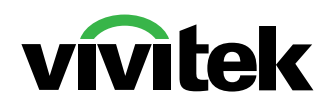

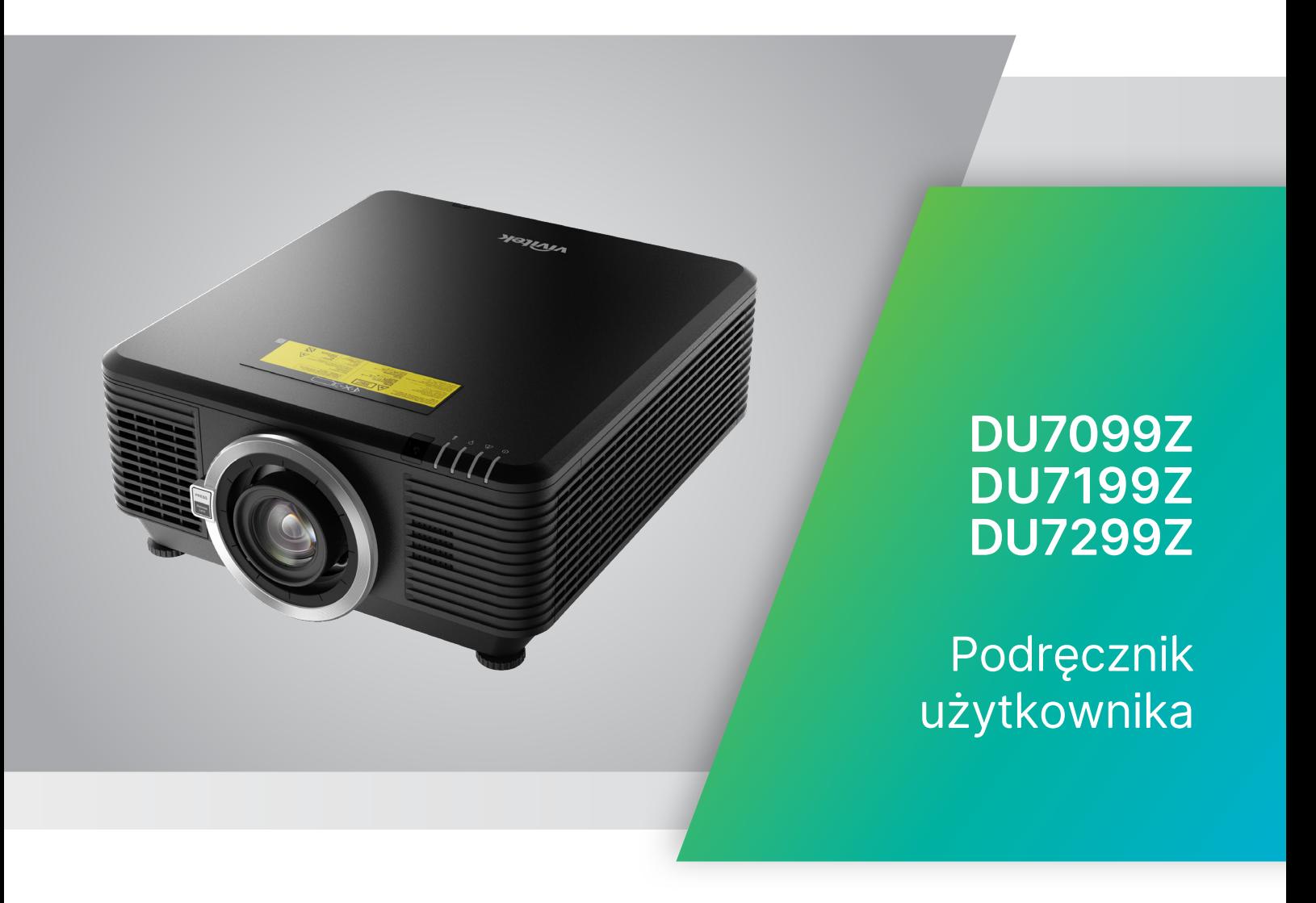

# Spis treści

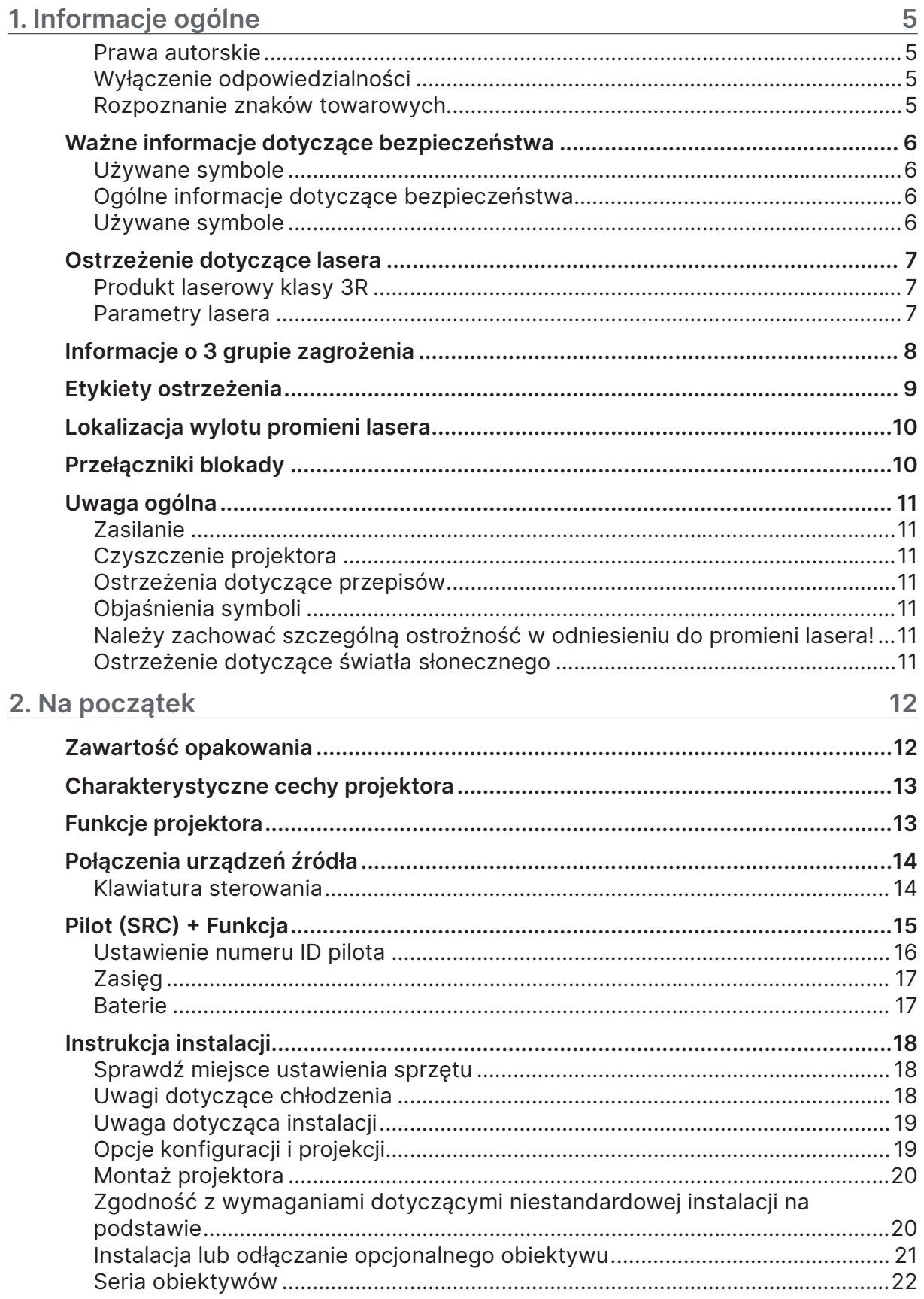

# Spis treści

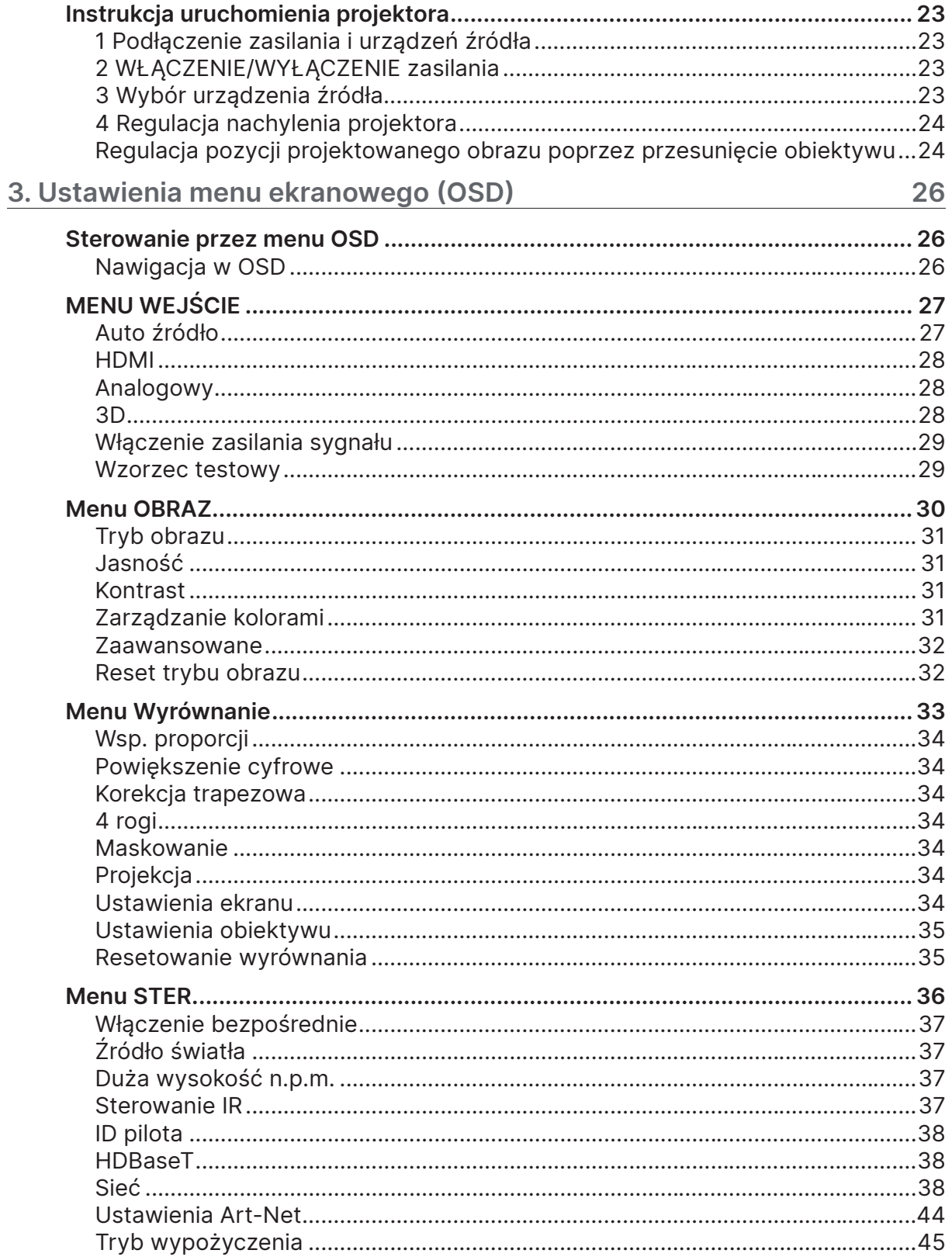

# Spis treści

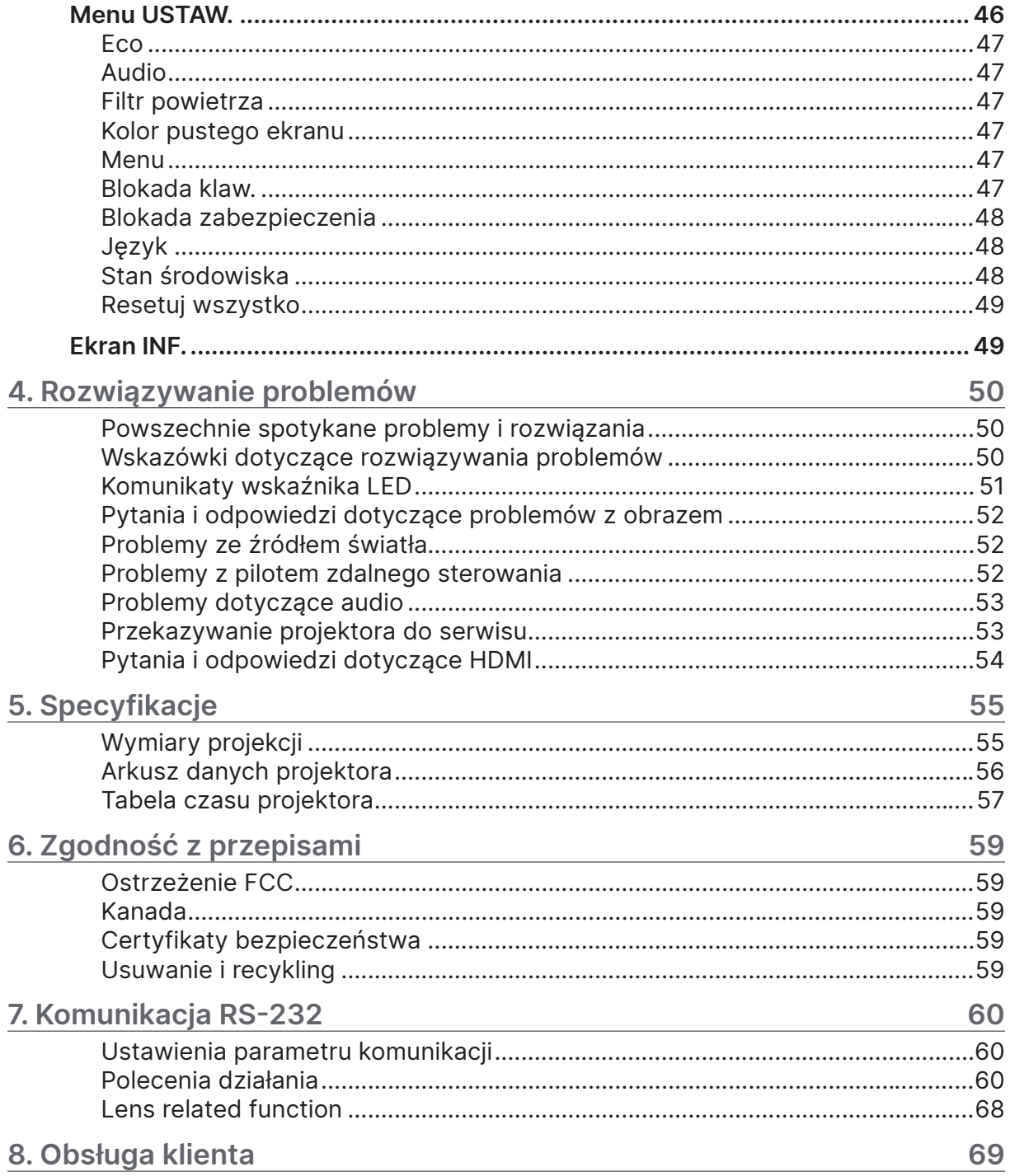

# <span id="page-4-0"></span>**1. Informacje ogólne**

## Prawa autorskie

Ta publikacja, włacznie ze wszystkimi zdjeciami, ilustracjami i oprogramowaniem, jest zabezpieczona międzynarodowym prawem autorskim, przy zastrzeżonych wszelkich prawach. Tego podręcznika, ani znajdujących się w nim materiałów, nie można powielać bez pisemnej zgody autora. © Copyright 2023

## Wyłączenie odpowiedzialności

Informacje znajdujące się w tym dokumencie mogą zostać zmienione bez powiadomienia. Producent nie udziela żadnych deklaracji lub gwarancji w odneisieniu do zawartych tu treści i szczególnie wyłącza swoją odpowiedzialność w odniesieniu do wszelkich dorozumianych gwarancji przydatności handlowej lub dopasowania do określonego celu. Producent zastrzega sobie prawo do wykonywania poprawek w tej publikacji i do okresowego wykonywania zmian zawartych w niej treści, bez zobowiązania do powiadamiania o takich poprawkach lub zmianach jakichkolwiek osób.

#### Rozpoznanie znaków towarowych

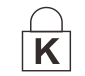

Kensington jest znakiem towarowym zastrzeżonym w USA i należącym do ACCO Brand Corporation. Znak ten jest także zastrzeżony lub w trakcie zastrzegania w innych krajach świata.

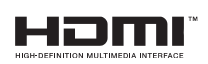

HDMI, logo HDMI i High-Definition Multimedia Interface, to znaki towarowe lub zastrzeżone znaki towarowe HDMI Licensing LLC w Stanach Zjednoczonych i w innych krajach.

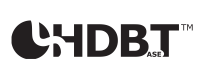

HDBaseT™ i logo HDBaseT Alliance są znakami towarowymi HDBaseT Alliance.

Wszystkie inne nazwy produktów wykorzystane w tym podręczniku, są własnością ich odpowiednich właścicieli i są powszechnie uznane.

# <span id="page-5-0"></span>Ważne informacje dotyczące bezpieczeństwa

#### **Ważne:**

Zdecydowanie zaleca się, aby przed użyciem projektora uważnie przeczytać tę część. Te instrukcje bezpieczeństwa i użytkowania zapewnią wiele lat bezpiecznego używania projektora. Zachowaj ten podręcznik do wykorzystania w przyszłości.

## Używane symbole

Symbole ostrzeżenia obecne na urządzeniu i w tym podręczniku powiadamiają niebezpiecznych sytuacjach.

Do powiadamiania o ważnych informacjach w tym podręczniku wykorzystywane są następujące style.

#### **Uwaga:**

Dostarcza dodatkowe informacje na dany temat.

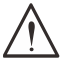

#### **Ważne:**

Dostarcza dodatkowe informacje, których nie wolno przeoczyć.

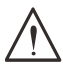

#### **Przestroga:**

Powiadamia o sytuacjach, które mogą spowodować uszkodzenie urządzenia.

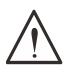

#### **Ostrzeżenie:**

Powiadamia o sytuacjach, które mogą spowodować uszkodzenie urządzenia, stworzyć niebezpieczeństwo lub spowodować obrażenia osobiste.

W tym podręczniku komponenty i elementy menu ekranowego OSD są wyróżnione pogrubioną czcionką, jak w przykładzie poniżej:

"Naciśnij przycisk Menu na pilocie zdalnego sterowania, aby otworzyć menu główne."

## Ogólne informacje dotyczące bezpieczeństwa

- **●** Nie należy otwierać obudowy urządzenia. W urządzeniu nie ma części, które może naprawiać użytkownik. Serwisowanie należy zlecać wykwalifikowanym serwisantom.
- **●** Należy przestrzegać wszystkich ostrzeżeń i przestróg znajdujących się w tym podręczniku i na urządzeniu.
- **●** Aby uniknąć uszkodzenia oczu, nie należy zaglądać w obiektyw, gdy włączone jest źródło światła.
- **●** Nie należy ustawiać urządzenia na niestabilnej powierzchni, wózku lub podstawie.
- **●** Należy unikać używania systemu w pobliżu wody, w bezpośrednim świetle słonecznym lub w pobliżu urządzenai ogrzewania.
- **●** Nie należy umieszczać na urządzeniu ciężkich obiektów, takich jak książki lub torby.

## Używane symbole

Ten produkt jest przeznaczony dla osób dorosłych, które mogą go obsługiwać.

Należy zapisać numer modelu projektora i numer seryjny oraz zachować informacje do celów serwisowych w przyszłości. Jeśli urządzenie zostanie zgubione lub ukradzione, informacje te można będzie wykorzystać do zgłoszenia na policji.

Numer modelu: Numer seryjny:

# <span id="page-6-0"></span>Ostrzeżenie dotyczące lasera

## Produkt laserowy klasy 3R

Ten produkt laserowy został zaprojektowany do działania we wszystkich operacjach, jako produkt klasy 3R.

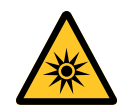

ŚWIATŁO LASERA - NALEŻY UNIKAĆ BEZPOŚREDNIEJ EKSPOZYCJI OCZU. Nie należy kierować światła lasera lub pozwalać na kierowanie albo odbijanie światła lasera w kierunku ludzi lub obiektów odbijających światło.

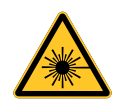

Bezpośrednie lub rozproszone światło może być niebezpieczne dla oczu i skóry. Niezastosowanie się do instrukcji grozi potencjalnym niebezpieczeństwem narażenia oczu na oddziaływanie promieni lasera.

**Ostrzeżenie** - używanie elementów sterowania lub regulacji albo procedur innych niż tu określone, może spowodować niebezpieczne narażenie na oddziaływanie światła lasera.

## Parametry lasera

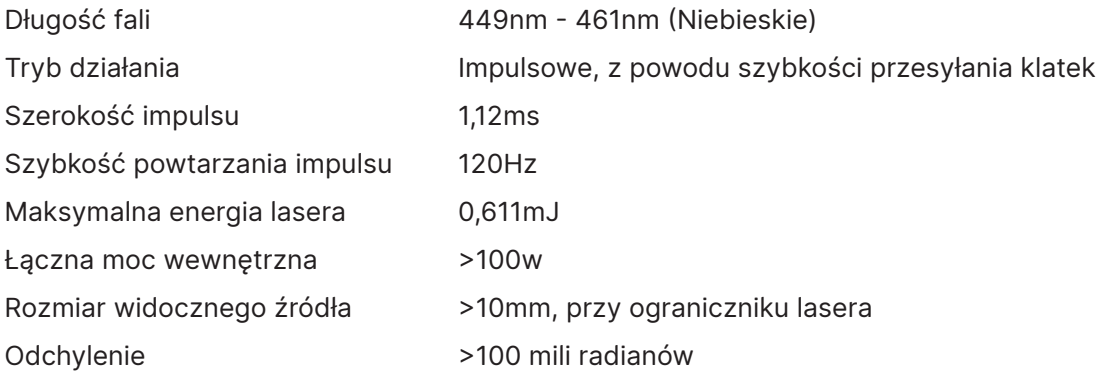

# <span id="page-7-0"></span>**Informacje o 3 grupie zagrożenia**

#### **Ostrzeżenie o zagrożeniu światłem**

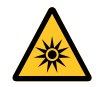

**Niezastosowanie się do następujących zaleceń, może spowodować poważne obrażenia:**

- **● Zabrania się bezpośredniego wystawienia na oddziaływanie wiązki światła, RG3 IEC 62471-5:2015.**
- **● Operatorzy, mogą kontrolować dostęp do wiązki w niebezpiecznej odległości lub zainstalować projektor na odpowiedniej wysokości, aby zapobiec narażeniu oczu oglądających w niebezpiecznej odległości.**

Niebezpieczna odległość to odległość zmierzona od obiektywu projektora, przy której intensywność lub energia na jednostkę powierzchni jest mniejsza od odpowiedniego ograniczenia ekspozycji na rogówkę oczu lub skórę. Jeśli osoba znajduje się w niebezpiecznej odległości, wiązkę uznaje się za niebezpieczną dla ekspozycji.

#### **Niebezpieczna ekspozycja dla tego projektora wynosi 0-150 cm.**

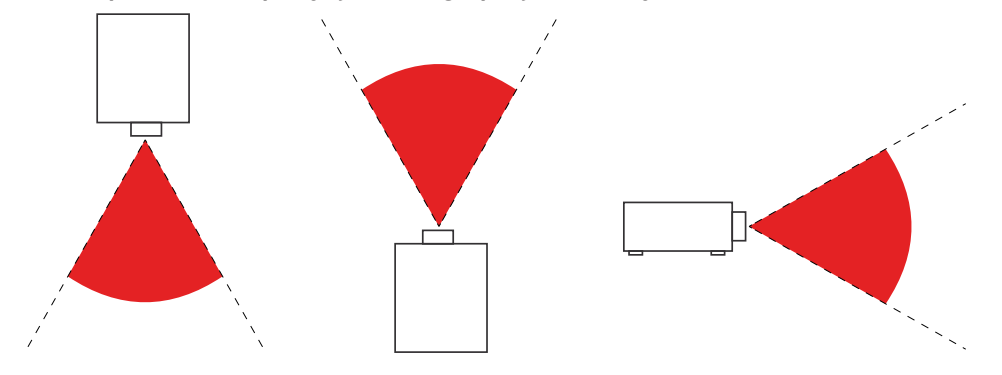

#### **Uwaga:**

Ten projektor to produkt RG3, który musi być zainstalowany w bezpiecznym miejscu i obsługiwany przez wykwalifikowany i profesjonalny personel szkoleniowy

W celu instalacji lub zdejmowania obiektywu należy się skonsultować ze swoim dostawcą, a instalację powierzyć wykwalifikowanym profesjonalistom. Nie należy próbować instalować projektora samemu w przeciwnym razie, może to spowodować uszkodzenie wzroku

Aby zainstalować projektor nad głową, należy zachować co najmniej ponad 3m odległość pomiędzy powierzchnią podłogi, a obszarem RG3. Operatorzy powinni kontrolować dostęp do wiązki w niebezpiecznej odległości lub zainstalować produkt na wysokości, która uniemożliwi narażenie oczu oglądających w niebezpiecznej odległości.

# <span id="page-8-0"></span>Etykiety ostrzeżenia

Etykiety z informacjami o zagrożeniach i ostrzeżeniami dotyczącymi bezpieczeństwa są umieszczone w następujących miejscach:

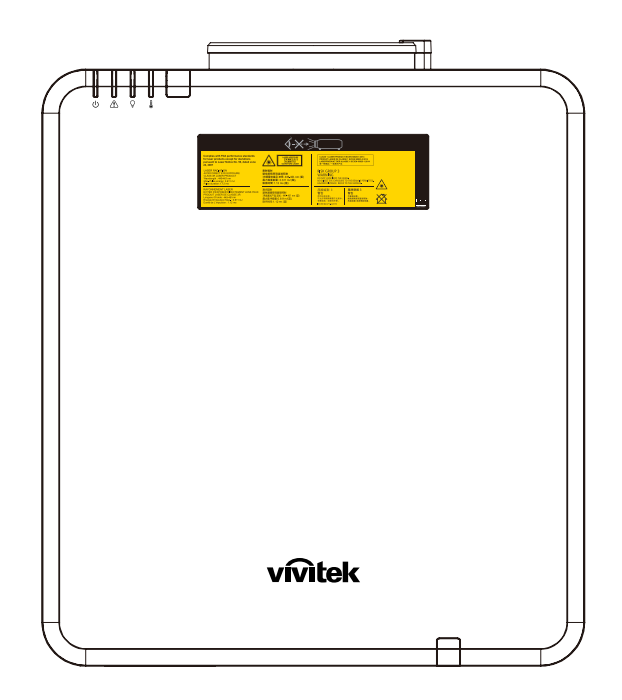

Symbol ostrzeżenia o niebezpieczeństwie i etykieta wskazująca wylot promieni lasera oraz etykieta z objaśnieniem

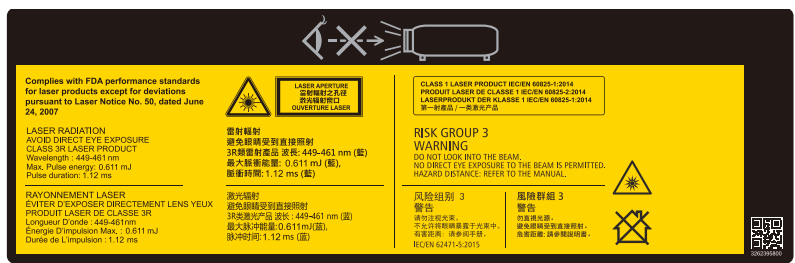

# <span id="page-9-0"></span>Lokalizacja wylotu promieni lasera

Na rysunku poniżej pokazana jest lokalizacja wylotu promieni lasera. Nie wolno bezpośrednio patrzeć na światło lasera.

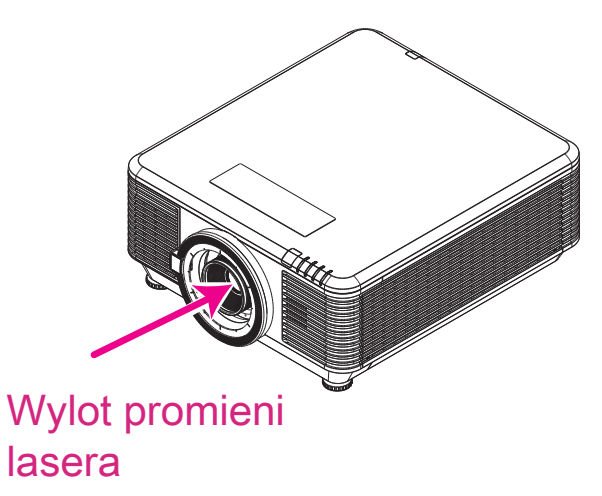

# Przełączniki blokady

To urządzenie ma 2 (pokrywa górna x 1, obiektyw x 1) przełączniki blokady, zabezpieczające przed ucieczką światła lasera.

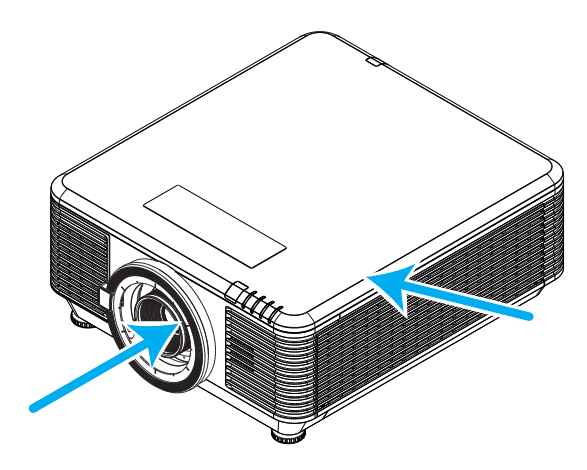

- **1.** Po zdjęciu pokrywy górnej nastąpi miejscowe odłączenie zasilania systemu.
- **2.** Po odłączeniu obiektywu lub po jego nieprawidłowej instalacji, nastąpi miejscowe odłączenie zasilania systemu.

# <span id="page-10-0"></span>Uwaga ogólna

#### Zasilanie

- **●** Należy używać wyłącznie dostarczony przewód zasilający.
- **●** Nie należy niczego ustawiać na przewodzie zasilającym. Przewód zasilający należy poprowadzić w miejscu, gdzie nie będzie nadeptywany.
- **●** Podczas przechowywania lub długotrwałego nieużywania należy wyjąć z pilota zdalnego sterowania baterie.

## Czyszczenie projektora

- **●** Przed czyszczeniem odłącz przewód zasilający.
- **●** Zaczekaj około godziny na ochłodzenie źródła światła.

#### Ostrzeżenia dotyczące przepisów

Przed instalacją i rozpoczęciem używania projektora należy przeczytać uwagi dotyczące przepisów w części Zgodność z przepisami na stronie [59.](#page-58-1)

#### Objaśnienia symboli

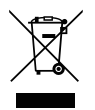

**UTYLIZACJA:** Nie należy korzystać z usług zbiórki odpadów domowych lub komunalnych do utylizacji sprzętu elektrycznego i elektronicznego. W krajach UE wymagane jest korzystanie z oddzielnych usług zbiórki w celu recyklingu.

## Należy zachować szczególną ostrożność w odniesieniu do promieni lasera!

Należy zachować szczególną ostrożność, gdy w tym samym pomieszczeniu używane są projektory DLP i urządzenia z laserem wysokiej mocy. Bezpośrednie lub pośrednie trafienie promieniem lasera w obiektyw projektora, może poważnie uszkodzić cyfrowe modulatory światła (DMD™).

#### Ostrzeżenie dotyczące światła słonecznego

Należy unikać używania serii projektora w bezpośrednim świetle słonecznym. Bezpośrednie oddziaływanie światła słonecznego na obiektyw projektora, może poważnie uszkodzić cyfrowe modulatory światła (DMD™).

# <span id="page-11-0"></span>**2. Na początek**

# Zawartość opakowania

Ostrożnie rozpakuj projektor i sprawdź, czy znajdują się w nim następujące elementy:

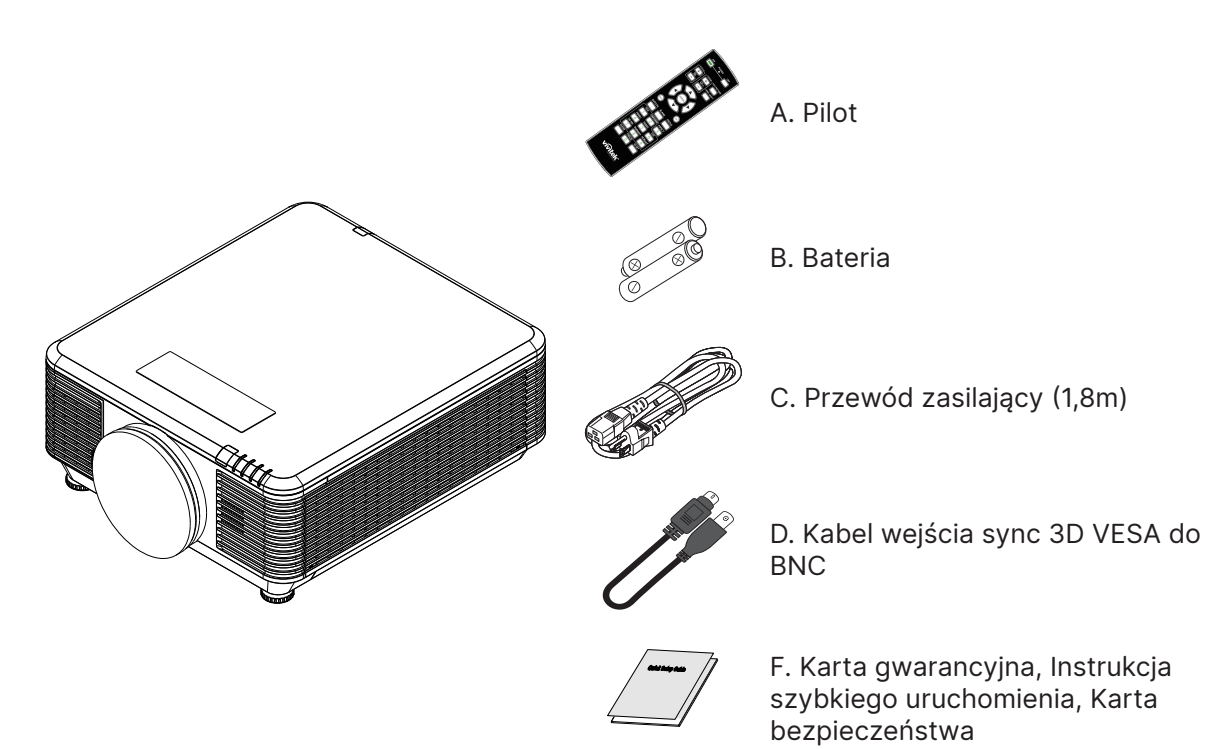

#### **Uwaga:**

Jeśli brakuje jakichkolwiek elementów lub, gdy urządzenie wygląda na uszkodzone, albo nie działa należy jak najszybciej skontaktować się z dostawcą. Zaleca się, aby zachować oryginalny materiał opakowania na wypadek konieczności zwrotu urządzenia w celu wykonania usługi gwarancyjnej.

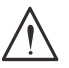

#### **Przestroga:**

Należy unikać używania projektora w zapylonych miejscach.

## <span id="page-12-0"></span>Charakterystyczne cechy projektora

- **●** Zgodne z wszystkimi popularnymi standardami wideo, jak NTSC, PAL i SECAM.
- **●** Wysoka jasność umożliwia prezentacje przy świetle dziennym i w jasno oświetlonych pomieszczeniach.
- **●** Swoboda konfiguracji dla celów projekcji od przodu i od tyłu.
- **●** Zawsze prostokątny format obrazu dzięki zaawansowanym funkcjom korekcji geometrii na potrzeby projekcji pod kątem.
- **●** Automatyczne wykrywanie źródła sygnału.
- **●** Wysoka jasność projekcji w prawie każdym środowisku.
- **●** W celu uzyskania przejrzystych i wyraźnych obrazów, obsługuje rozdzielczości do 4K UHD.
- **●** Technologie DLP® i BrilliantColor™ firmy Texas Instruments.
- **●** Wyśrodkowany obiektyw ułatwiający montaż.
- **●** Przesunięcie obiektywu w poziomie i w pionie.
- **●** Dostosowany do współpracy z siecią w celu integracji i administrowania systemem za pośrednictwem złącza RJ45
- **●** Uszczelniony silnik w celu minimalizacji wpływu pyłu i dymu.
- **●** Funkcje zabezpieczenia przed kradzieżą obejmują: Gniazdo zabezpieczenia Kensington, listwa zabezpieczenia
- **●** Wbudowany odbiornik HDBaseT. Interfejs HDBaseT™ z obsługą do dystrybucji wideo HD, RS232 treści cyfrowego audio, RJ45 i funkcję podczerwieni przez standardowy kabel CAT5e/6 LAN
- **●** Zaawansowany silnik laserowego światła fosforowego dla uzyskania najwyższej jasności i jednolitości kolorów
- **●** Konstrukcja laserowa zapewnia do 20 000 godzin działania

# Funkcje projektora

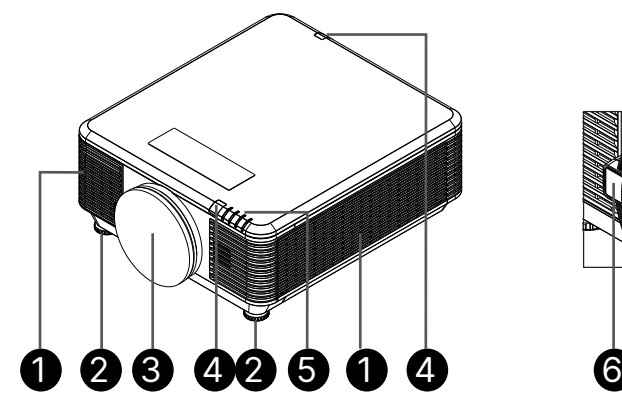

- **1.** Szczeliny wentylacyjne (wlot)
- **2.** Nóżka nachylania
- **3.** Gąbka filtra obiektywu

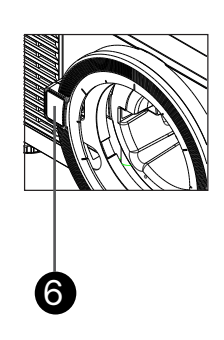

- **4.** Odbiornik podczerwieni
- **5.** Wskaźnik LED
- **6.** Przycisk zwolnienia obiektywu

#### **Ważne:**

Szczeliny wentylacyjne projektora umożliwiają odpowiednią cyrkulację powietrza, co zapewnia chłodzenie źródła światła projektora. Nie należy zasłaniać żadnych otworów wentylacyjnych.

# <span id="page-13-0"></span>Połączenia urządzeń źródła

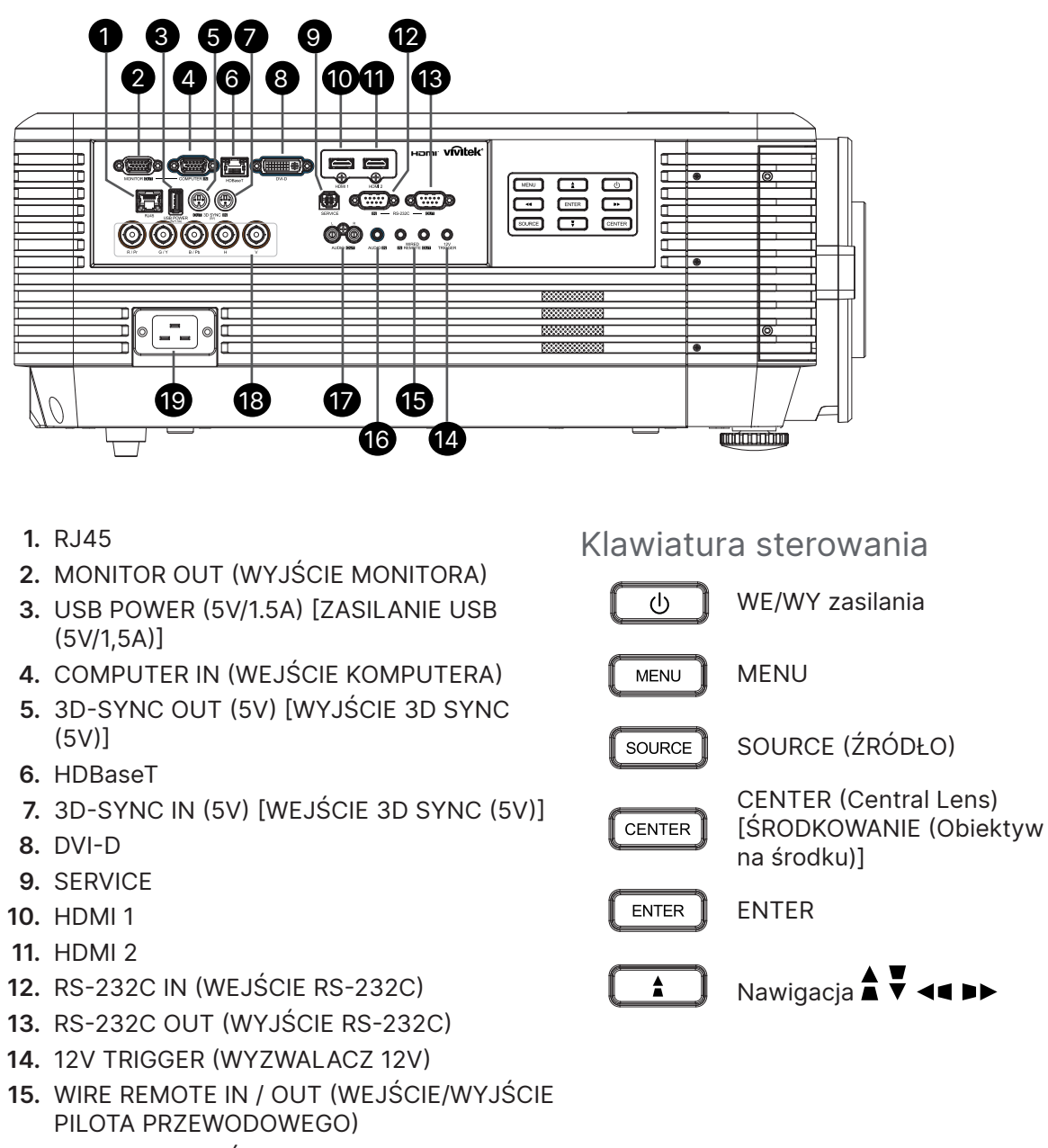

- **16.** AUDIO IN (WEJŚCIE AUDIO)
- **17.** AUDIO OUT L/R (WYJŚCIE AUDIO L/R)
- **18.** BNC
- **19.** AC IN (Wejście prądu zmiennego)

#### **Uwaga:**

- **●** W celu użycia tej funkcji przed włączeniem/wyłączeniem projektora należy podłączyć złącze.
- **●** Sterowniki ekranu są dostarczane i obsługiwane przez producentów ekranu.
- **●** Nie należy używać tego gniazda do innych celów niż jest ono przeznaczone.

#### **Ostrzeżenie:**

Ze względów bezpieczeństwa, przed wykonaniem połączeń należy odłączyć zasilanie od projektora i podłączanych urządzeń.

# <span id="page-14-0"></span>Pilot (SRC) + Funkcja

- **1.** Nadajnik IR
- **2.** WŁĄCZENIE zasilania
- **3.** WYŁĄCZENIE zasilania
- **4.** ZOOM + (POWIĘKSZENIE +)
- **5.** FOCUS + (OSTROŚĆ +)
- **6.** FOCUS (OSTROŚĆ -)
- **7.** ZOOM (POWIĘKSZENIE -)
- **8.** TEST PATTERN (WZORZEC TESTOWY)
- **9. LENS SHIFT (PRZESUNIECIE** OBIEKTYWU)
- **10.** Nawigacja
- **11.** Menu
- **12.** Exit (Wyjście)
- **13.** BLANK (PUSTY)
- **14.** AUTO PC (AUTOMATYCZNY PC)
- **15.** STATUS (STAN)
- **16.** ASPECT / ID 3 (PROPORCJE/ID 3)
- **17.** VGA / ID 1
- **18.** COMPONENT / ID 2
- **19.** HDMI1 / ID 4
- **20.** HDMI2 / ID 5
- **21.** 3G-SDI / ID 7 (Niedostępne)
- **22.** Displayport / ID 8 (Niedostępne)
- **23.** DVI / ID 6
- **24.** HDBaseT / ID 9
- **25.** CLEAR (USUŃ)
- **26.** Freeze / ID 0 (Zatrzymaj/ID 0)
- **27.** ID SET (USTAWIENIE ID)
- **28.** Gniazdo pilota przewodowego

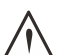

#### **Ważne:**

1. Należy unikać używania projektora z włączonym jasnym światłem jarzeniowym. Niektóre wysokiej częstotliwości lampy jarzeniowe mogą przyrywać zdalne sterowanie.

2. Należy sprawdzić, czy nic nie zasłania drogi pomiędzy pilotem zdlanego sterowania a projektorem. Jeśli droga pomiędzy pilotem zdalnego sterowania a projektorem jest zasłonięta, sygnał może odbijać się od niektórych odblaskowych powierzchni, takich jak ekrany projektora.

3. Przyciski na projektorze mają takie same funkcje jak odpowiednie przyciski na pilocie zdalnego sterowania. Ten podręcznik użytkownika opisuje funkcje w oparciu o pilota zdalnego sterowania.

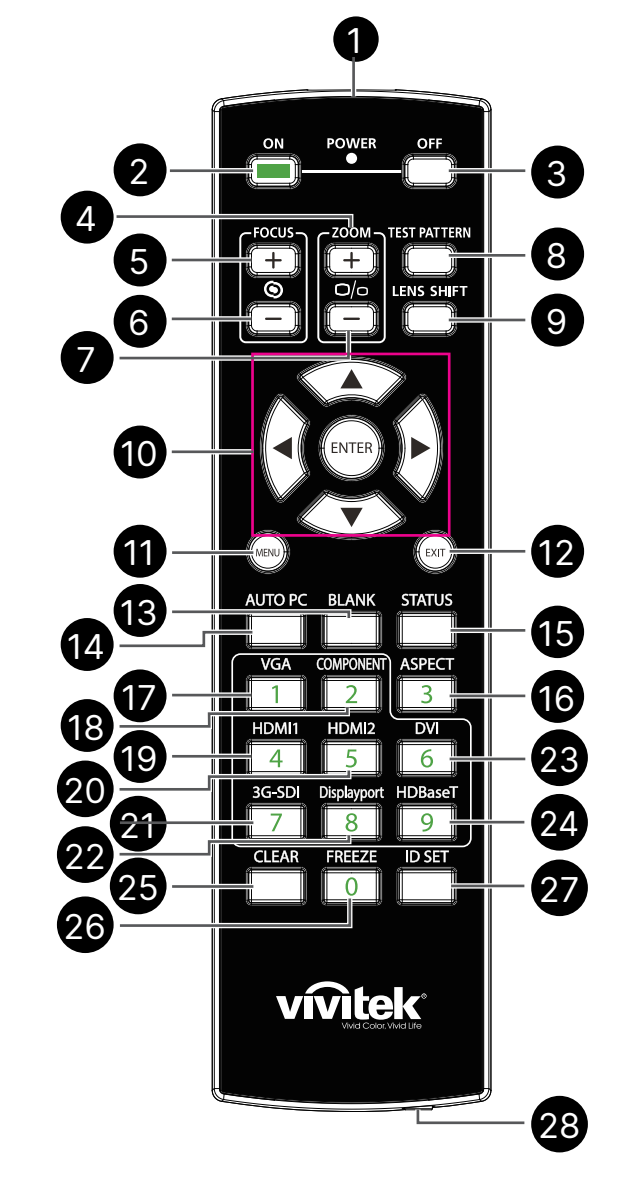

## <span id="page-15-0"></span>Ustawienie numeru ID pilota

Wybierz opcję Control ID Number (Numer ID pilota), a następnie naciśnij przycisk Enter, użyj przycisk ► do zwiększenia numeru lub przycisk ◄ do zmniejszenia numeru. Ta opcja jest dostępna po włączeniu Projector ID Control (ID pilota projektora).

#### Ustawienie numeru identyfikacyjnego pilota.

Naciśnij i przytrzymaj przez około 5 sekund przycisk ID SET (USTAW ID) na pilocie, okresowo będzie migać czerwone światło wskaźnika LED zasilania. Naciśnij dwie cyfry, aby ustawić wymagany numer ID, każde naciśnięcie należy wykonać powoli. Potwierdzenie ustawienia jest sygnalizowane mignięciem diody LED zasilania.

Naciśnij i przytrzymaj przez około 5 sekund przycisk ID SET (USTAW ID)

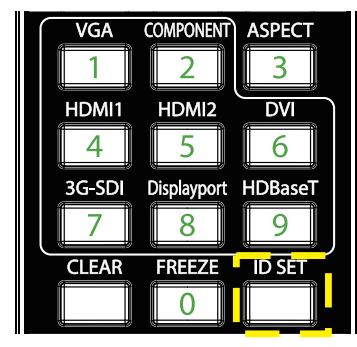

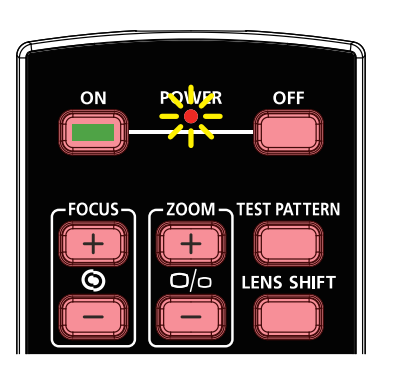

Miganie diody LED zasilania Naciśnij dwie cyfry w celu jako numer ID

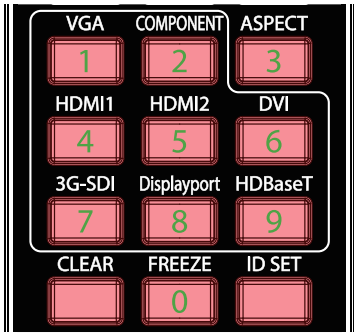

#### **Uwaga:**

Ustawienie numeru identyfikacyjnego spowoduje zastąpienie wcześniej ustawionego numeru ID. Numer ID można ustawić bezpośrednio, aby przypisać pilotowi nowy numer ID.

#### Usunięcie numeru identyfikacyjnego pilota.

Ustawiony numer ID jest zastępowany, po ustawieniu nowego numeru ID, aby usunąć nu,er ID pilota, można nacisnąć przycisk ID SET (USTAW ID) i CLEAR (USUŃ).

Naciśnij równocześnie przyciski ID SET (USTAW ID) i CLEAR (USUŃ)

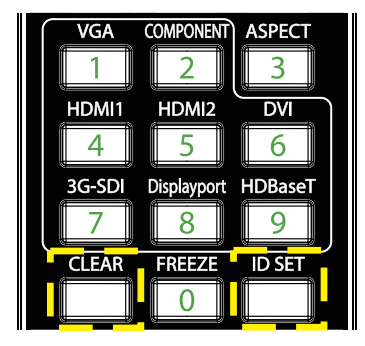

Jednokrotnie zamiga podświetlenie przycisków

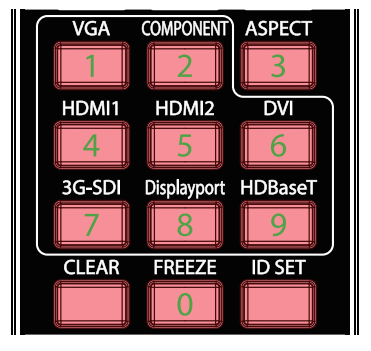

## <span id="page-16-0"></span>Zasięg

- **●** Pilot zdalnego sterowania umożliwia sterowanie projektorem za pomocą sygnałów w paśmie podczerwieni.
- **●** Pilot nie musi być skierowany wprost na projektor.
- **●** Pilot będzie działał prawidłowo w promieniu około 10 metrów (25 stóp) i pod kątem 15 stopni powyżej lub poniżej poziomu projektora.

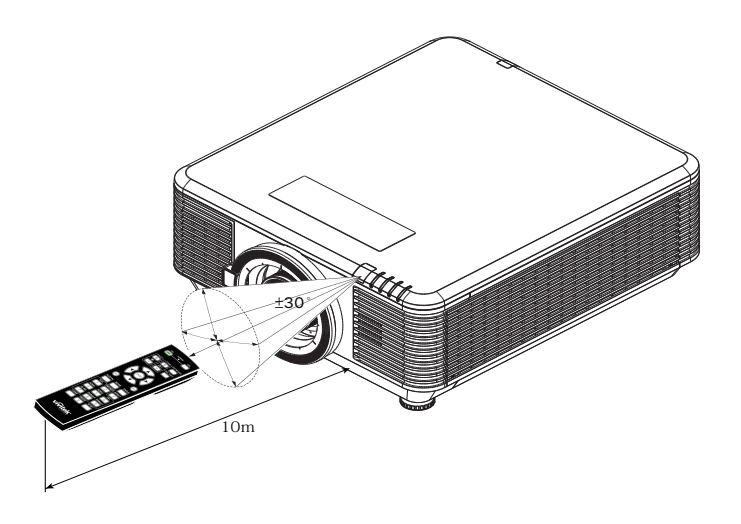

#### **Uwaga:**

Jeśli projektor nie reaguje na pilota, należy przesunąć się bliżej lub wymienić baterie.

#### Baterie

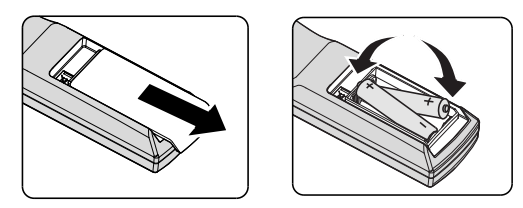

- **●** Wsuń/wysuń pokrywę wnęki baterii.
- **●** Włóż baterię, kierując biegun dodatni ku górze.

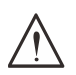

#### **Przestroga:**

1. Należy używać wyłącznie baterie AAA (Zalecane baterie alkaliczne).

- 2. Zużyte baterie należy zutylizować, zgodnie z lokalnymi przepisami.
- 3. Baterię należy wyjąć, gdy projektor długo nie będzie używany.

# <span id="page-17-0"></span>Instrukcja instalacji

## Sprawdź miejsce ustawienia sprzętu

- **●** Do zasilania należy użyć gniazdo z 3-bolcami (z przewodem uziemiającym), aby zapewnić prawidłowe uziemienie i wyrównany potencjał uziemienia dla wszystkich urządzeń systemu projektora.
- **●** Należy używać przewód zasilający dostarczony z projektorem. W przypadku braku tego elementu, należy użyć odpowiedni przewód zasilający z 3-bolcami (z przewodem uziemiającym); NIE NALEŻY UŻYWAĆ PRZEWODU ZASILAJĄCEGO Z 2-BOLCAMI.
- **●** Sprawdź, czy napięcie jest stabilne, czy jest prawidłowo podłączone uziemienie oraz, czy nie ma upływu prądu.
- **●** Aby uniknąć problemów z bezpieczeństwem i zwarć, zmierz całkowite zużycie energii i upewnij się, że mieści się ono w granicach bezpieczeństwa.
- **●** Przy pracy w miejscach wysoko położonych należy włączać tryb duża wysokość (Altitude Mode)
- **●** Projektor można zainstalować i będzie on działał prawidłowo bez ograniczeń pod dowolnym katem lub w dowolnej orientacji.
- **●** Należy się upewnić, że wsporniki instalacyjne są dobrze zamocowane i mogą utrzymać ciężar projektora
- **●** Nie należy instalować w pobliżu klimatyzatora i subwoofera.
- **●** Nie używać w miejscach o wysokiej temperaturze, przy niewydolnym chłodzeniu ani w miejscach silnie zakurzonych.
- **●** Należy trzymać z daleka od lamp jarzeniowych (>1 metra), aby uniknąć awarii w wyniku interferencji fal podczerwonych.
- **●** Należy się upewnić, że złącze VGA IN (Wejście VGA) jest dobrze podłączone do portu VGA IN (Wejście VGA). Pewnie zamocowane śruby po obu stronach, zapewnią prawidłowe połączenie i sygnał przewodu, aby uzyskać optymalne wyświetlanie.
- **●** Złącze AUDIO IN (Wejście audio) należy podłączyć do portu AUDIO IN (Wejście audio). NIE należy podłączać do portu AUDIO OUT (Wyjście audio) ani do żadnych innych portów, takich jak BNC, RCA.
- **●** Przed włączeniem zasilania, należy się upewnić, że przewód zasilający i kabel sygnałowy są prawidłowo podłączone. Aby uniknąć uszkodzenia projektora podczas uruchamiania i obsługi, NIE należy wkładać ani wyjmować kabla sygnałowego ani przewodu zasilającego.

## Uwagi dotyczące chłodzenia

#### Wylot powietrza

- **●** Aby zapewnić należyte chłodzenie, wylot powietrza powinien się znajdować nie bliżej niż 50 cm od innych przedmiotów.
- **●** Wylot powietrza nie powinien być skierowany wprost na obiektyw innego projektora, aby uniknąć zniekształcenia obrazu.
- **●** Wylot powietrza powinien znajdować się przynajmniej 100 cm od wlotów powietrza innych projektorów.
- **●** Podczas używania projektor wytwarza duże ilości ciepła. Wewnętrzny wentylator he internal fan usuwa ciepło z projektora podczas wyłączania i proces ten może być przez pewien czas kontynuowany. Po przejściu projektora do stanu TRYB OCZEKIWANIA, naciśnij przycisk zasilania prądem zmiennym w celu wyłączenia projektora i odłącz przewód zasilający. NIE należy odłączać przewodu zasilającego w trakcie procesu wyłączania, może to spowodować uszkodzenie projektora. W międzyczasie, opóźnione wytworzone ciepło może także wpłynąć na skrócenie żywotności projektora. Proces wyłączania zależy od używanego modelu. W każdym przypadku przewód zasilający można odłączyć, po przejściu projektora do stanu OCZEKIWANIE.

#### Wlot powietrza

- **●** Wokół wlotu powietrza powinno być przynajmniej 30 cm wolnego miejsca.
- **●** Wlot powinien znajdować się z dala od innych źródeł ciepła
- **●** Unikać miejsc silnie zakurzonych

### <span id="page-18-0"></span>Uwaga dotycząca instalacji

**●** Brak ograniczeń dla kąta instalacji projektora.

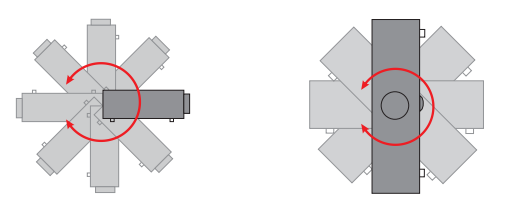

**●** Dookoła wszystkich wylotów wentylacji należy zachować minimalny odstęp > 500mm (19,7 cala).

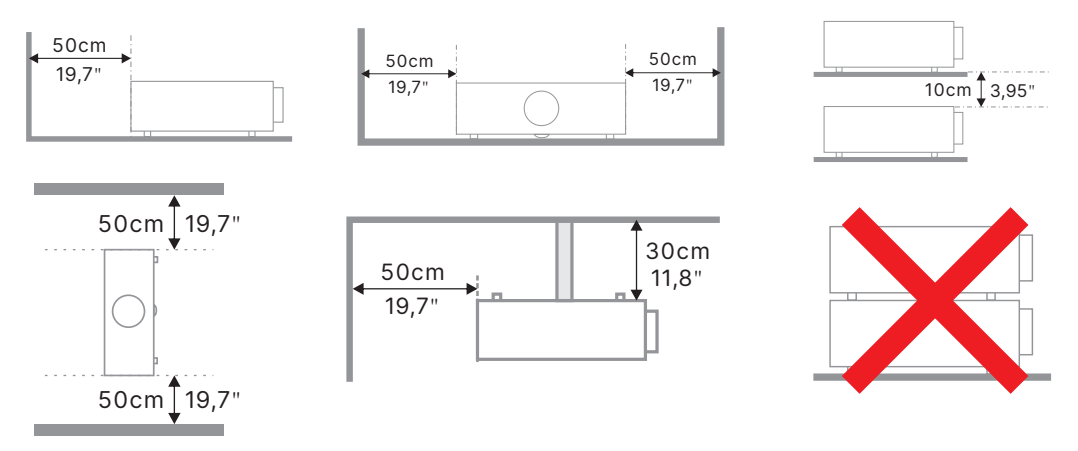

**●** Podczas używania projektora w zamkniętej przestrzeni, należy się upewnić, że temperatura powietrza w otoczeniu projektora nie przekracza maksymalnej dozwolonej temperatury pracy oraz, że są drożne wszystkie otwory wlotu i wylotu powietrza.

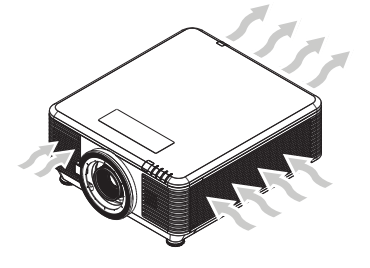

- **●** Należy się upewnić, że otwory wlotowe nie zawracają gorącego powietrza ani powietrza wylotowego z otworów wentylacyjnych, ponieważ może to spowodować wyłączenie urządzenia, nawet jeśli temperatura obudowy mieści się w dopuszczalnym zakresie temperatury pracy.
- **●** Wszystkie obudowy powinny przejść certyfikowaną ocenę termiczną, aby się upewnić, że projektor nie zawraca powietrza wylotowego.

Opcje konfiguracji i projekcji

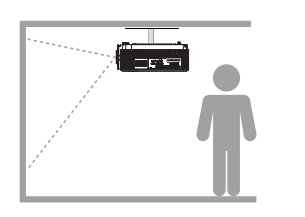

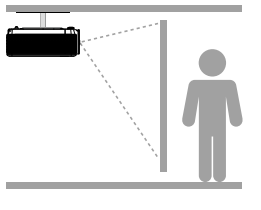

**Przód Tył Przód - sufit Tył - sufit**

## <span id="page-19-0"></span>Montaż projektora

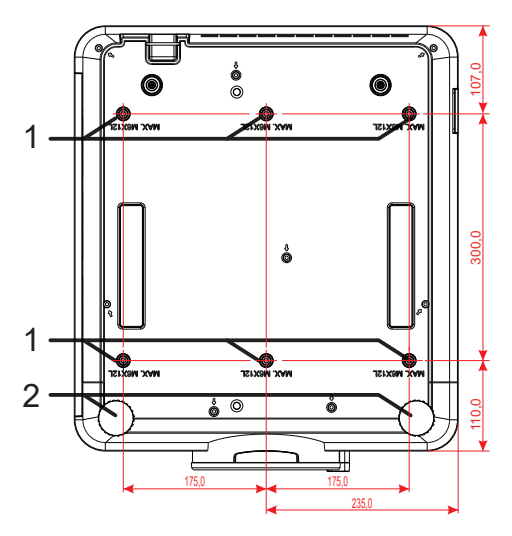

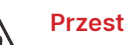

#### **Przestroga:**

Podczas instalacji należy zwrócić uwagę na stosowanie wyłącznie uchwytów sufitowych z certyfikatem UL.

W przypadku instalacji sufitowych stosować osprzęt montażowy i śruby M6 o maksymalnej głębokości wkręcania 12mm (0,47 cala).

Konstrukcja zestawu do montażu sufitowego musi mieć odpowiedni kształt i wytrzymałość. Udźwig zestawu do montażu sufitowego musi przekraczać wagę zainstalowanego urządzenia, a jako dodatkowy środek ostrożności zaleca się, aby zestaw mógł udźwignąć urządzenie o wadze trzykrotnie przekraczajacej wagę urządzenia, przez ponad 60 sekund.

## Zgodność z wymaganiami dotyczącymi niestandardowej instalacji na podstawie

Podczas instalacji, przy niestandardowym montażu, takim jak orientacja pionowa, należy przestrzegać następujących zasad:

- **●** Dla bezpiecznego przymocowania projektora do uchwytu montażowego należy użyć 6 śrub.
- **●** Wymiary środka otworu na śrubę: 300 × 350 (skok = 175) mm
- **●** Należy zapewnić solidną konstrukcję podstawy, która utrzyma ciężar projektora i pozwoli uniknąć przewrócenia.

#### **Uwaga:**

Rysunek poniżej służy wyłącznie jako odniesienie. Nie jest to dokładny rysunek konstrukcji podstawy.

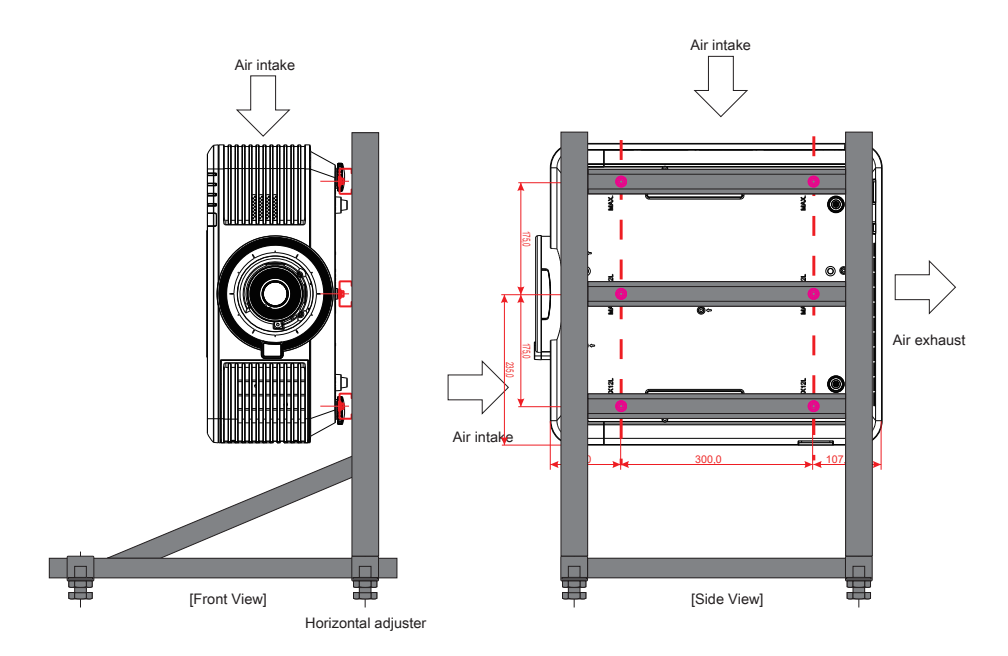

## <span id="page-20-0"></span>Instalacja lub odłączanie opcjonalnego obiektywu

#### **Przestroga:**

1. Nie należy potrząsać lub nadmiernie naciskać projektor lub elementy obiektywu, ponieważ projektor i elementy obiektywu zawierają precyzyjne części.

2. Przed odłączeniem lub instalacją obiektywu należy sprawdzić, czy wyłączony został projektor, zaczekać na zatrzymanie wentylatorów chłodzących i wyłączyć główny przełącznik zasilania.

- 3. Podczas odłączania lub instalacji obiektywu nie należy dotykać powierzchni obiektywu.
- 4. Należy usunąć z powierzchni obiektywu odciski palców, pył lub tłuste plamy.
- 5. Nie należy zarysowywać powierzchni obiektywu.
- 6. Aby uniknąć zarysowania należy czyścić powierzchnię miękką szmatką.

7. Po odłączeniu i umieszczeniu obiektywu do przechowywania należy zamocować do projektora nasadkę obiektywu i usunąć pył i brud.

#### Instalacja nowego obiektywu

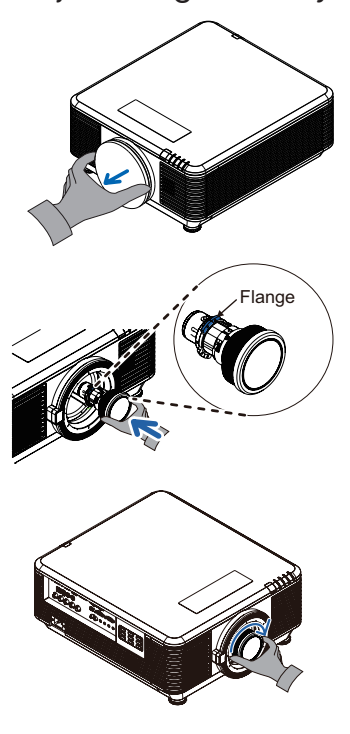

Wyjmij gąbkę filtra obiektywu.

Dopasuj kołnierz i ustaw prawidłowo w pozycji pokazanej na ilustracji.

Obróć obiektyw w kierunku zgodnym ze wskazówkami zegara, aż do zaskoczenia na miejsce.

#### Odłączanie od projektora istniejącego obiektywu

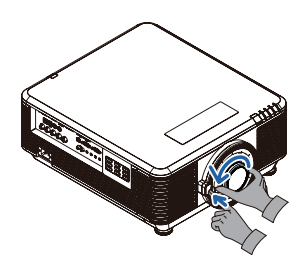

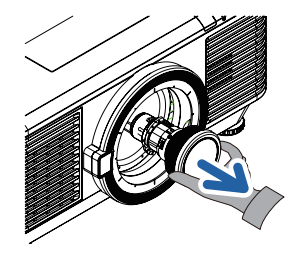

Naciśnij przycisk LENSE RELEASE (ZWOLNIENIE OBIEKTYWU) do pozycji odblokowania.

Chwyć za obiektyw.

Obróć obiektyw w lewo. Istniejący obiektyw zostanie odłączony.

Wyciągnij powoli istniejący obiektyw.

## <span id="page-21-0"></span>Seria obiektywów

Dla projektora dostępnych jest osiem rodzajów opcjonalnych obiektywów elektrycznych, jak pokazano w tabeli poniżej. Aby uzyskać szczegółowe informacje, należy się skontaktować z autoryzowanym sprzedawcą firmy Vivitek.

#### Grupa obiektywów (Opcjonalnie)

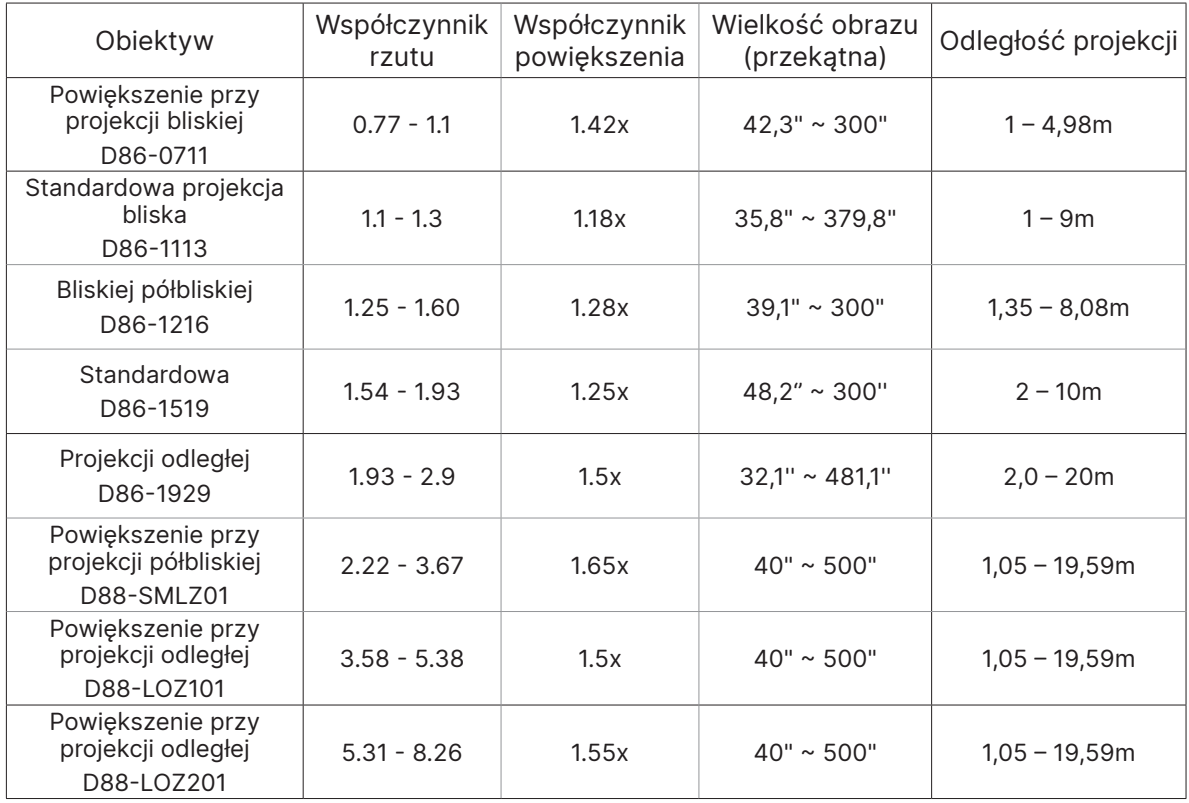

#### **Uwaga:**

Najlepsze działanie powyższych obiektywów zmiennoogniskowych, mieści się w zakresie przesunięcia pionowego -40%~50%, przesunięcia poziomego ±13%, dla zapewnienia elastyczności instalacji, projektor może obsługiwać szerszy regulowany zakres przesunięcia.

# <span id="page-22-0"></span>Instrukcja uruchomienia projektora

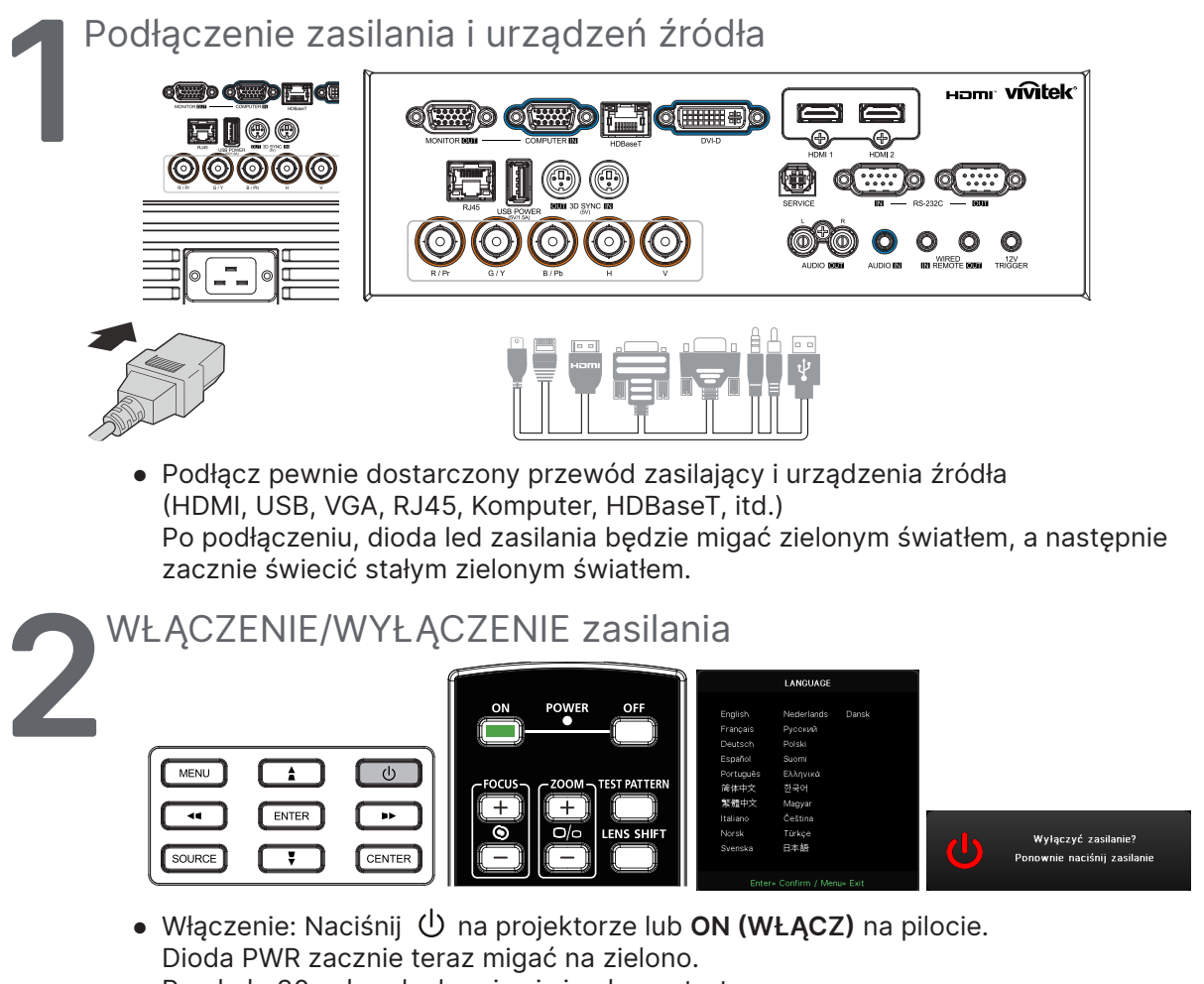

- Po około 30 sekundach pojawi się ekran startowy.
- **●** Przy pierwszym włączeniu projektora można wybrać preferowany język. Patrz Ustawienia języka na stronie [48](#page-47-1).
- Wyłączenie: Naciśnij **①** na projektorze lub **OFF (WYŁĄCZ)** na pilocie. Na ekranie pojawi się komunikat "Wyłączyć zasilanie? /Ponownie naciśnij zasilanie" Ponownie naciśnij przycisk POWER (ZASILANIE) w celu potwierdzenia wyłączenia projektora.

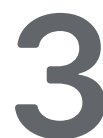

**3** Wybór urządzenia źródła

- **●** Naciśnij przycisk **SOURCE (ŹRÓDŁO)** i użyj ▼▲ w celu przewinięcia urządzeń źródła.
- Naciśnij ←, aby wybrać urządzenie źródła.

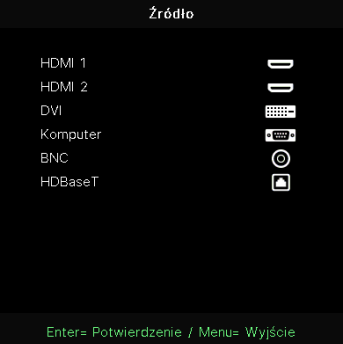

#### <span id="page-23-0"></span>**Uwaga:**

(Format Component jest obsługiwany przez adapter RGB na Component.)

Z użyciem pojedynczego kabla HDBaseT CAT5e (powyżej), projektor obsługuje odległości połączenia HDBaseT do 100 m/328 stóp.

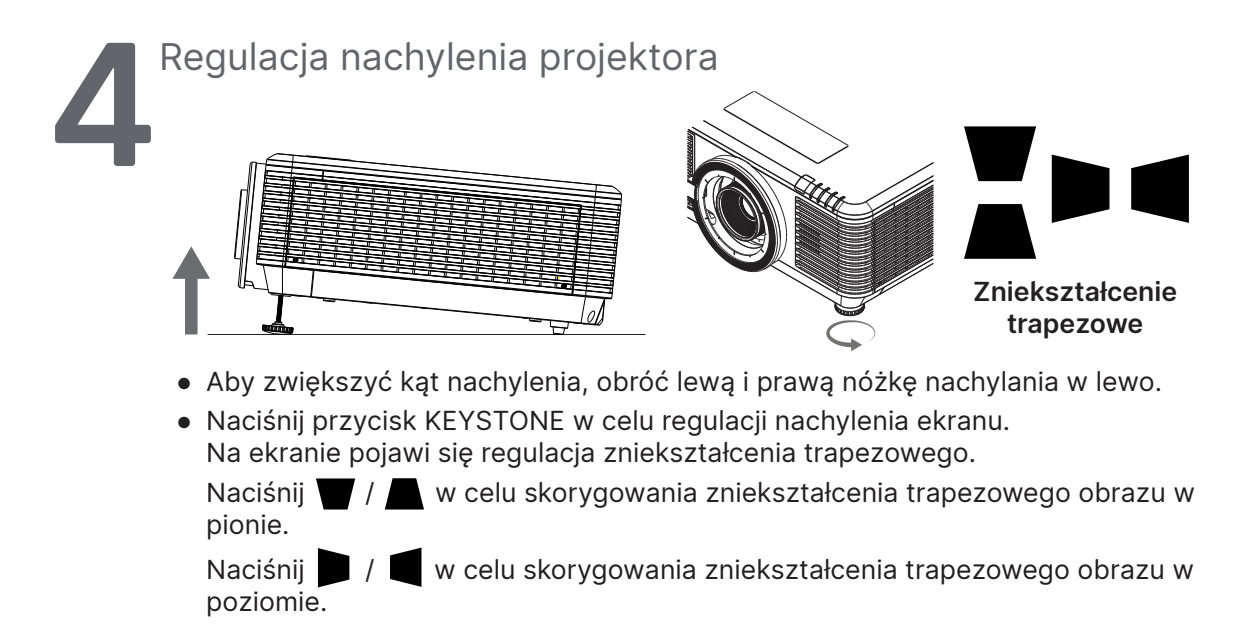

**Przestroga:** Podczas wykonywania ustawień projektora

1. Stół do ustawienia projektora lub podstawa powinny być wypoziomowane i wytrzymałe.

- 2. Projektor należy ustawić prostopadle do ekranu.
- 3. Sprawdź, czy kable są bezpiecznie poprowadzone. Można się o nie potknąć.

## Regulacja pozycji projektowanego obrazu poprzez przesunięcie obiektywu

Projektor ma funkcję napędu przesuwania obiektywu; obraz można przesunąć w pionie lub w poziomie, bez przesuwania projektora. Zakres przesuwania obiektywu jest pokazany w procentach wysokości i szerokości obrazu, maksymalny zakres przesunięcia w pionie może wynosić maksymalnie 70% wysokości obrazu i minimalnie 50% wysokości obrazu, a maksymalny przesunięcia w poziomie wynosi 15% szerokości obrazu w prawo i w lewo. Sprawdź ilustrację poniżej.

#### Diagram zakresu przesuwania obiektywu

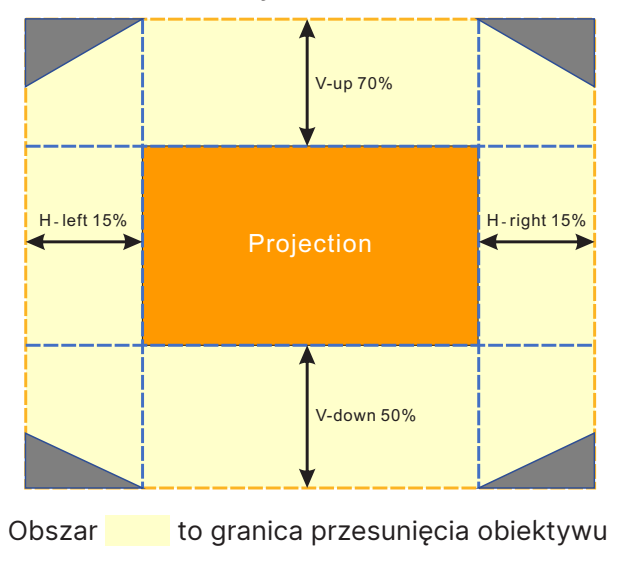

#### **Uwaga:**

Projektor jest wyposażony w przełącznik bezpieczeństwa, wewnątrz otworu montażowego. Obiektyw projekcji musi być zainstalowany w projektorze przed włączeniem zasilania lub rozpoczęciem projekcji.

W menu OSD dostępna jest funkcja Lens Lock (Blokada obiektywu), która służy do wyłączania możliwości regulacji obiektywu, aby uniknąć możliwego nieprawidłowego użycia, po zakończeniu regulacji. Przed wykonaniem regulacji obiektywu należy pamiętać o wyłączeniu blokady.

# <span id="page-25-0"></span>**3. Ustawienia menu ekranowego (OSD)**

# Sterowanie przez menu OSD

Menu ekranowe (ang. On-Screen Display. OSD) pozwala dostosować obraz, zmienić różne ustawienia i sprawdzić bieżący stan projektora.

## Nawigacja w OSD

Nawigowanie w menu OSD Aby nawigować i wprowadzać zmiany w menu OSD, można użyć pilota zdalnego sterowania lub przycisków na projektorze.

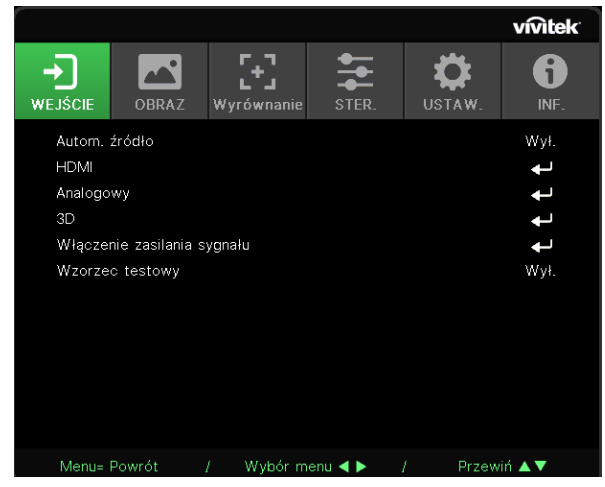

- **●** Aby przejść do OSD, naciśnij przycisk MENU.
- **●** Na górze znajduje się sześć ikon menu. Naciśnij przyciski ◄ / ►, aby wybrać menu.
- **●** Naciśnij przyciski ▼ / ▲, aby przewinąć podmenu.
- **●** Naciśnij przyciski ◄ / ►, aby zmienić ustawienia w podmenu.
- Naciśnij ↔, aby przejść do zaawansowanych ustawień w podmenu
- **●** Naciśnij przycisk MENU, aby zamknąć OSD lub opuścić podmenu.
- **●** Naciśnij przycisk EXIT, aby powrócić do poprzedniego menu.

#### **Uwaga:**

W zależności od źródła wideo, nie wszystkie elementy w menu OSD są dostępne. Na przykład, elemnty Pozycja pozioma/pionowa w menu Komputer, można modyfikować wyłącznie po połączeniu z PC. Nie można uzyskać dostępu do elementów niedostępnych i są one wyszarzone.

# <span id="page-26-0"></span>MENU WEJŚCIE

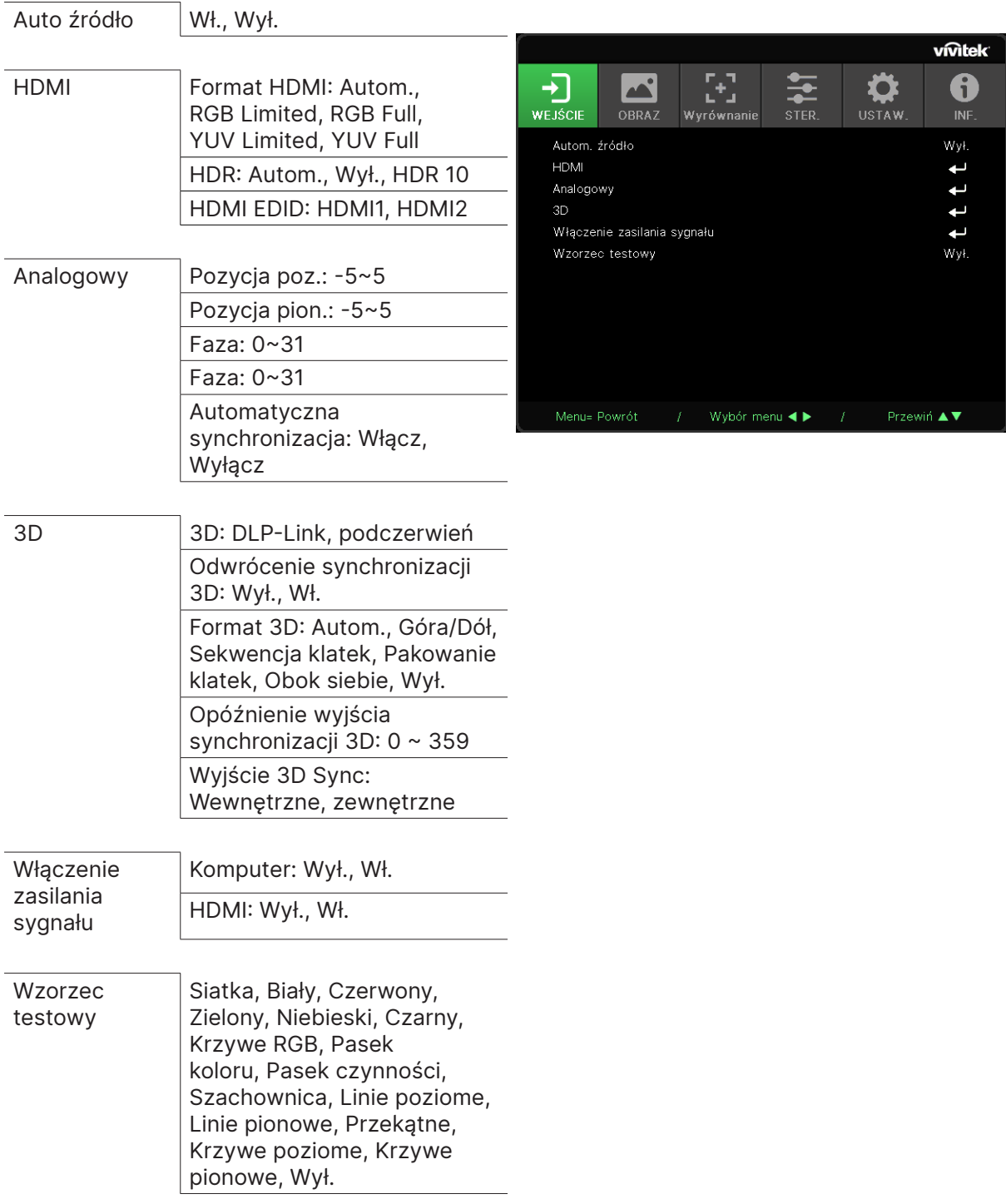

## Auto źródło

- **●** Użyj ◄/►, aby ustawić Wł./Wył.
- **● Wł.:** projektor szuka sygnału wejściowego automatycznie.
- **● Wył.:** pozwala ręcznie wybrać sygnał wejściowy.

#### <span id="page-27-0"></span>HDMI

- Naciśnij  $\leftarrow$  i użyj  $\nabla/\blacktriangle$ , aby przewinąć podmenu.
- **● Format HDMI:** Ustaw Format 3D. Autom.: automatyczne wykrywanie przestrzeni kolorów zgodnie z formatem HDMI InfoFrame. RGB Limited: Wymusza wybór przestrzeni kolorów RGB Limited. RGB Full: Wymusza wybór przestrzeni kolorów RGB Full. YUV Limited: Wymusza wybór przestrzeni kolorów YUV Limited. YUV Full: Wymusza wybór przestrzeni kolorów YUV Full.
- **● HDR:** Użyj ◄/►, aby ustawić Autom., Wył, HDR 10. Autom.: Automatyczne przełączanie na ustawienie HDR, po wykryciu synchronizacji HDR. Wył.: Wymuszenie zamknięcia ustawień HDR niezależnie od tego, czy została wykryta synchronizacja HDR. HDR 10: Niezależnie od tego, czy została wykryta synchronizacja HDR, wymuszenie zamknięcia ustawień HDR.
- **HDMI EDID:** Naciśnij ← i użyj ▼/▲ w celu ustawienia HDMI1, HDMI2 Rozszerzone: Wybierz w celu użycia HDMI 2.0 EDID. Standardowe: Wybierz w celu użycia HDMI 1.4b EDID.

#### Analogowy

- Naciśnij ← i użyj ▼/▲, aby przewinąć podmenu.
- **● Pozycja poz.:** Użyj ◄/►, aby dostosować pozycję ekranu w poziomie.
- **● Pozycja pion.:** użyj ◄/►, aby dostosować pozycję ekranu w pionie.
- **● Faza:** użyj ◄/►, aby wyregulować częstotliwość w celu zmniejszenia zniekształceń analogowego obrazu RGB.
- **● Zegar:** użyj ◄/►, aby wyregulować szerokość poziomą analogowego obrazu RGB.
- **● Automatyczna synchronizacja:** Użyj ◄/►, aby wybrać Wł./Wył. w celu zablokowania synchronizacji obrazu

#### 3D

- Naciśnij → i użyj  $\Psi/\blacktriangle$ , aby ustawić źródło 3D, metodę synchronizacji i format 3D.
- **●** Przed przeprowadzeniem konfiguracji 3D, upewnij się, że podłączony jest sygnał z synchronizacją 3D.
- **● 3D:** użyj ◄/►, aby włączyć lub wyłączyć funkcje 3D. DLP-Link: Włącza wewnętrzną synchronizację 3D. Podczerwień: Włącza zewnętrzną synchronizację 3D.
- **● Odwrócenie synchronizacji 3D:** użyj ◄/►, aby odwrócić sygnał 3D L/P lub P/L. Wł.: Włącza odwracanie sygnału. Wył.: Korzysta z otrzymanego sygnału synchronizacji.
- **Format 3D:** Naciśnij ← i użyj ▼/▲, aby wybrać typ formatu 3D: Autom., Góra/Dół, Sekwencja klatek, Pakowanie klatek, Obok siebie, Wył.
- **● Opóźnienie wejścia synchronizacji 3D:** Użyj ◄/► w celu regulacji opóźnienia synchronizacji wejścia 3D.
- **● Opóźnienie wyjścia synchronizacji 3D:** Użyj ◄/► w celu regulacji opóźnienia synchronizacji wyjścia 3D.
- **● Wyjście 3D Sync:** Użyj ◄/►, aby wybrać typ formatu 3D: Wewnętrzne: Synchronizacja 3D pochodzi z wewnętrznego generatora synchronizacji. Zewnętrzne: Synchronizacja 3D pochodzi z zewnętrznego złącza wejścia.

**Ważne:**

Następujące osoby powinny zachować szczególną ostrożność podczas oglądania treści 3D:

Dzieci poniżej szóstego roku życia.

<span id="page-28-0"></span>Osoby wrażliwe na światło lub ze światłowstrętem, z pogorszonym zdrowiem lub historią chorób sercowonaczyniowych.

Osoby zmęczone lub cierpiące na brak snu.

Osoby pod wpływem narkotyków lub alkoholu.

Oglądanie obrazów 3D zazwyczaj jest bezpieczne. Niektóre osoby mogą jednak odczuwać dyskomfort. Sprawdź wytyczne, poprawione i opublikowane przez 3D League 10 grudnia 2008 r. Zgodnie z nimi osoby oglądające obrazy 3D powinny co trzydzieści minut lub co godzinę robić przerwy trwające 5–15 minut.

#### Włączenie zasilania sygnału

- Naciśnij  $\leftarrow$  i użyj  $\nabla/\blacktriangle$ , aby przewinąć podmenu.
- **● Komputer:** Użyj ◄/►, aby ustawić Wł./Wył. i włączyć lub wyłączyć automatyczne włączanie zasilania przez wejście VGA.
- **● HDMI:** Użyj ◄/►, aby ustawić Wł./Wył. w celu włączenia lub wyłączenia automatycznego włączania zasilania przez wejście HDMI.

#### Wzorzec testowy

**●** Użyj ◄/► w celu wyboru Siatka, Biały, Czerwony, Zielony, Niebieski, Czarny, Krzywe RGB, Pasek koloru, Pasek czynności, Szachownica, Linie poziome, Linie pionowe, Przekątne, Krzywe poziome, Krzywe pionowe, Wył., aby włączyć obraz wzorca testowego.

# <span id="page-29-0"></span>Menu OBRAZ

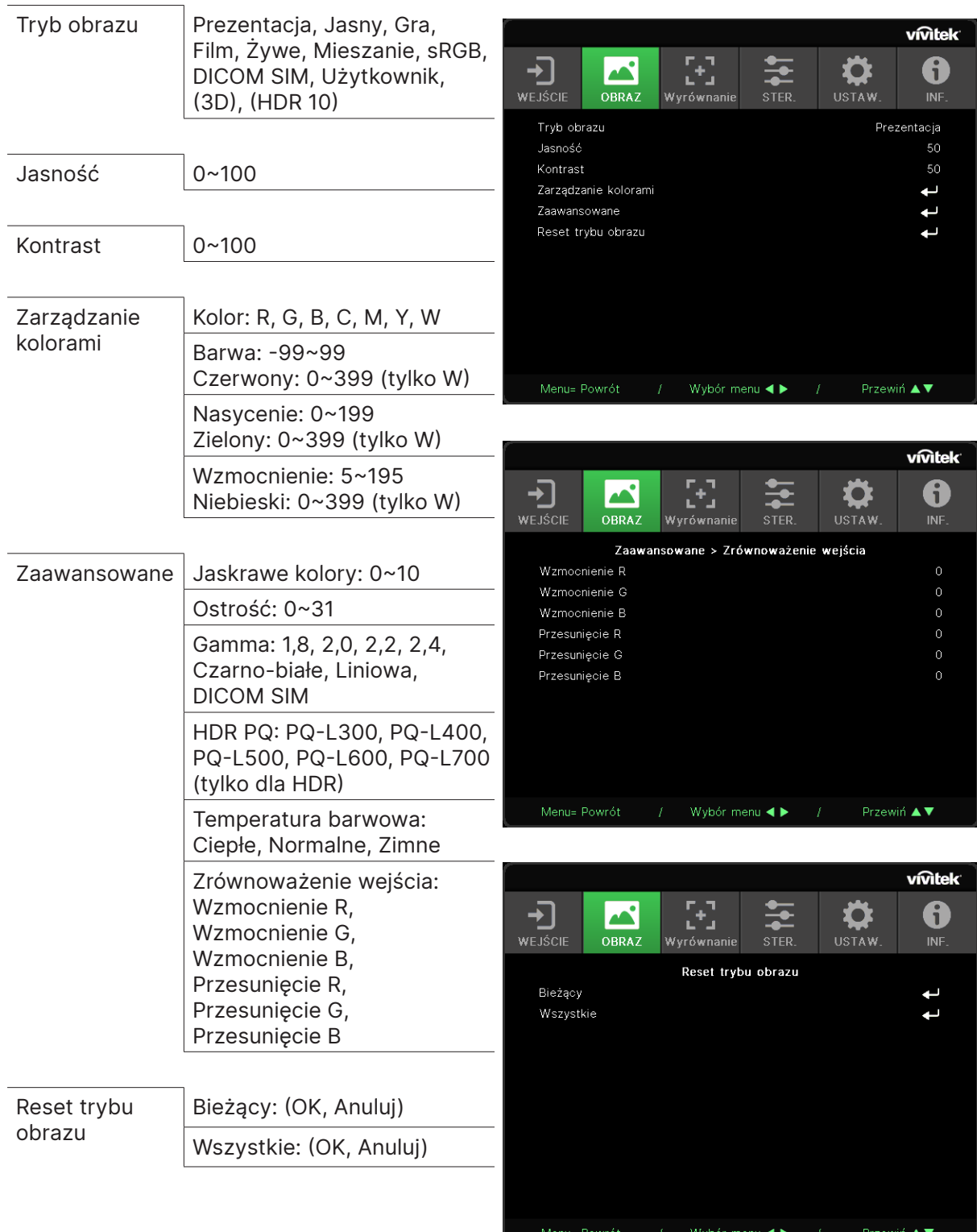

## <span id="page-30-0"></span>Tryb obrazu

- **●** Użyj ◄/►, aby wybrać preferowany tryb.
- **● Prezentacja:** tryb zalecany. Najlepsze efekty wyświetlania podczas prezentacji.
- **● Jasny:** ten tryb należy wybrać w sytuacjach, gdy wymagany jest obraz o najwyższej jasności.
- **● Gra:** do wyświetlania gier wideo.
- **● Kino:** zapewnia równowagę pomiędzy nasyceniem kolorów, kontrastem a jasnością. Zaleca się używać w warunkach słabego oświetlenia.
- **● Żywe:** Zapewnia żywe kolory.
- **● Mieszanie:** Tryb jest odpowiedni do środowiska immersyjnego.
- **● sRGB:** optymalizuje kolory RGB, aby uzyskać realistyczne obrazy przy zmniejszonym ustawieniu jasności.
- **● DICOM SIM:** do obrazowania cyfrowego i wymiany obrazów w medycynie.
- **● Użytkownik:** pozwala ustawić preferowaną kombinację jasności, kontrastu i kolorów.
- **● 3D:** Automatyczne przełączanie po wykryciu synchronizacji 3D.
- **● HDR 10:** Automatyczne przełączanie po wykryciu synchronizacji HDR.

## Jasność

**●** Użyj ◄/►, aby zwiększyć lub zmniejszyć poziom jasności obrazu.

## Kontrast

**●** Użyj ◄/►, aby dostosować poziom kontrastu obrazu.

## Zarządzanie kolorami

- Naciśnij  $\leftarrow$  i użyj  $\nabla/\blacktriangle$ , aby przewinąć podmenu
- **● Kolor:** Do wyboru i regulacji koloru (czerwony, zielony, cyjan, magenta, żółty, biały).
- **● Barwa:** Użyj ◄/►, aby dostosować wartość odcienia koloru.
- **● Nasycenie:** Użyj ◄/►, aby dostosować wartość nasycenia koloru.
- **● Wzmocnienie:** Użyj ◄/►, aby dostosować wartość wzmocnienia koloru.
- **● Czerwony:** Użyj ◄/► do regulacji wartości czerwonego odcienia bieli.
- **● Zielony:** Użyj ◄/► do regulacji wartości zielonego odcienia bieli.
- **● Czerwony:** Użyj ◄/► do regulacji wartości niebieskiego odcienia bieli.
- **●** Te trzy opcje służą do regulacji zakresu wyświetlanych kolorów dla całego obrazu. Jeśli w szarych obszarach występuje minimalne zabarwienie kolorem czerwonym, zielonym lub niebieskim, odpowiednio zmniejsz jego wzmocnienie. Zwiększanie wzmocnienia powoduje zmniejszanie kontrastu.

#### <span id="page-31-0"></span>Zaawansowane

- Naciśnij  $\leftarrow$  i użyj  $\nabla/\blacktriangle$ , aby przewinąć podmenu
- **● Jaskrawe kolory:** użyj ◄/►, aby dostosować jaskrawe kolory obrazu.
- **● Ostrość:** użyj ◄/►, aby dostosować ostrość obrazu.
- **● Gamma:** Użyj ◄/►, aby wybrać inną chrominancję obrazu. Gdy oświetlenie otoczenia jest tak jasne, że utrudnia projekcję obrazu w zaciemnionym obszarze. , można zmienić wartość gamma w celu regulacji chrominancji. Dostępne są następujące opcje: 1.8, 2.0, 2.2, 2.4, Czarno-białe, Liniowe, DICOM SIM.
- **● HDR PQ:** Użyj ◄/► w celu wyboru ustawień PQ PQ-L300, PQ-L400, PQ-L500, PQ-L600, PQ-L700
- **● Temperatura barwowa:** Użyj ◄/►, aby wybrać temperaturę barwową. Ciepłe: Biel na obrazie będzie miała czerwonawy odcień. Normalna: kolory białe pozostaną bez zmian. Zimna: Biel na obrazie będzie miała niebieskawy odcień.
- **Zrównoważenie wejścia: Naciśnij ← i użyj ▼/▲, aby aby przewinąć podmenu** Użyj ◄/►, aby dostosować wartości wzmocnienia i przesunięcia koloru czerwonego, zielonego i niebieskiego dla balansu bieli. Wzmocnienie: Dostosuj poziom jasności koloru czerwonego, zielonego i niebieskiego. Przesunięcie: Dostosuj poziom kontrastu koloru czerwonego, zielonego i niebieskiego.

#### Reset trybu obrazu

- Naciśnij  $\leftarrow$  i użyj  $\nabla/\blacktriangle$ , aby przewinąć podmenu.
- **• Bieżacy:** Naciśnii ←, aby zresetować bieżacy tryb Obraz do ustawień domyślnych.
- Wszystkie: Naciśnij ←, aby zresetować wszystkie tryby Obraz do ustawień domyślnych.

#### **Uwaga:**

"Resetowanie trybu obrazu" resetuje wyłącznie zgodnie z sygnałem wejścia.

# <span id="page-32-0"></span>Menu Wyrównanie

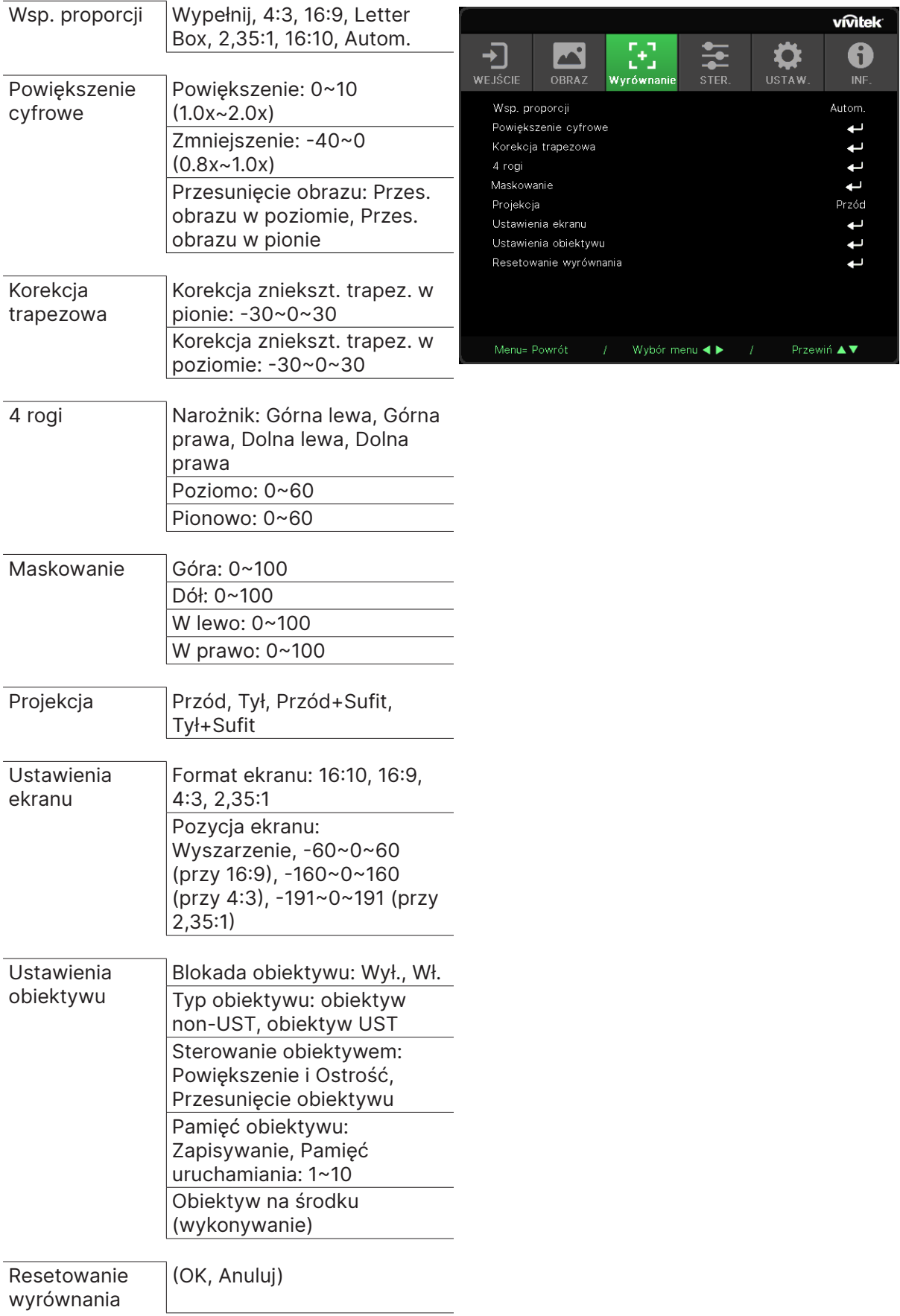

## <span id="page-33-0"></span>Wsp. proporcji

**●** Użyj ◄/►, aby wybrać współczynnik proporcji obrazu (Wypełnij, 4:3, 16:9 lub 16:10, Letter Box, 2,35:1, Autom.)

#### Powiększenie cyfrowe

- Naciśnij  $\leftarrow$  i użyj  $\nabla/\blacktriangle$ , aby przewinąć podmenu
- **● Powiększenie:** Użyj ◄/► aby powiększyć zawartość obrazu, wartość 0~10.
- **● Zmniejszenie:** Użyj ◄/► aby zmniejszyć zawartość obrazu, wartość od 0~-40. Regulacja Zmniejszenia, spowoduje zresetowanie przesunięcia obrazu HV do wartości domyślnej.
- **Przesunięcie obrazu: Naciśnij ← i użyj ▼/▲, aby przewinąć podmenu** Przes. obrazu w poziomie: Użyj ◄/►, aby przesunąć obraz w poziomie (w lewo/prawo) Przes. obrazu w pionie: Użyj ◄/►, aby przesunąć obraz w pionie (w górę/dół) Zależy od zmniejszenia, nie ustalone

#### Korekcja trapezowa

- Naciśnij  $\leftarrow$  i użyj  $\nabla/\blacktriangle$ , aby przewinąć podmenu.
- **● Korekcja zniekszt. trapez. w pionie:** Użyj ◄/►, aby dostosować wartość i skorygować zniekształcenie obrazu w pionie. Możliwa do regulacji wartość to ±30.
- **● Korekcja zniekszt. trapez. w poziomie:** Użyj ◄/►, aby skorygować zniekształcenie obrazu w poziomie. Możliwa do regulacji wartość to ±30.

## 4 rogi

Ta funkcja służy do korekty zniekształcenia obrazu w jego rogach, które może wynikać ze sposobu montażu lub charakteru powierzchni.

- Naciśnij  $\leftarrow$  i użyj  $\nabla/\blacktriangle$ , aby przewinąć podmenu.
- **● Narożnik:** Użyj ◄/►, aby wybrać róg (Górny-lewy, Górny-prawy, Dolny-lewy, Dolny-prawy).
- **● Poziomo:** Użyj ◄/►, aby zwiększyć lub zmniejszyć wartość w poziomie.
- **● Pionowo:** Użyj ◄/►, aby zwiększyć lub zmniejszyć wartość w pionie.

#### Maskowanie

- Naciśnij  $\leftarrow$  i użyj  $\nabla/\blacktriangle$ , aby przewinąć podmenu.
- **●** Góra: Użyj ◄/►, aby dostosować funkcję maskowania na ekranie od wartości Strona górna, Strona dolna, Strona lewa i Strona prawa.

## Projekcja

- **●** Użyj ◄/►, aby wybrać pozycję projekcji.
- **● Przód:** projektor zamontowany na stole rzuca obraz na przednią powierzchnię ekranu.
- **● Tył:** projektor zamontowany na stole rzuca obraz na tylną powierzchnię ekranu.
- **● Przednia na suficie:** projektor zamontowany na suficie rzuca obraz na przednią powierzchnię ekranu.
- **● Tylna na suficie:** projektor zamontowany na suficie rzuca obraz na tylną powierzchnię ekranu.

#### Ustawienia ekranu

- Naciśnii ← i użyj ▼/▲, aby przewinać podmenu.
- **● Format ekranu:** Użyj ◄/► w celu wyboru formatu ekranu spośród 16:10, 16:9, 4:3 i 2,35:1.
- **● Pozycja ekranu:** użyj ◄/►, aby dostosować pozycję ekranu.

## <span id="page-34-0"></span>Ustawienia obiektywu

- Naciśnij  $\rightarrow$  i użyj  $\nabla/\blacktriangle$ , aby przewinąć podmenu.
- **● Blokada obiektywu:** Użyj ◄/►, aby ustawić blokadę obiektywu na Wł. lub Wył.
- **● Typ obiektywu:** Użyj ◄/►, aby ustawić typ obiektywu na Obiektyw nie-UST, Obiektyw UST.
- **● Sterowanie obiektywem:** Użyj ◄►, aby wyregulować Ostrość obiektywu. Użyj ◄►, aby wyregulować Powiększenie obiektywu. Naciśnij Enter, aby przełączyć na menu Przesunięcie obiektywu. Naciśnij ▼▲◄►, aby wyregulować Przesunięcie obiektywu. Naciśnij Enter, aby przełączyć na menu Regulacja obiektywu.
- **Pamięć obiektywu:** Naciśnij ↔ i użyj ▼/▲, aby przewinąć podmenu. Zapis w pamięci: Użyj  $\rightarrow$  w celu wyboru pamięci do zapisu ustawienia, a następnie naciśnij przycisk ENTER w celu potwierdzenia. Użyj w celu wyboru wymaganego ustawienia z pamięci, a następnie naciśnij przycisk ENTER, aby wykonać ustawienie obiektywu, projektor automatycznie wyreguluje Pozycję obiektywu, Powiększenie i Ostrość.
- **Obiektyw na środku: Naciśnij ← w celu wykonania kalibracji przesunięcia obiektywu na** środek.

## Resetowanie wyrównania

**●** Naciśnij →, aby zresetować wszystkie ustawienia Wyrównanie do ustawień domyślnych.

# <span id="page-35-0"></span>Menu STER.

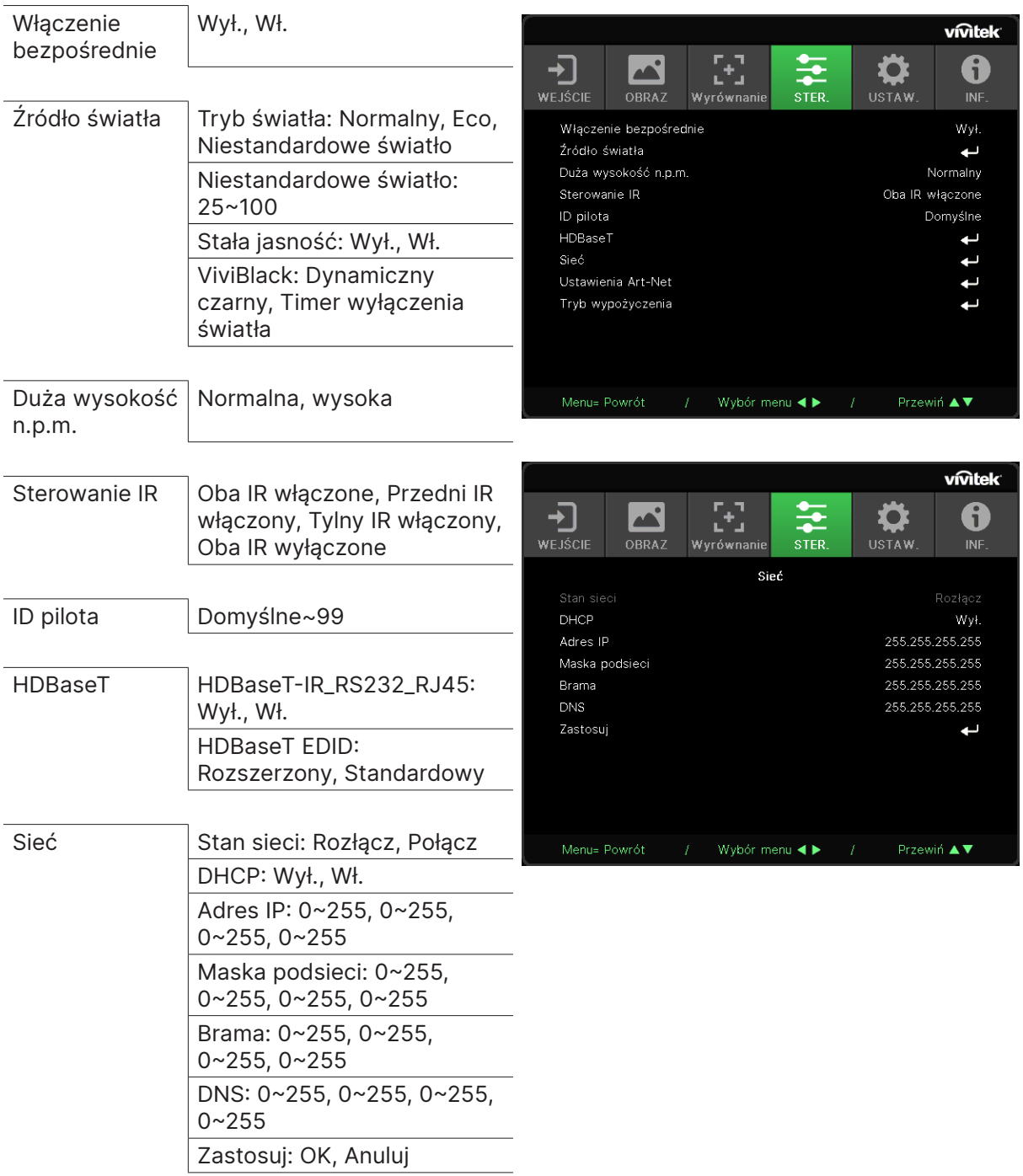

<span id="page-36-0"></span>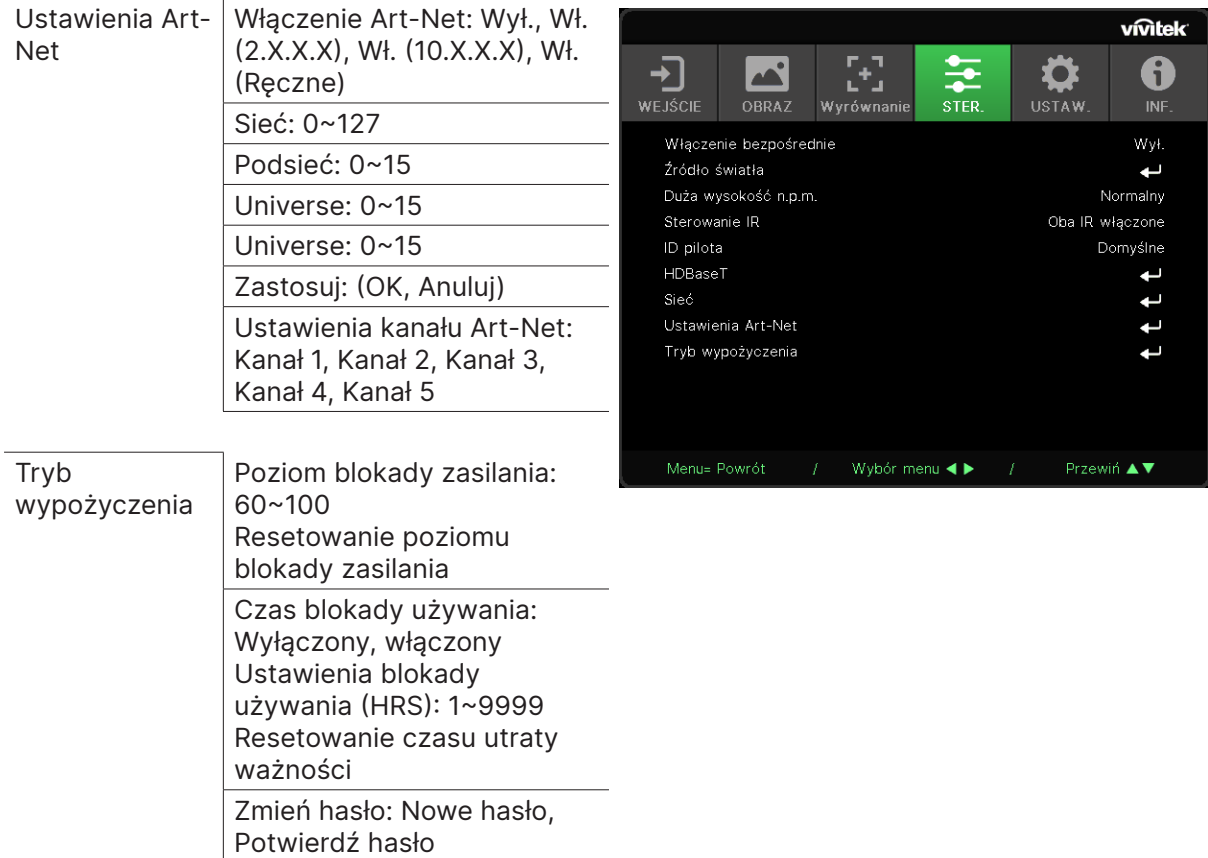

### Włączenie bezpośrednie

**●** Użyj ◄/► w celu przełączenia Wł./Wył. Ta funkcja jest domyślnie ustawiona na Wył. Po WŁĄCZENIU projektor uruchomi się automatycznie, gdy zasilanie AC zostanie włączone następnym razem. Możesz włączać projektor, korzystając z tej funkcji i włącznika zasilania (zamiast pilota zdalnego sterowania).

## Źródło światła

- Naciśnij  $\leftarrow$  i użyj  $\nabla/\blacktriangle$ , aby przewinąć podmenu.
- **● Tryb światła:** Użyj ◄/► do wyboru (Normalny, Eco, Niestandardowe światło)
- **● Niestandardowe światło:** Użyj ◄/► w celu regulacji poziomu jasności w zakresie 25% do 100%.
- **● Stała jasność:** Użyj ◄/► w celu przełączenia Wł./Wył.
- **ViviBlack:** Naciśnij → i użyj ▼/▲, aby przewinąć podmenu. Dynamiczny czarny: Użyj ◄/► w celu przełączenia Wł./Wył. Timer wyłączenia światła: Użyj ◄/► w celu wyboru czasu wyłączenia światła (Wyłącz, 1 sek./ 2 sek., 3 sek., 4 sek.).

#### Duża wysokość n.p.m.

**●** Użyj ◄/►, aby dostosować prędkość wentylatora chłodzącego (Normalna, Wysoka)

#### Sterowanie IR

**●** Użyj ◄/►, aby wybrać preferowane miejsce sterowania urządzeniem za pomocą podczerwieni (Oba IR włączone, Przedni IR włączony, Tylny IR włączony, Oba IR wyłączone). Za pomocą tej funkcji możesz wybrać, który odbiornik podczerwieni pilota zdalnego sterowania będzie aktywny.

## <span id="page-37-0"></span>ID pilota

Wyświetla obecny numer identyfikacyjny projektora i pilota zdalnego sterowania. Pozwala ustawić unikatowy numer identyfikacyjny oddzielnie dla projektora i pilota.

## HDBaseT

- Naciśnij  $\leftarrow$  i użyj  $\nabla/\blacktriangle$ , aby przewinąć podmenu.
- **● HDBaseT-IR\_RS232\_RJ45:** Użyj ◄/► w celu przełączenia HDBaseT-IR\_RS232\_RJ45 Wł./Wył. Włącz funkcję sterowania HDBaseT z podczerwienią, RS232 i RJ45.
- **● HDBaseT EDID:** Użyj ◄/► w celu wyboru trybu HDBaseT (Rozszerzony, Standardowy).

#### **Uwaga:**

Po ustawieniu sterowania HDBaseT na Wł., Tryb oszczędzania energii zostanie ustawiony na "Włączenie przez HDBaseT", a w celu wyboru należy wyłączyć tę funkcję.

## Sieć

Ta funkcja pozwala skonfigurować ustawienia sieciowe, tak aby można było obsługiwać projektor za pośrednictwem sieci.

- Naciśnij ← i użyj ▼/▲, aby przewinąć podmenu
- **● Stan sieci:** połącz/Rozłącz z siecią automatycznie.
- **● DHCP:** Użyj ◄/► w celu ustawienia DHCP na Wł./Wył. Gdy funkcja DHCP jest WŁĄCZONA, serwer DHCP domeny przydzieli projektorowi adres IP. Zostanie on wyświetlony w oknie adresu IP bez konieczności wprowadzania żadnych danych. Jeśli serwer domeny nie będzie mógł przydzielić żadnego adresu IP, w oknie adresu IP wyświetlana będzie wartość 0.0.0.0.
- **● Adres IP:** Naciśnij , aby wyświetlić okno wprowadzania adresu IP. Użyj ◄/► w celu wyboru liczby w adresie do zmiany Użyj ▼/▲ w celu zwiększenia lub zmniejszenia liczby w adresie IP. (Przykład: adres IP sieci 172.xxx.xxx.xxx).
- **● Maska podsieci:** pozwala ustawić maskę podsieci. Sposób wprowadzania jest taki sam, jak w przypadku ustawiania adresu IP.
- **● Brama:** pozwala ustawić bramę. Sposób wprowadzania jest taki sam, jak w przypadku ustawiania adresu IP.
- **● DNS:** pozwala ustawić DNS. Sposób wprowadzania jest taki sam, jak w przypadku ustawiania adresu IP.
- Zastosuj: Naciśnij ← i użyj ▼/▲, aby przewinąć podmenu

#### **Funkcje terminala przewodowej sieci LAN**

Możliwe jest także zdalne sterowanie i monitoring projektora z PC (lub z laptopa) przez przewodową sieć LAN. Zgodność z oknami sterowania Crestron / AMX (Wykrywanie urządzenia) / Extron, pozwala nie tylko na zbiorcze zarządzanie projektorem w sieci, ale także na zarządzanie z panela sterowania ekranu przeglądarki komputera PC (lub laptopa).

- **●** Crestron to zastrzeżony znak towarowy Crestron Electronics, Inc. w Stanach Zjednoczonych.
- **●** Extron to zastrzeżony znak towarowy Extron Electronics, Inc. w Stanach Zjednoczonych.
- **●** AMX to zastrzeżony znak towarowy AMX LLC w Stanach Zjednoczonych.
- **●** PJLink złożyła zgłoszenie zastrzeżenia znaku handlowego i logo w Japonii, USA oraz innych krajach, za pośrednictwem JBMIA.

#### **Obsługiwane urządzenia zewnętrzne**

Ten projektor jest obsługiwany poprzez określone polecenia kontrolera Crestron Electronics i powiązane oprogramowanie (np., RoomView ®).

#### http://www.crestron.com/

Ten projektor jest obsługiwany przez AMX (Wykrywanie urządzeń).

http://www.amx.com/

Dla odniesienia, ten projektor jest zgodny z obsługą urzadzeń Extron.

#### http://www.extron.com/

Projektor obsługuje wszystkie polecenia PJLink Class1 (Wersja 1.00).

#### http://pjlink.jbmia.or.jp/english/

Bardziej szczegółowe informacje dotyczące rożnych typów urządzeń zewnętrznych, które można podłączyć do portu LAN/RJ45 i zdalnie sterować projektorem, a także powiązane polecenia sterowania, obsługiwane dla każdego urządzenia, można uzyskać po bezpośrednim kontakcie z zespołem pomocy technicznej-serwisu.

#### **Łączenie z siecią LAN**

**1.** Podłącz kabel RJ45 do portów RJ45 projektora i komputera PC (Laptop).

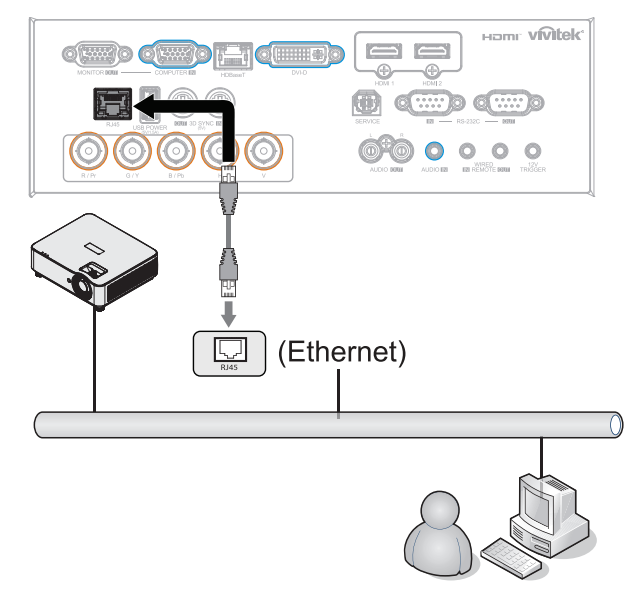

**2.** W komputerze PC (Laptop), wybierz Start → Panel sterowania →Sieć i Internet.

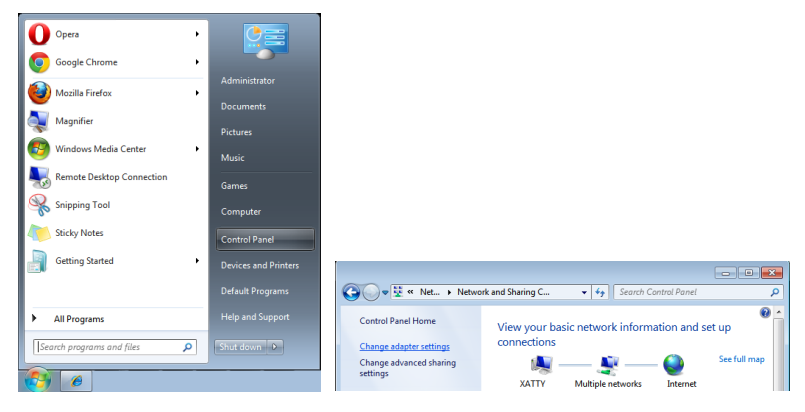

- **3.** Kliknij prawym przyciskiem Połączenie lokalne i wybierz Wlaściwości.
- **4.** W oknie Właściwości, wybierz zakładkę Praca w sieci i wybierz Protokół Internetowy (TCP/IP).
- **5.** Kliknij Właściwości.
- **6.** Kliknij Użyj następującego adresu IP i wypełnij pola adresu IP i maski podsieci, a następnie kliknij OK.

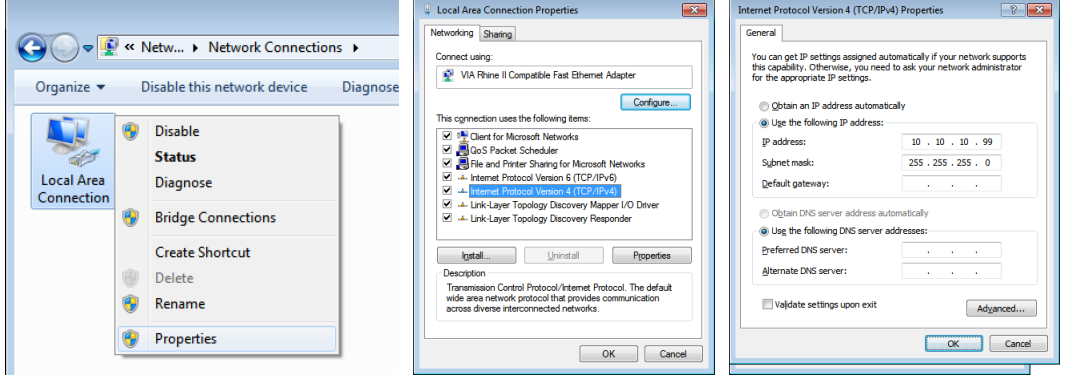

- **7.** Naciśnij przycisk Menu na projektorze.
- **8.** Wybierz STEROWANIE → Sieć
- **9.** Po przejściu do opcji Sieć, wprowadź następujące informacje:
	- **●** DHCP: Wył.
	- **●** Adres IP: 10.10.10.10
	- **●** Maska podsieci: 255.255.255.0
	- **●** Brama: 0.0.0.0
	- **●** Serwer DNS: 0.0.0.0

**10.** Naciśnij (Enter) / ► w aby potwierdzić ustawienia.

Otwórz przeglądarkę sieci web

(na przykład, Microsoft Internet Explorer z Adobe Flash Player 9.0 lub wersją wyższą).

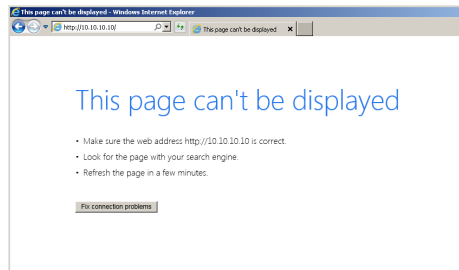

**11.** Na pasku adresu, wprowadź adres IP: 10.10.10.10.

#### **12.** Naciśnij (Enter) / ►.

Projektor został ustawiony na zdalne zarządzanie. Funkcja LAN/RJ45 pokazuje następujące informacje.

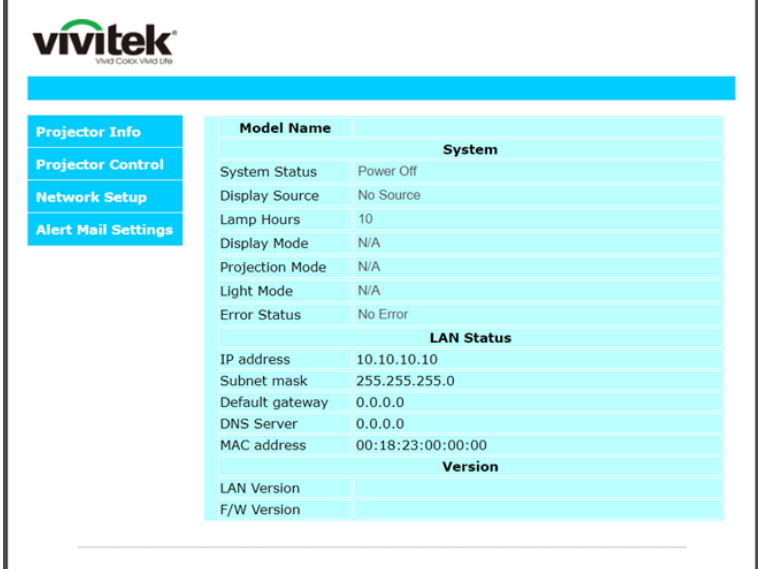

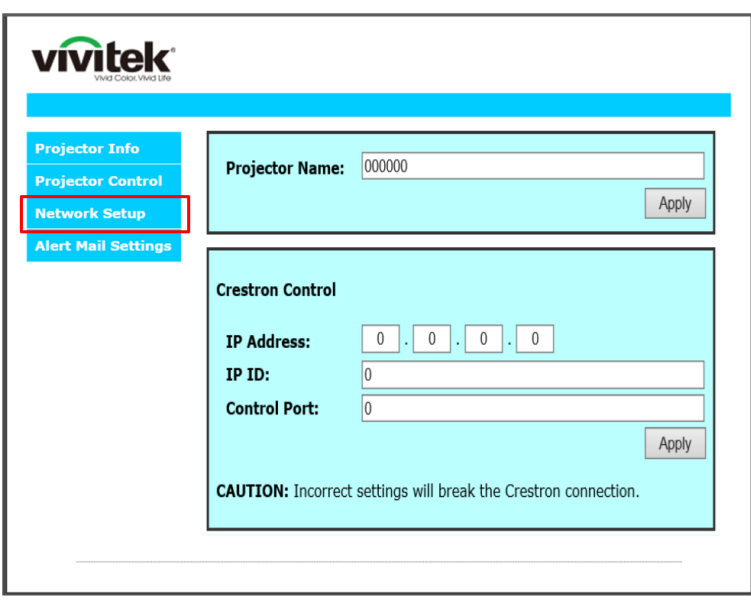

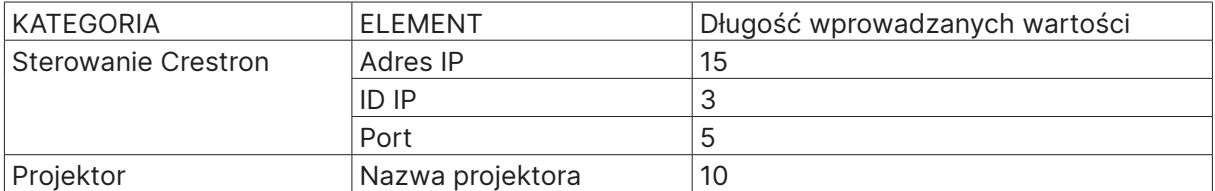

Dalsze informacje można uzyskać pod adresem http://www.crestron.com.

#### Przygotowanie alarmów e-mail

- **1.** Upewnij się, że użytkownik może uzyskać dostęp do strony głównej funkcji LAN RJ45 przez przeglądarkę sieci web (na przykład, Microsoft Internet Explorer v6.01/v8.0).
- **2.** Na stronie głównej LAN/RJ45, kliknij Ustawienia alarmu poczty.
- **3.** Domyślnie okna wprowadzania Ustawienia alarmu poczty są puste.

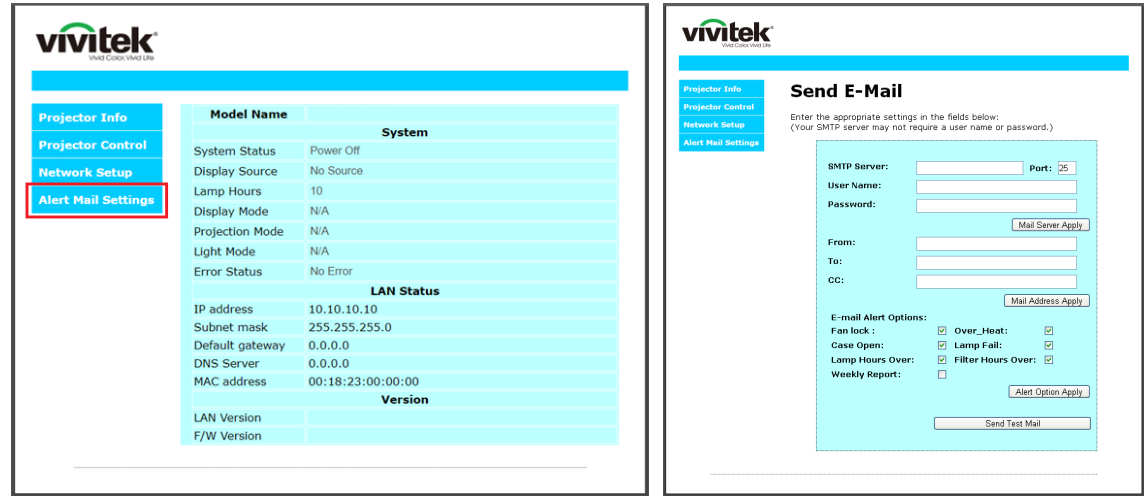

- **4.** W celu wysłania powiadomienia pocztą należy wprowadzić następujące elementy:
	- **●** Pole SMTP to pole serwera pocztowego do wysyłania poczty e-mail (protokół SMTP). To pole jest wymagane.
	- **●** Pole Do to adres odbiorcy poczty (na przykład, administrator projektora). To pole jest wymagane.
	- **●** Pole DW umożliwia wysłanie kopii alarmu pod określony adres e-mail. To pole jest opcjonalne (na przykład, asystent administratora projektora).
	- **●** Pole Od to adres e-mail nadawcy poczty (na przykład, administrator projektora). To pole jest wymagane.
	- **●** Wybierz warunki alarmu, zaznaczając wymagane okna.

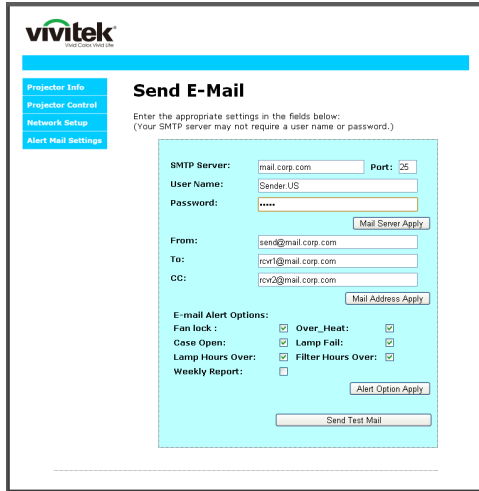

Uwaga: Wypełnij pola według wymagań. Użytkownik może kliknąć Wyślij wiadomość testową, aby sprawdzić, które ustawienie jest prawidłowowe. W celu pomyślnego wysłania powiadomienia e-mail należy wybrać warunki alarmu i wprowadzić prawidłowy adres e-mail.

#### Funkcja RS232 by Telnet

Oprócz podłączenia projektora do interfejsu RS232 z kumunikacją "Hyper-Terminal", przez dedykowane polecenia sterowania RS232, dostępne jest alternatywne przekazywanie poleceń RS232, określane jako "RS232 by TELNET" dla interfejsu LAN/RJ45.

#### **Szybka instrukcja uruchomienia dla "RS232 by TELNET"**

Sprawdź i uzyskaj adres IP w menu OSD projektora.

Upewnij się, że komputer laptop/PC może uzyskać dostęp do strony sieci web projektora.

Przy filtrowaniu funkcji "TELNET" przez komputer laptop/PC, upewnij się, że wyłączone zostało ustawienie "Zapora ogniowa Windows".

Start → Wszystkie programy → Akcesoria → Wiersz polecenia

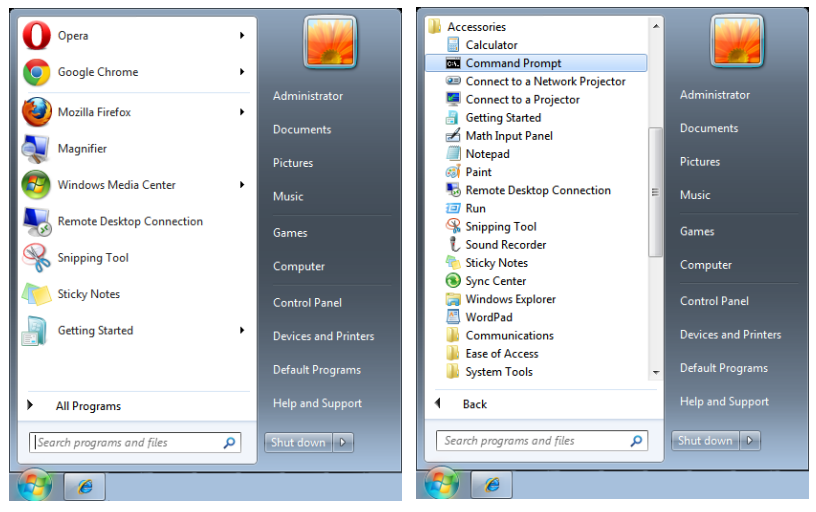

Wprowadź polecenie w następującym formacie:

telnet ttt.xxx.yyy.zzz 7000 (Naciśnięcie przycisku "Enter")

(ttt.xxx.yyy.zzz: Adres IP projektora)

Po uzyskaniu gotowości połączenia Telnet i wprowadzeniu przez użytkownika polecenia RS232 należy nacisnąć przycisk "Enter", co spowoduje zadziałanie polecenia RS232.

#### **Jak włączyć TELNET w systemie Windows**

Przy domyślnej instalacji Windows, nie ma funkcji "TELNET". Ale użytkownik może uaktywnić tę funkcję, poprzez włączenie ustawienia "Włącz lub wyłącz funkcje systemu Windows".

Otwórz "Panel sterowania" w Windows

Otwórz "Programy"

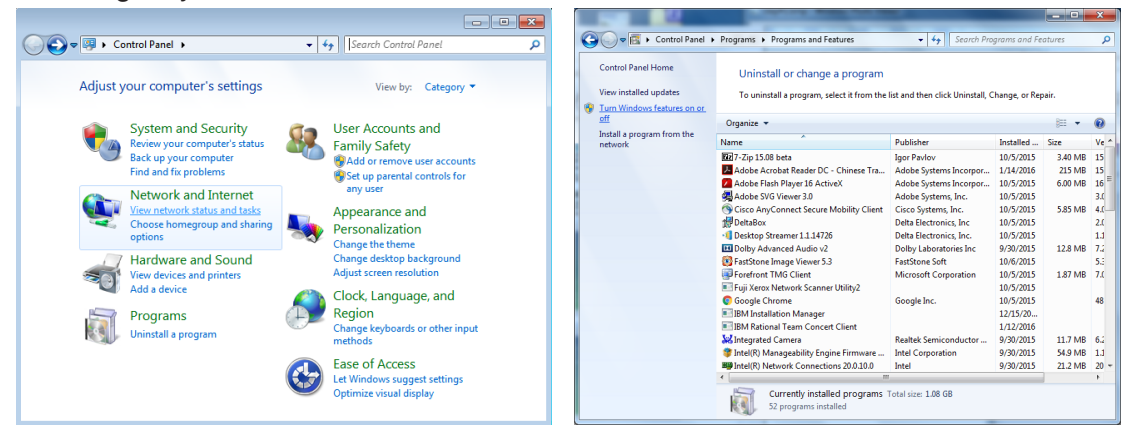

<span id="page-43-0"></span>Wybierz "Włącz lub wyłącz funkcje systemu Windows", aby otworzyć Zaznacz opcję "Klient Telnet", a następnie naciśnij przycisk "OK".

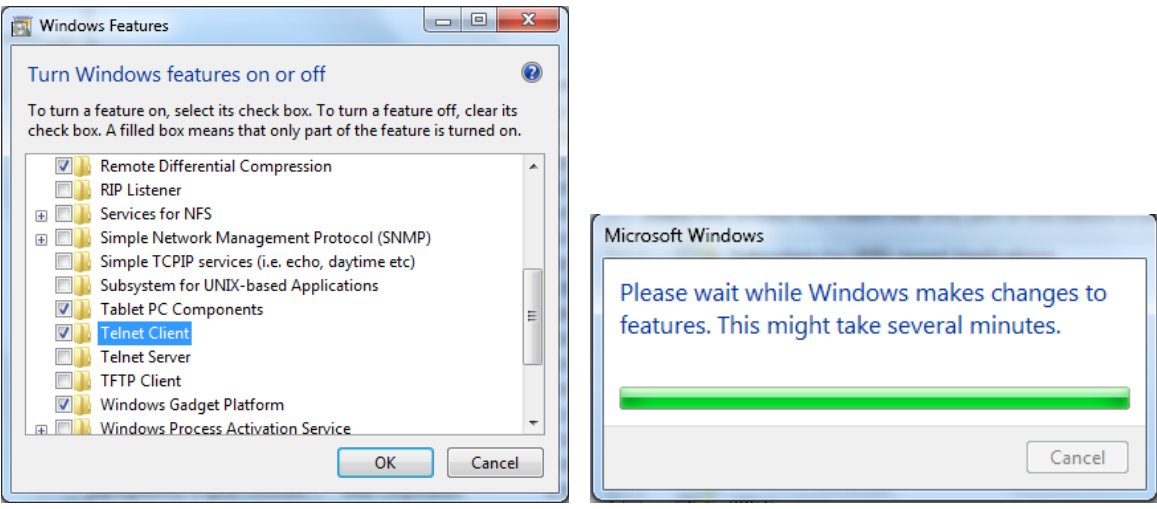

#### **Arkusz specyfikacji dla "RS232 by TELNET" :**

- **1.** Telnet: TCP
- **2.** Port Telnet: 7000 (dalsze informacje można uzyskać u przedstawiciela lub w zespole serwisu)
- **3.** Narzędzie Telnet: Windows "TELNET.exe" (tryb konsoli)
- **4.** Normalne rozłączenie sterowania dla RS232-by-Telnet: Po uzyskaniu gotowości połączenia, zamknij bezpośrednio narzędzie Telnet systemu Windows
- **5.** Ograniczenie 1 dla sterowania przez Telnet: dostępnych jest mniej niż 50 bytów, jako blok danych dla kolejnych sieci.

Ograniczenie 2 dla sterowania przez Telnet: dostępnych jest mniej niż 26 bytów na jedno pełne polecenie RS232.

Ograniczenie 3 sterowania przez Telnet: Minimalne opóźnienie dla następnego polecenia RS232, musi wynosić ponad 200 (ms).

(\*, W Windows wbudowane jest narzędzie "TELNET.exe" nalezy nacisnąć przycisk "Enter" po "powrocie karetki" i wyświetleniu "nowego wiersza" kodu)

#### Ustawienia Art-Net

- Naciśnii ↔ i użyj ▼/▲, aby przewinać podmenu
- **● Włączenie Art-Net:** Użyj ◄/►, aby wybrać Art-Net Wył. Wyłączenie Art-Net. Wł. (2.X.X.X) i Wł. (10.X.X.X): IP zostanie obliczony automatycznie. Wł. (Ręcznie): Ręczne ustawienie adresu IP.
- **● Sieć:** Użyj ◄/► w celu wyboru grup sieci.
- **● Podsieć:** Użyj ◄/► w celu wyboru podsieci dla każdej sieci.
- **● Universe:** Użyj ◄/► w celu wyboru universe dla każdej podsieci.
- **● Adres początkowy:** Użyj ◄/►, aby wybrać punkt początkowy adresu.
- **● Zastosuj:** Użyj ◄/► w celu wyboru OK lub Anuluj, po zakończeniu ustawień ArtNet.
- **● Ustawienia kanału Art-Net:** Użyj ◄/► w celu ustawienia mapowania funkcji dla każdego kanału Art-Net. Do sterowania projektorem z Art-Net używana jest definicja ustawienia kanału. Sprawdź tabelę poniżej:

<span id="page-44-0"></span>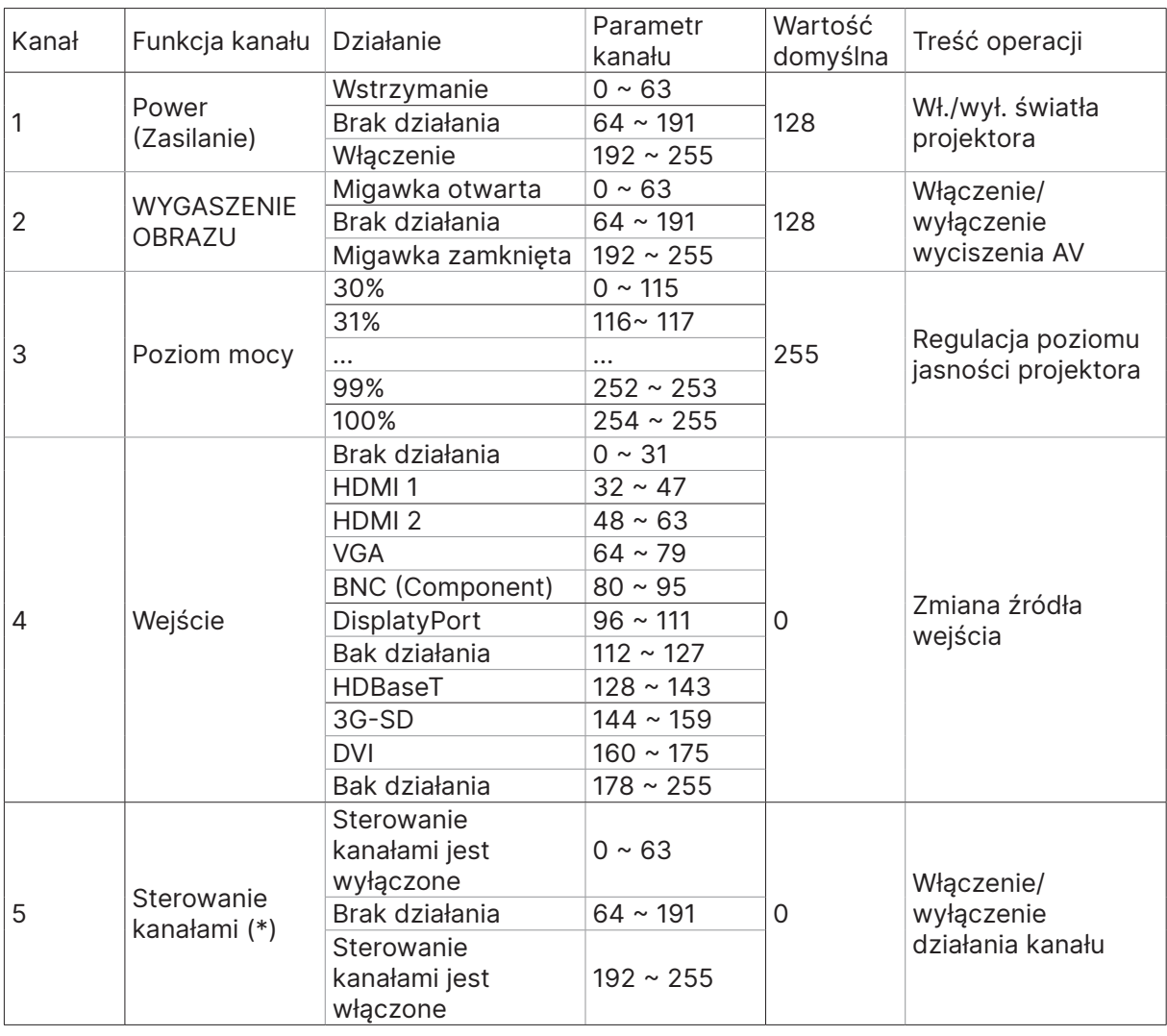

(\*): Nieakceptowane dla wszystkich innych kanałów, przy ustawieniu na "Wyłącz".

#### Tryb wypożyczenia

- Naciśnij  $\rightarrow$  i użyj  $\Psi/\blacktriangle$ , aby przewinąć podmenu i wprowadź 5 cyfrowe hasło.
- **Poziom blokady zasilania:** Naciśnij ← i użyj ▼/▲, aby przewinąć podmenu. Poziom blokady zasilania: Aby wybrać stały poziom mocy wyjściowej (60~100). Resetowanie poziomu blokady zasilania: Do resetowania wyjścia poziomu mocy do wartości domyślnej.
- **Czas blokady używania: Naciśnij ← i użyj ▼/▲, aby przewinąć podmenu.** Czas blokady używania: Do wyboru Wyłączenia/Włączenia czasu blokady używania. Ustawienie czasu używania (HRS): Ustaw czas używania. Po zakończeniu czasu używania, pojawi się okno z ostrzeżeniem. Resetowanie czasu utraty ważności: Do ponownego uruchamiania i odliczania w dół czasu utraty ważności
- **Zmień hasło:** Naciśnij ↔ w celu zmiany hasła Trybu wypożyczenia.

#### **Uwaga:**

Aby włączyć Tryb wypożyczenia, należy się skontaktować z lokalnym agentem w celu uzyskania 5 cyfrowego hasła.

# <span id="page-45-0"></span>Menu USTAW.

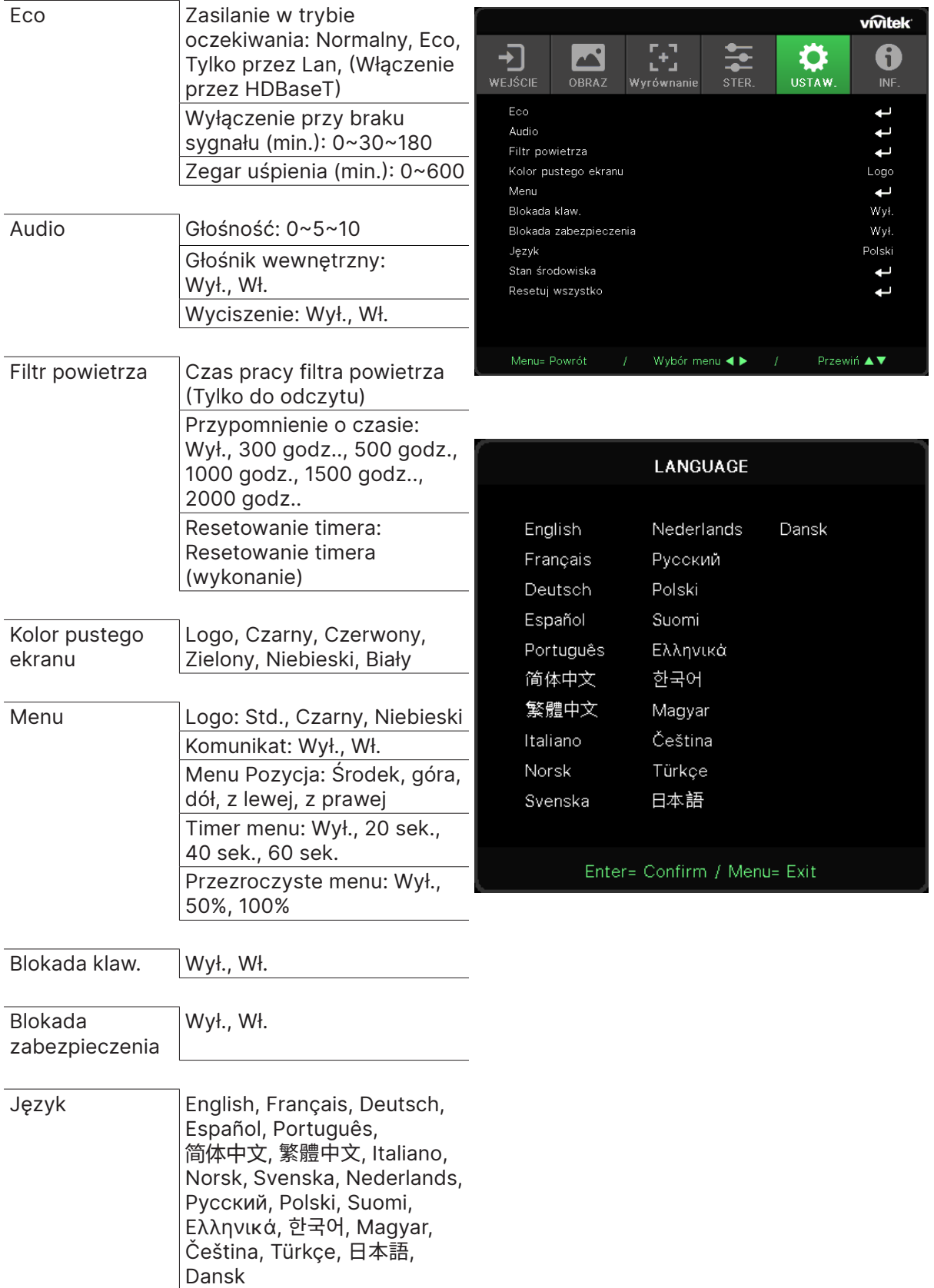

<span id="page-46-0"></span>Stan środowiska wykonanie

Resetuj wszystko OK, Anuluj

Eco

- Naciśnij  $\leftarrow$  i użyj  $\nabla/\blacktriangle$ , aby przewinąć podmenu.
- **● Zasilanie w trybie oczekiwania:** Użyj ◄/► w celu przełączenia na Normalna / Eco / Tylko przez Lan / Włączenie przez HDBaseT (Tylko pokazywane i wyszarzone przy ustawieniu HDBaseT-IR\_RS232\_RJ45 na "Wł.")
- **● Wyłączenie przy braku sygnału (min.):** Użyj ◄/►, aby zwiększyć lub zmniejszyć czas, po którym projektor automatycznie wyłączy się, jeśli nie będzie sygnału.
- **● Zegar uśpienia (min.):** Użyj ◄/►, aby zwiększyć lub zmniejszyć czas, po którym urządzenie automatycznie włączy tryb uśpienia.

#### Audio

- Naciśnij  $\leftarrow$  i użyj  $\nabla/\blacktriangle$ , aby przewinąć podmenu.
- **● Głośność:** Użyj ◄/►, aby zwiększyć lub zmniejszyć głośność dźwięku projektora
- **● Głośnik wewnętrzny:** Użyj ◄/►, aby przełączyć Wł./Wył. wbudowanego wewnętrznego głośnika projektora.
- **● Wyciszenie:** Użyj ◄/►, aby przełączyć Wł./Wył. wbudowanego głośnika projektora.

#### Filtr powietrza

- Naciśnij  $\leftarrow$  i użyj  $\nabla/\blacktriangle$ , aby przewinąć podmenu.
- **● Godziny działania filtra powietrza** Wyświetla łączne godziny użytkowania filtra powietrza.
- **● Przypomnienie o czasie:** Użyj ◄/►, aby przełączyć Wł./Wył. timera filtra powietrza.
- **● Resetowanie timera:** Naciśnij → , aby zresetować timer filtra powietrza.

#### Kolor pustego ekranu

**●** Użyj ◄/►, aby wybrać kolor tła ekranu (Logo, Czarny, Czerwony, Zielony, Niebieski, Biały).

#### Menu

- Naciśnij  $\leftarrow$  i użyj  $\nabla/\blacktriangle$ , aby przewinąć podmenu.
- **● Logo:** Użyj ◄/►, aby wybrać Logo (Std., Czarne, Niebieskie).
- **● Komunikat:** Użyj ◄/► w celu przełączenia Wł./Wył.
- **● Menu Pozycja:** Użyj ◄/►, aby ustawić pozycję menu (Środek, Góra, Dół, Lewo, Prawo).
- **● Timer menu:** użyj ◄/►, aby zmienić czas: Wył. / 20 s / 40 s / 60 s do ukrycia menu.
- **● Przezroczyste menu:** Użyj ◄/►, aby przełączyć Wył./50%/100% dla przezroczystości menu.

#### Blokada klaw.

**●** Użyj ◄/►, aby Włączyć/Wyłączyć blokadę klawiatury.

#### Uwaga:

Aby odblokować klawiaturę, naciśnij i przytrzymaj "▼" przez 5 sek., po czym zostanie wyświetlony komunikat "Klawiatura odblokowana".

## <span id="page-47-0"></span>Blokada zabezpieczenia

**●** Użyj ◄/►, aby Wł./Wył. blokadę zabezpieczenia.

#### Hasło

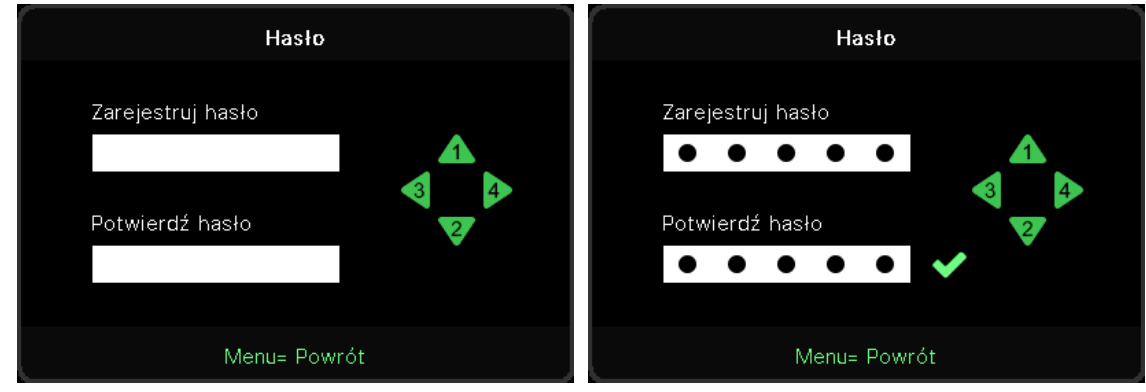

- **●** Gdy jest włączona Blokada zabezpieczenia, pojawi się komunikat "wprowadzenie hasła".
- **●** Naciśnij ▲/▼/◄/► w celu ustawienia hasła, łącznie 5 cyfr.

#### **Uwaga:**

Za każdym razem pojawi się "sprawdzenie hasła" do wprowadzenia podczas uruchamiania. Jeśli 5 razy zostanie wprowadzone nieprawidłowe hasło, należy skontaktować się z lokalnym punktem obsługi.

## <span id="page-47-1"></span>Język

- **●** Naciśnij i użyj ▼/▲, aby przewinąć podmenu.
- Naciśnij ↔ , aby przejść do podmenu języków.
- **●** Naciśnij przycisk ▲/▼/◄/►, aby przewinąć i wyróżnić odpowiedni język.
- **●** Naciśnij przycisk MENU, aby wyjść z podmenu języka

### Stan środowiska

● Naciśnij →, aby wyświetlić podmenu Stan środowiska.

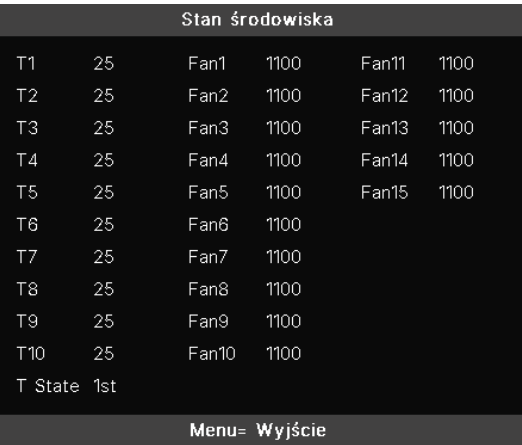

## <span id="page-48-0"></span>Resetuj wszystko

• Naciśnij ↔, aby wybrać resetowanie wszystkiego, po czym w celu sprawdzenia, pojawi się komunikat "potwierdzenie resetowania wszystkiego"

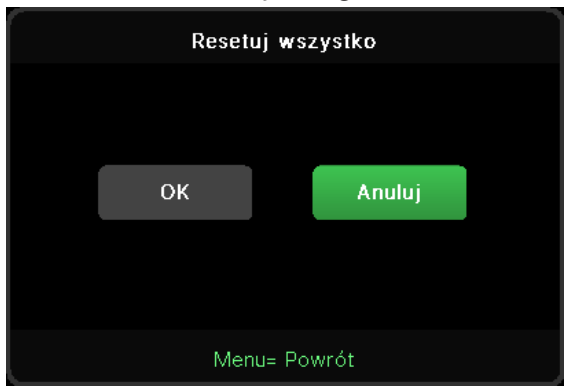

#### **Uwaga:**

W zależności od źródła wideo, nie wszystkie elementy w menu OSD są dostępne. Na przykład, elemnty Pozycja pozioma/pionowa w menu Komputer, można modyfikować wyłącznie po połączeniu z PC. Nie można uzyskać dostępu do elementów niedostępnych i są one wyszarzone.

# Ekran INF.

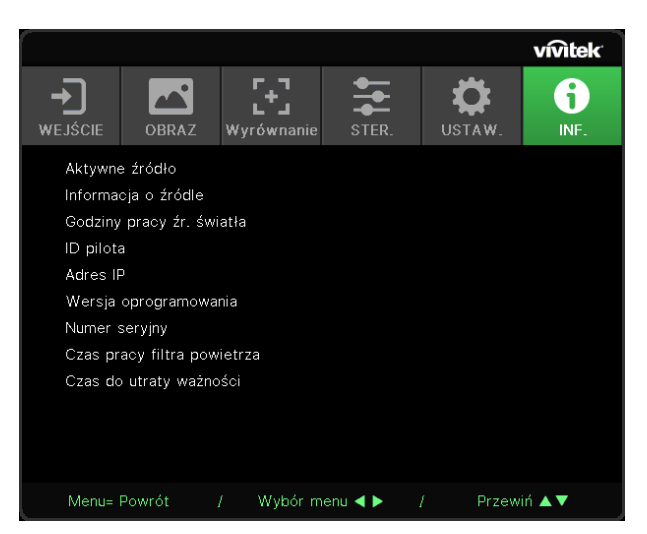

Na tym ekranie wyświetlane są informacje na temat bieżącego stanu projektora, które są potrzebne podczas korzystania z pomocy technicznej.

# <span id="page-49-0"></span>**4. Rozwiązywanie problemów**

## Powszechnie spotykane problemy i rozwiązania

Te instrukcje udostępniają wskazówki rozwiązywania problemów, które mogą się pojawić podczas używania projektora. Jeśli problem pozostaje nierozwiązany, należy zwrócić się o pomoc do sprzedawcy.

Często po długotrwałej diagnostyce okazuje się, że problem jest związany z czymś prostym, na przykład z utratą połączenia.

Przed kontynuowaniem rozwiązań dotyczących problemu należy sprawdzić następujące elementy.

- **●** Użyj innego urządzenia elektrycznego do sprawdzenia sprawności gniazdka elektrycznego.
- **●** Sprawdź, czy projektor jest włączony.
- **●** Sprawdź, czy wszystkie połączenia są pewnie zamocowane.
- **●** Sprawdź, czy jest włączone podłączone urządzenie.
- **●** Sprawdź, czy podłączony komputer nie znajduje się w trybie oczekiwania.
- **●** Upewnij się, że podłączony notebook jest konfigurowany na wyświetlacz zewnętrzny.

(Zwykle odbywa się to przez naciśnięcie kombinacji Fn-przycisk na klawiaturze komputera).

## Wskazówki dotyczące rozwiązywania problemów

W każdej z części dotyczących specyficznego problemu należy wykonać czynności w zalecanej kolejności. Może to pomóc w szybszym rozwiązaniu problemu.

Spróbuj zidentyfikować problem i uniknąć wymiany sprawnych części.

Na przykład, jeśli wymienione zostały baterie i problem utrzymuje się należy włożyć z powrotem oryginalne baterie i przejść do następnej czynności.

Należy zapisać wykonywane czynności diagnostyczne: Informacje te mogą być użyteczne podczas kontaktów z konsultantami pomocy technicznej lub z serwisantami.

## <span id="page-50-0"></span>Komunikaty wskaźnika LED

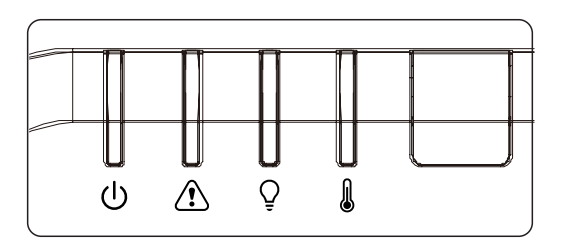

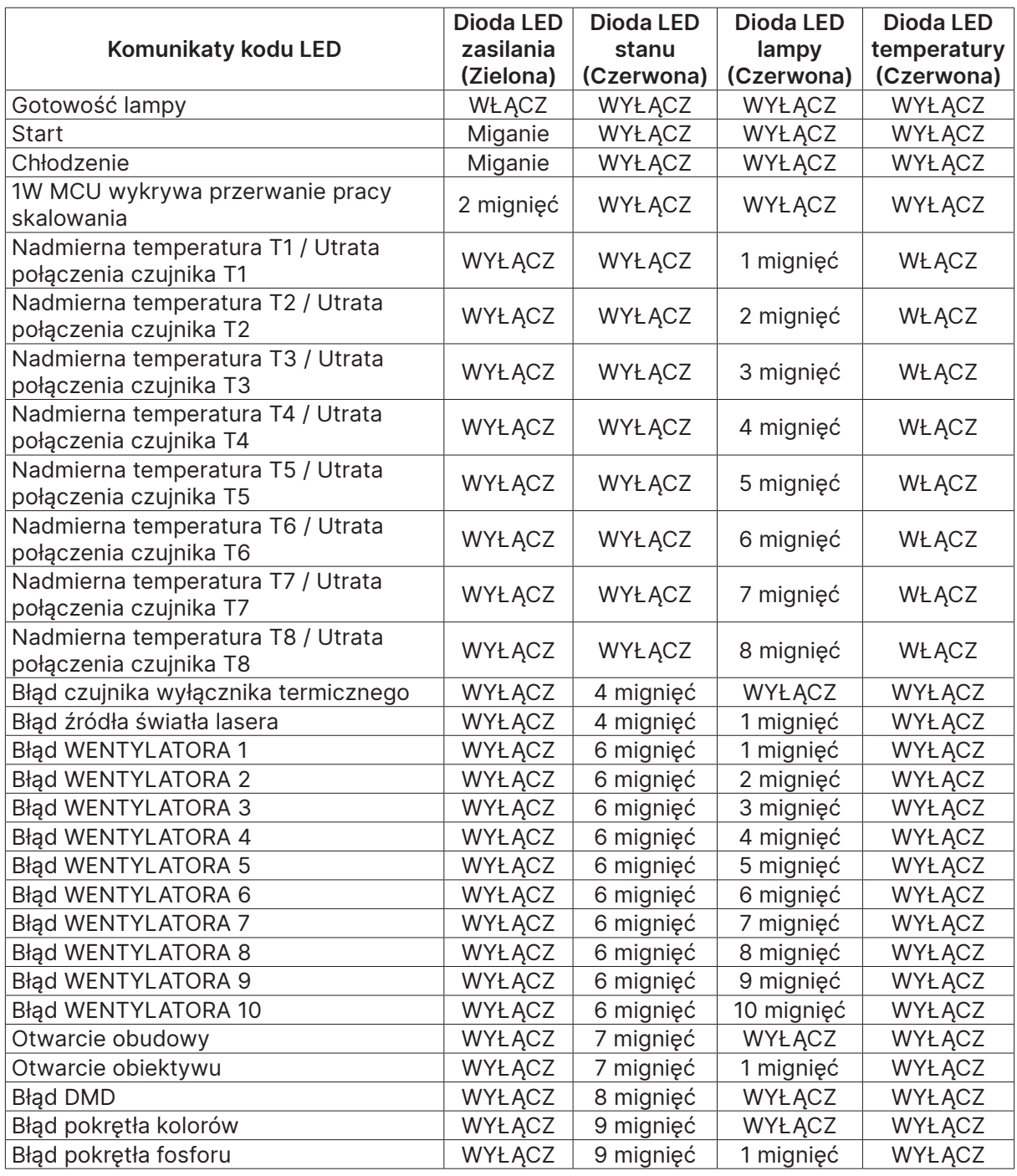

#### **Uwaga:**

W przypadku błędu należy odłączyć przewód zasilający prądu zmiennego i przed ponownych uruchomieniem projektora zaczekać jedną (1) minutę. Jeśli nadal migają dioda LED zasilania lub dioda LED źródła światła lub świeci dioda LED nadmiernej temperatury, należy się skontaktować z serwisem.

## <span id="page-51-0"></span>Pytania i odpowiedzi dotyczące problemów z obrazem

- P. Brak obrazu na ekranie
- **●** Sprawdź ustawienia komputera notebook lub desktop PC.
- **●** Wyłącz wszystkie urządzenia i włącz ponownie zasilanie w prawidłowej kolejności.

#### P. Zamazany obraz

- **●** Wyreguluj Ostrość na projektorze.
- **●** Upewnij się, że odległość od projektora do ekranu znajduje się w określonym zakresie.
- **●** Należy sprawdzić, czy obiektyw obiektywu jest czysty.
- P. Odwrócony obraz
- **●** Sprawdź ustawienie Projekcja w menu WYRÓWNANIE OSD.

#### P. Na obrazie widoczne są smugi

- **●** Ustaw Faza i Zegar w menu OSD Wejście -> Analogowy na ustawienia domyślne.
- **●** Aby sprawdzić, czy problem nie jest spowodowany przez podłączoną kartę graficzną komputera należy wykonać połączenie z innym komputerem.

#### P. Obraz jest płaski, bez kontrastu

- **●** Wyreguluj ustawienie Kontrast w menu OBRAZ OSD.
- P. Kolory obrazu projekcji nie pasują do obrazu źródłowego.
- **●** Wyreguluj ustawienia Temperatura barwowa i Gamma w menu OSD OBRAZ > Zaawansowane.

## Problemy ze źródłem światła

- P. Brak światła z projektora
- **●** Sprawdź, czy jest pewnie podłączony kabel zasilający.
- **●** Upewnij się, że prawidłowo działa źródło zasilania, poprzez sprawdzenie innego urządzenia elektrycznego.
- **●** Uruchom ponownie projektor w prawidłowej kolejności i sprawdź, czy świeci dioda LED zasilania.

## Problemy z pilotem zdalnego sterowania

#### P. Projektor nie reaguje na naciskanie przycisków pilota

- **●** Skieruj pilota zdalnego sterowania w kierunku czujnika pilota na projektorze.
- **●** Upewnij się, że nie jest zasłonięta droga pomiędzy pilotem a sensorem.
- **●** Wyłącz wszelkie światła jarzeniowe w pokoju.
- **●** Sprawdź kierunek biegunów baterii.
- **●** Wymień baterie.
- **●** Wyłącz inne pobliskie urządzenia reagujące na podczerwień.
- **●** Oddaj pilota do serwisu.

## <span id="page-52-0"></span>Problemy dotyczące audio

#### P. Brak dźwięku

- **●** Wyreguluj głośność na pilocie zdalnego sterowania.
- **●** Wyreguluj głośność źródła audio.
- **●** Sprawdź połączenie kablowe audio.
- **●** Sprawdź wyjście źródła audio z innymi głośnikami.
- **●** Przekaż projektor do serwisu.

#### P. Zniekształcony dźwięk

- **●** Sprawdź połączenie kablowe audio.
- **●** Sprawdź wyjście źródła audio z innymi głośnikami.
- **●** Przekaż projektor do serwisu.

## Przekazywanie projektora do serwisu

Jeśli problemu nie udaje się rozwiązać samodzielnie, należy oddać projektor do serwisu. Projektor powinien być zapakowany w oryginalny karton. Dołączyć należy opis problemu i listę samodzielnie podjętych działań. Informacje te mogą być użyteczne dla serwisantów. Projektor przeznaczony do serwisowania można oddać w miejscu zakupu.

## <span id="page-53-0"></span>Pytania i odpowiedzi dotyczące HDMI

#### P. Jaka jest różnica pomiędzy "standardowym" kablem HDMI, a kablem HDMI "wysokiej szybkiości"?

Ostatnio, organizacja HDMI Licensing, LLC ogłosiła, że kable które mogą być sprawdzane jako kabel standardowe lub kable wysokiej szybkości.

Standardowe kable HDMI (lub kable kategorii 1) umożliwiają transmisję z szybkością 75Mhz lub do 2,25Gb/s, co odpowiada sygnałowi 720p/1080i.

Kable HDMI wysokiej szybkości (lub kable kategorii 2) umożliwiają transmisję z szybkością 340Mhz lub do 10,2Gb/s, co jest najwyższą aktualnie dostępną szybkością przesyłania przez kabel HDMI i umożliwia pomyślną obsługę sygnałów 1080p, włącznie z sygnałami o zwiększonej głębi kolorów i/lub podwyższonymi częstotliwościami odświeżania ze źródła. Wysokiej szybkości kable mogą także obsługiwać wyższej rozdzielczości wyświetlacze, takie jak monitory kinowe WQXGA (rozdzielczość 2560 x 1600).

## P. Jak używać kable HDMI o długości przekracząjącej 10 metrów?

Dostępnych jest wiele adapterów HDMI działających z rozwiązaniami HDMI, które przedłużają efektywną długość kabla od typowego zakresu 10 metrów do dużo większych długości. Produkujące je firmy tworzą różne rozwiązania, takie jak kable aktywne (wbudowana do kabli aktywna elektronika, wzmacnająca i przedłużająca sygnał kablowy), repeatery, wzmacniacze oraz rozwiązania CAT5/6 i światłowodowe.

#### P. Jak można stwierdzić, czy kabel HDMI jest certyfikowany?

Wszystkie produkty HDMI muszą posiadać certyfikat producenta, jako część specyfikacji testowej zgodności z HDMI. Jednakże, dostępne są przykłady, gdzie kable mają logo HDMI, ale nie zostały one odpowiednio sprawdzone. HDMI Licensing, LLC aktywnie śledzi te przypadki, aby zapewnić prawidłowe używanie znaku towarowego HDMI na rynku. Zalecamy, aby klienci kupowali kable z renomowanego źródła i od wiarygodnej firmy.

# <span id="page-54-0"></span>**5. Specyfikacje**

Wymiary projekcji

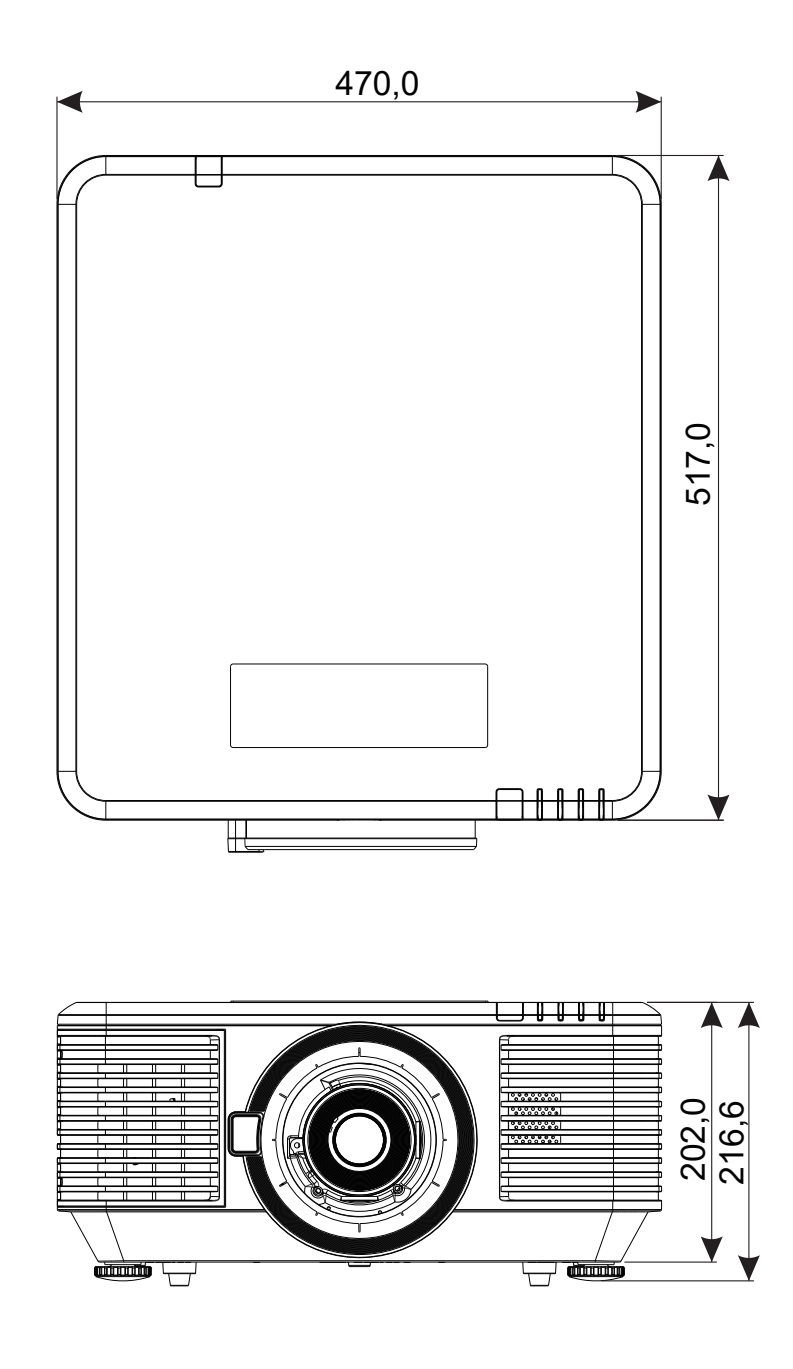

# <span id="page-55-0"></span>Arkusz danych projektora

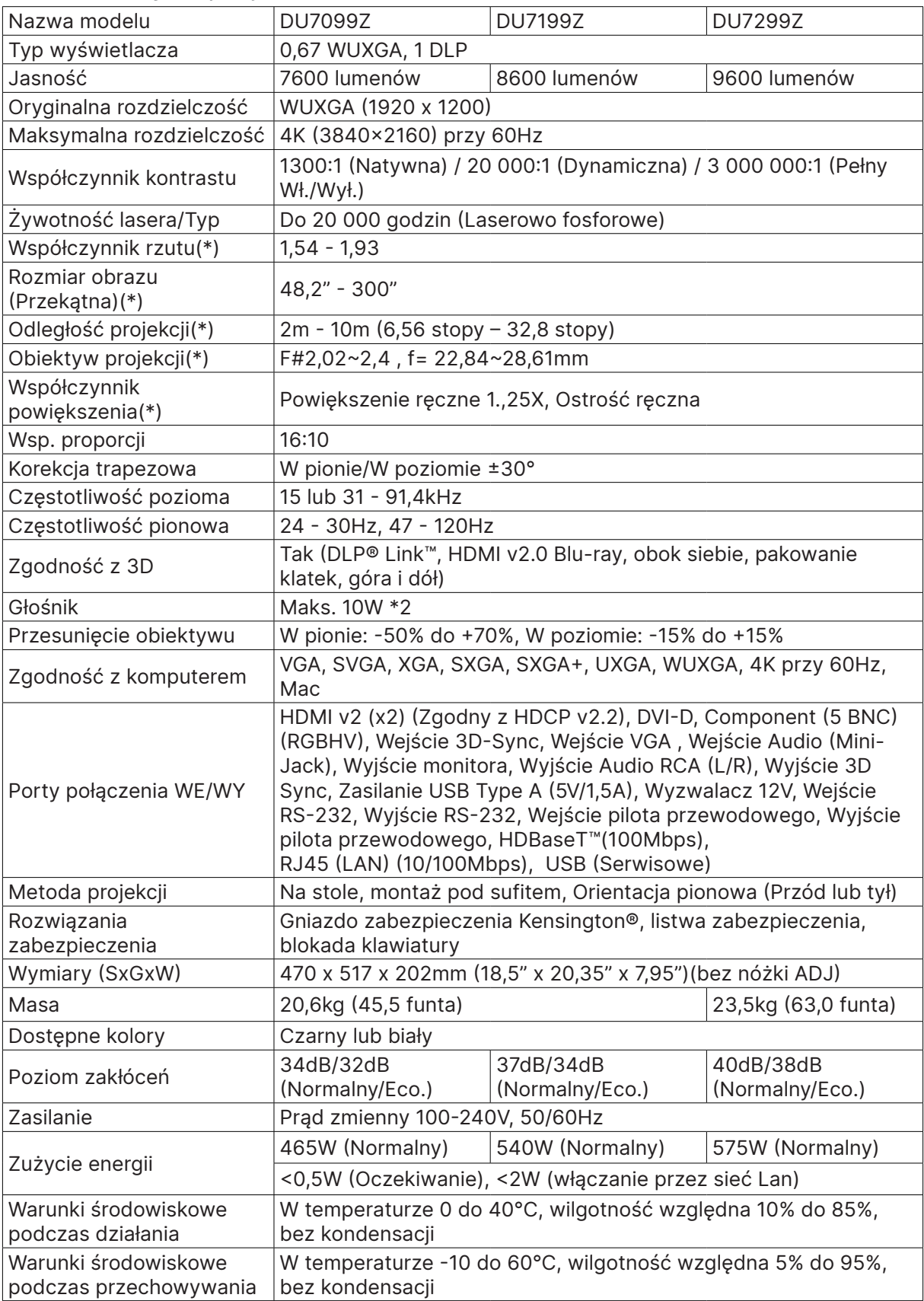

#### **Uwaga:**

"\*" : Standardowy obiektyw.

# <span id="page-56-0"></span>Tabela czasu projektora

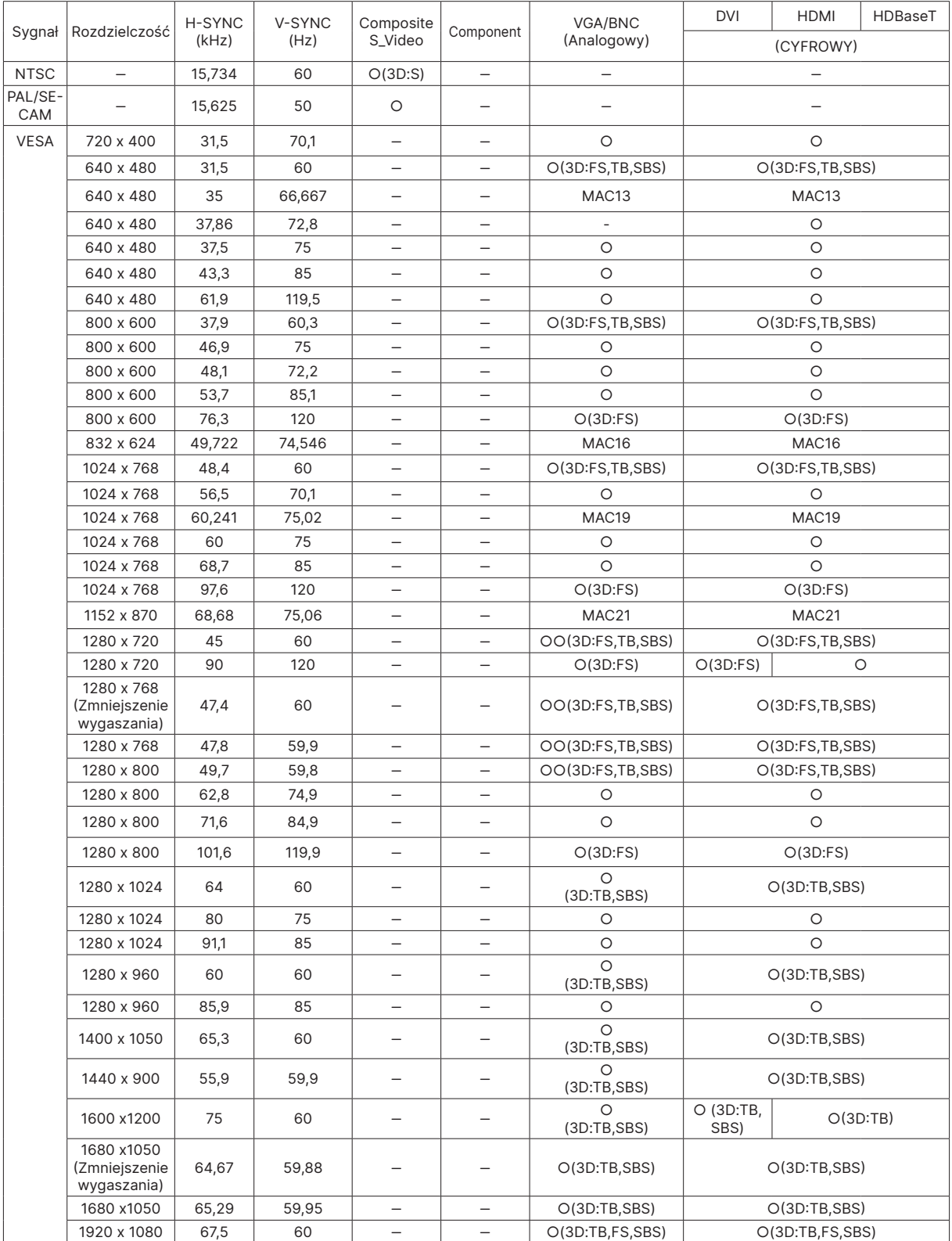

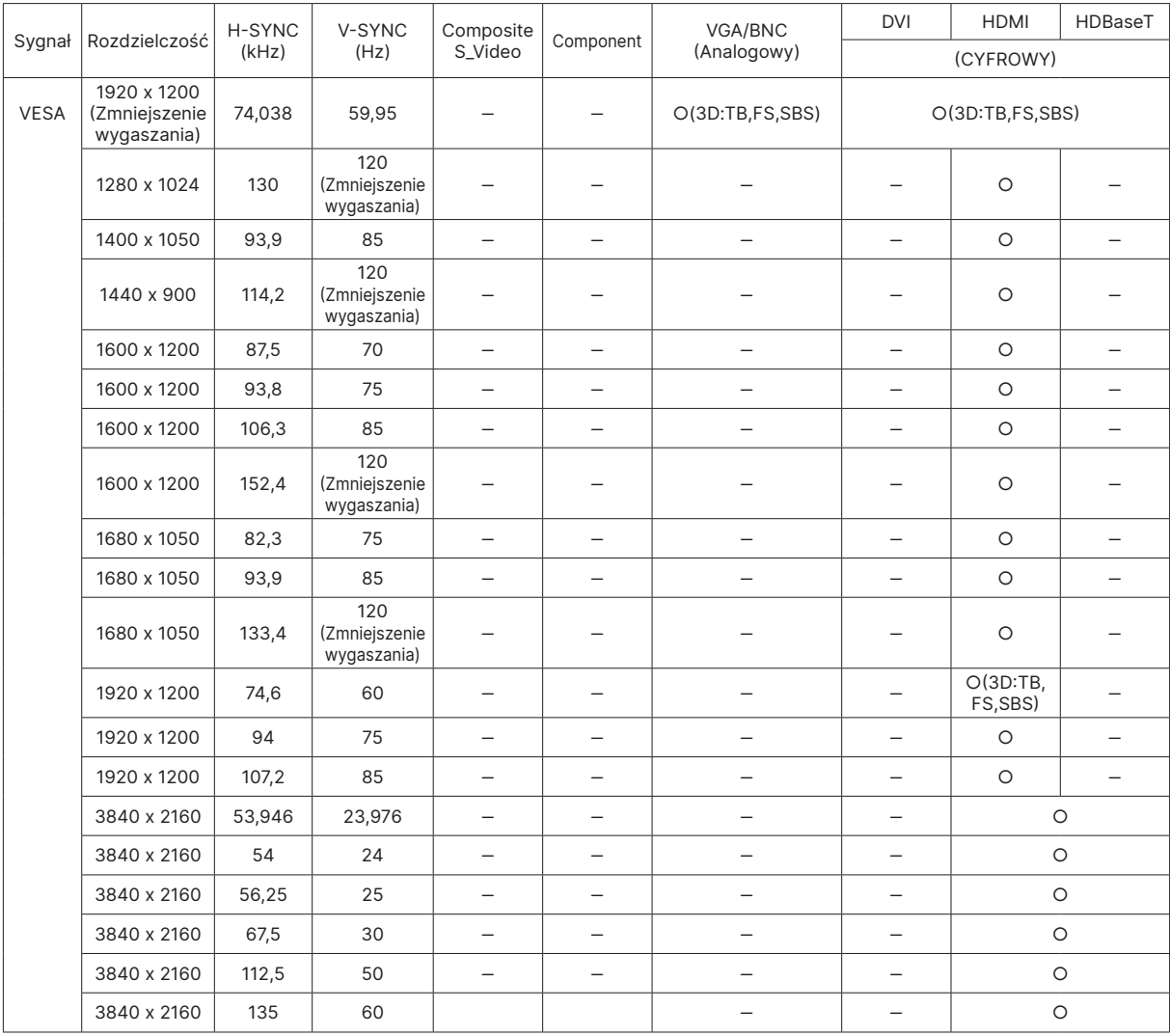

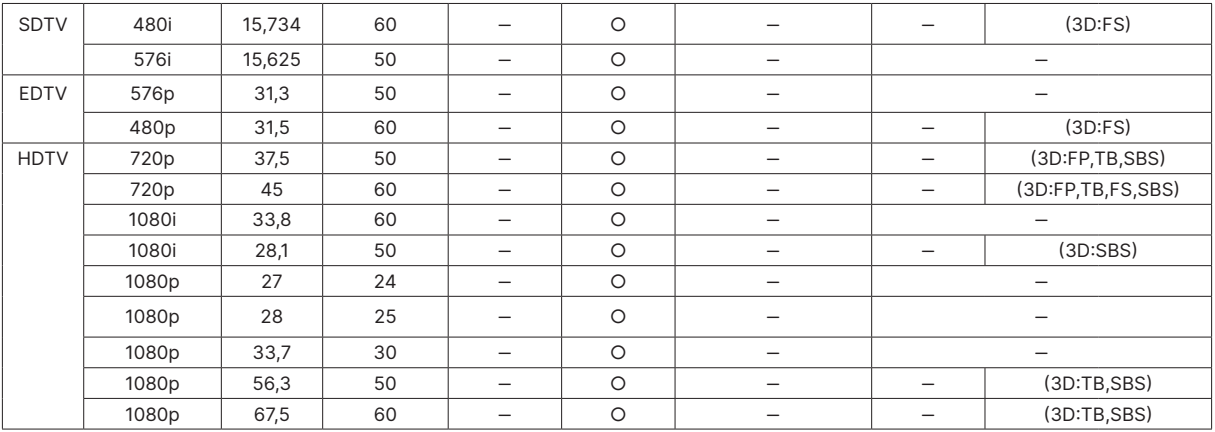

○ : Obsługiwana częstotliwość

‒ : Nieobsługiwana częstotliwość

- FS ⇒ Sekwencja pól
- $TB \Rightarrow Góra/Dóf$

SBS ⇒ Obok siebie

 $FP \Rightarrow$  Pakowanie ramek

Natywna rozdzielczość panela to 1920 x 1200. Rozdzielczość inna niż oryginalna może powodować wyświetlanie tekstu lub linii o nierównym rozmiarze.

Dla SDTV \ EDTV \ HDTV akceptowane są niewielkie zakłócenia.

# <span id="page-58-1"></span><span id="page-58-0"></span>**6. Zgodność z przepisami**

## Ostrzeżenie FCC

To urządzenie zostało poddane testom, które stwierdziły zgodność z ograniczeniami dla urządzeń cyfrowych klasy A, zgodnie z częścią 15 przepisów FCC. Ograniczenia te ustalono w celu właściwego zabezpieczenia przed szkodliwymi zakłóceniami z podczas komercyjnego używania urządzenia.

Urządzenie wytwarza, wykorzystuje i może wysyłać fale radiowe i jeżeli będzie zainstalowane lub eksploatowane niezgodnie z instrukcją, może powodować szkodliwe zakłócenia łączności radiowej. Używanie tego urządzenia w zamieszkałym obszarze może spowodować szkodliwe zakłócenia, a w takim przypadku będzie się wymagać od użytkownika usunięcia zakłóceń na jego/jej wlasny koszt.

Zmiany lub modyfikacje wykonane bez wyraźnego pozwolenia stron odpowiedzialnych za zgodność, mogą spowodować pozbawienie użytkownika prawa do używania urządzenia.

## Kanada

To urządzenie cyfrowe klasy B jest zgodne z kanadyjską normą ICES-003.

## Certyfikaty bezpieczeństwa

FCC Class A, CE, C-tick, CCC, KC/KCC, CU, CB, BIS, RoHS, PSB, ICES-003 (Kanada), cTUVus, BSMI i China CECP

## Usuwanie i recykling

Ten produkt może zawierać inne zużyte elementy elektroniczne, które mogą być niebezpieczne, jeśli nie zostaną prawidłowo zutylizowane. Recykling lub utylizację należy wykonać zgodnie z prawem lokalnym, stanowym lub federalnym. Dalsze informacje można uzyskać w Electronic Industries Alliance, pod adresem www.eiae.org.

# <span id="page-59-0"></span>**7. Komunikacja RS-232**

## Ustawienia parametru komunikacji

Do wprowadzania poleceń w celu sterowania projektorem lub uzyskiwania jego danych działania przez oprogramowanie klienta systemu Windows, można wykorzystać polecenie sterowania połączeniem szeregowym

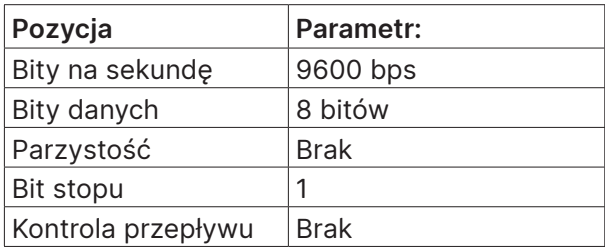

Polecenia działania

#### Składnia polecenia działania

Polecenie działania jest poprzedzone prefiksem "op", po którym są podawane polecenia sterowania i ustawienia oddzielone spacia [SP] i zakończone para znaków powrotu karetki "CR" i "ASCII hex 0D". Składnia poleceń sterowania przez złącze szeregowe:

op[SP]<polecenie działania>[SP]<Wartość ustawienia>[CR]

op Stała wskazująca, że jest to polecenie działania.

[SP] oznacza przerwę.

[CR] Wskazuje polecenie kończące się parą znaków powrotu karetki "CR" i "ASCII hex 0D". Wartość ustawienia ustawienia polecenia obsługi

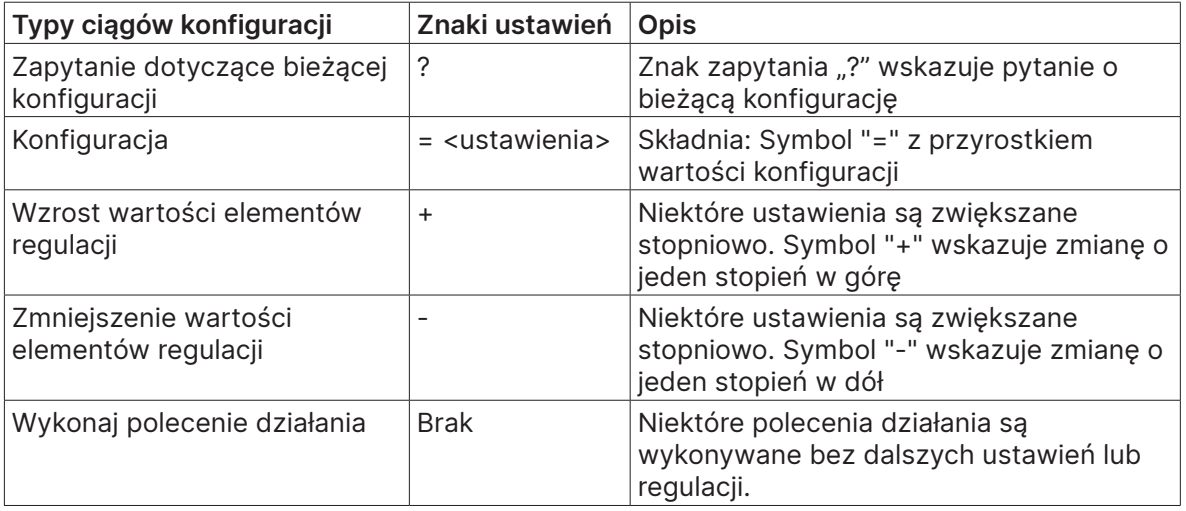

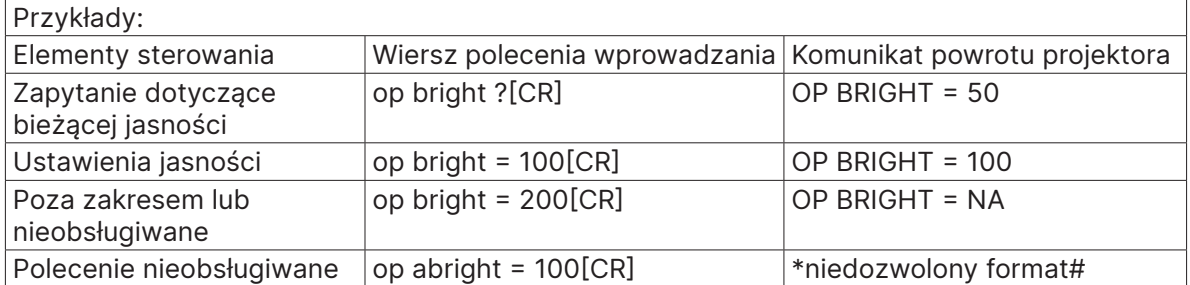

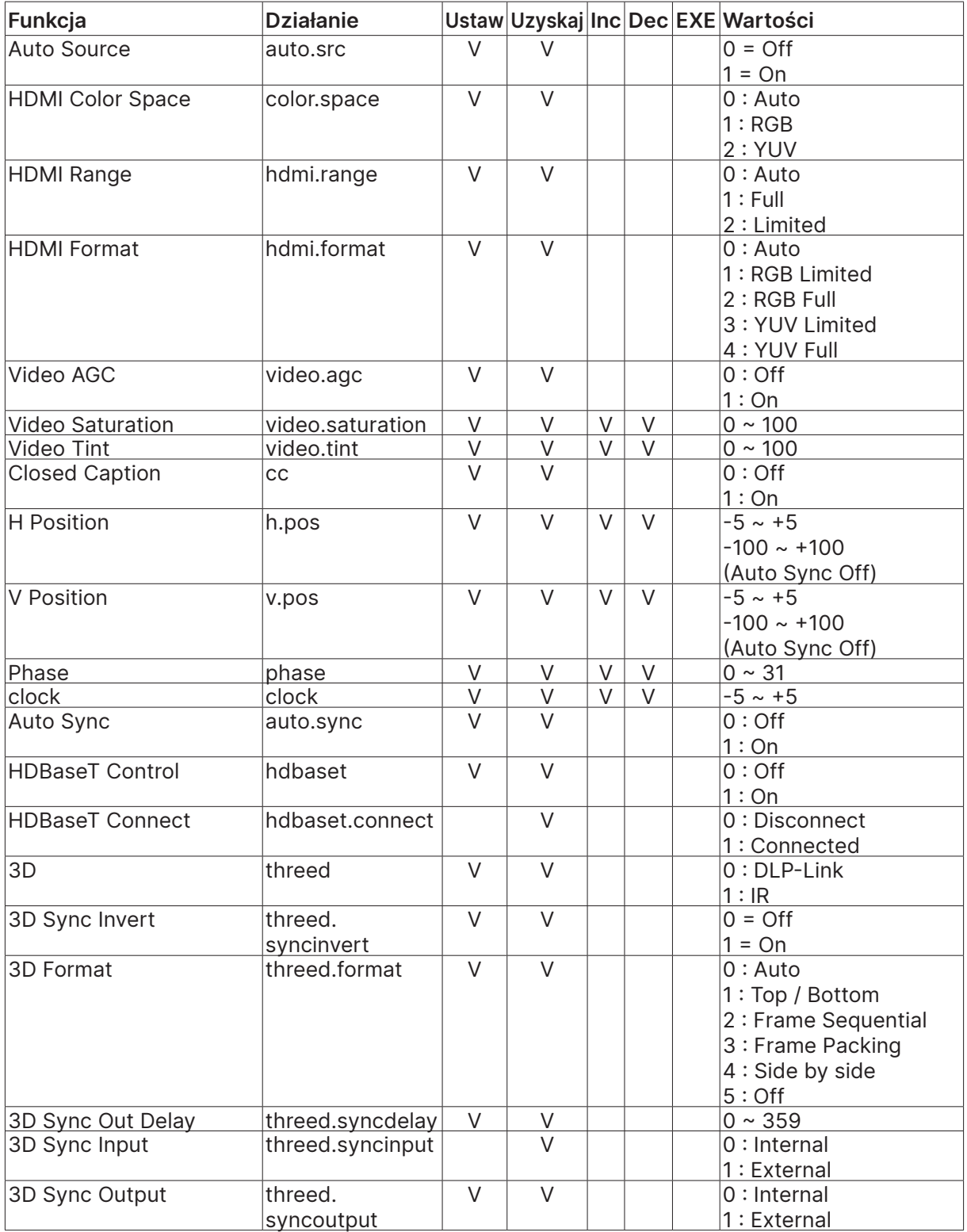

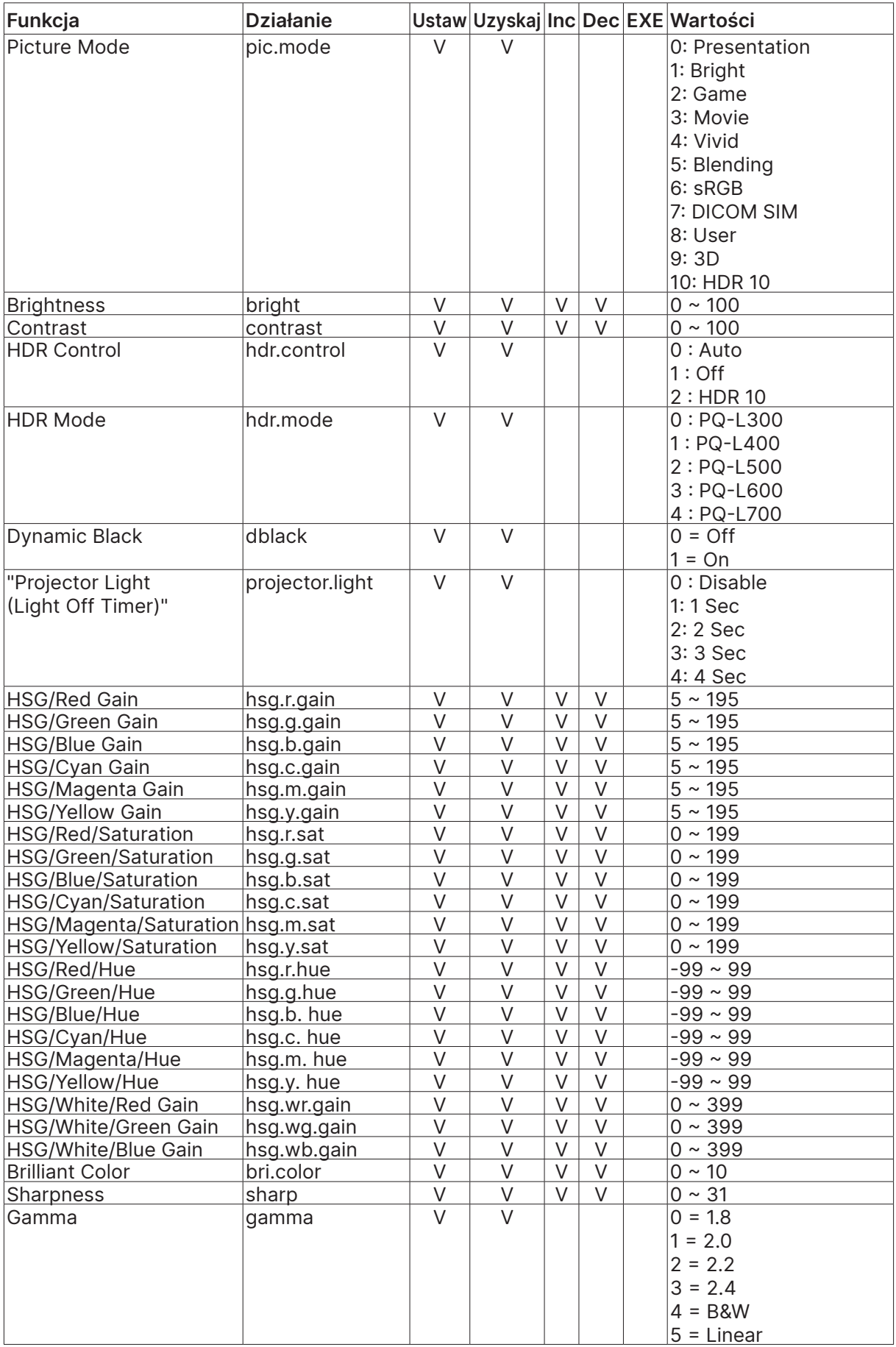

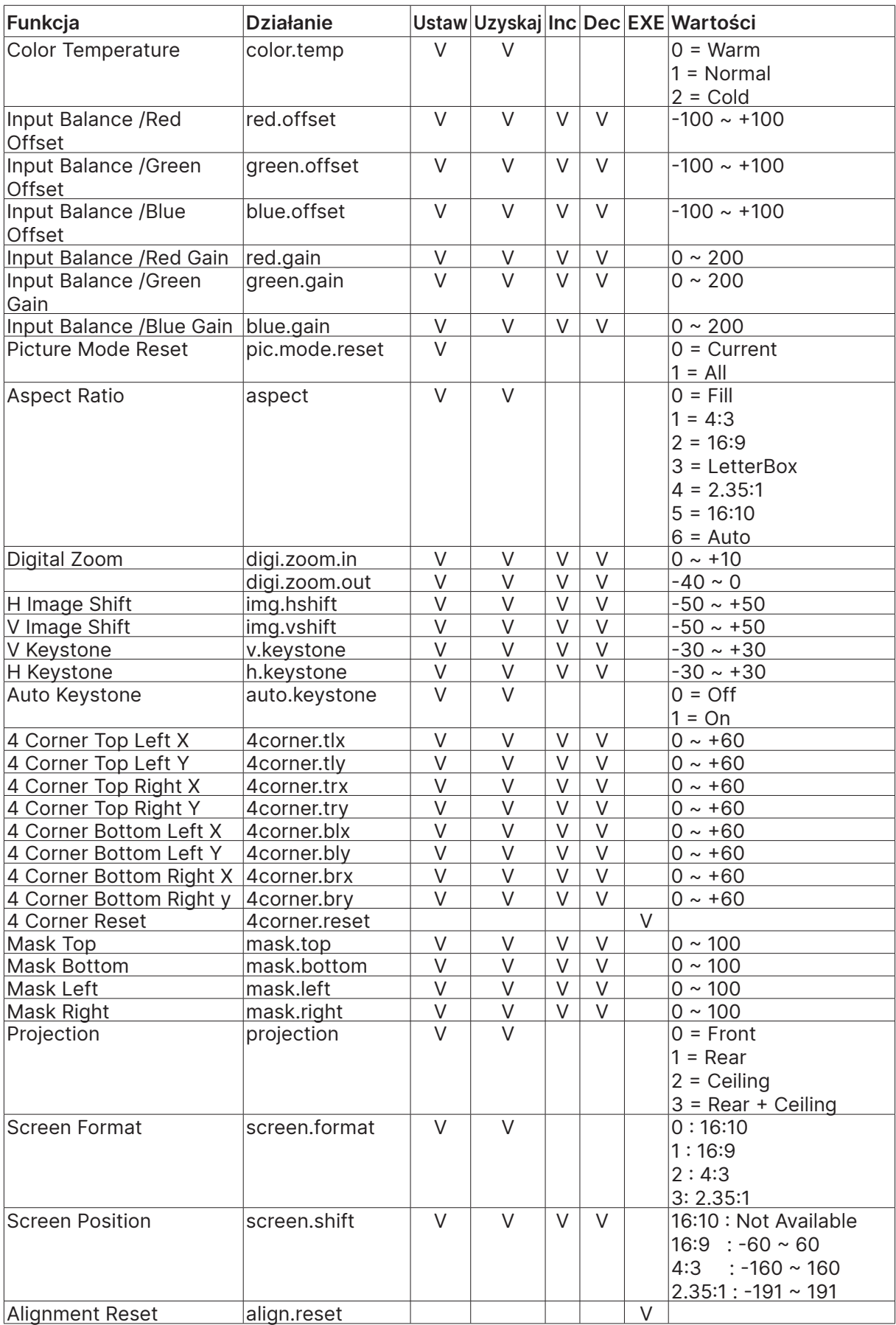

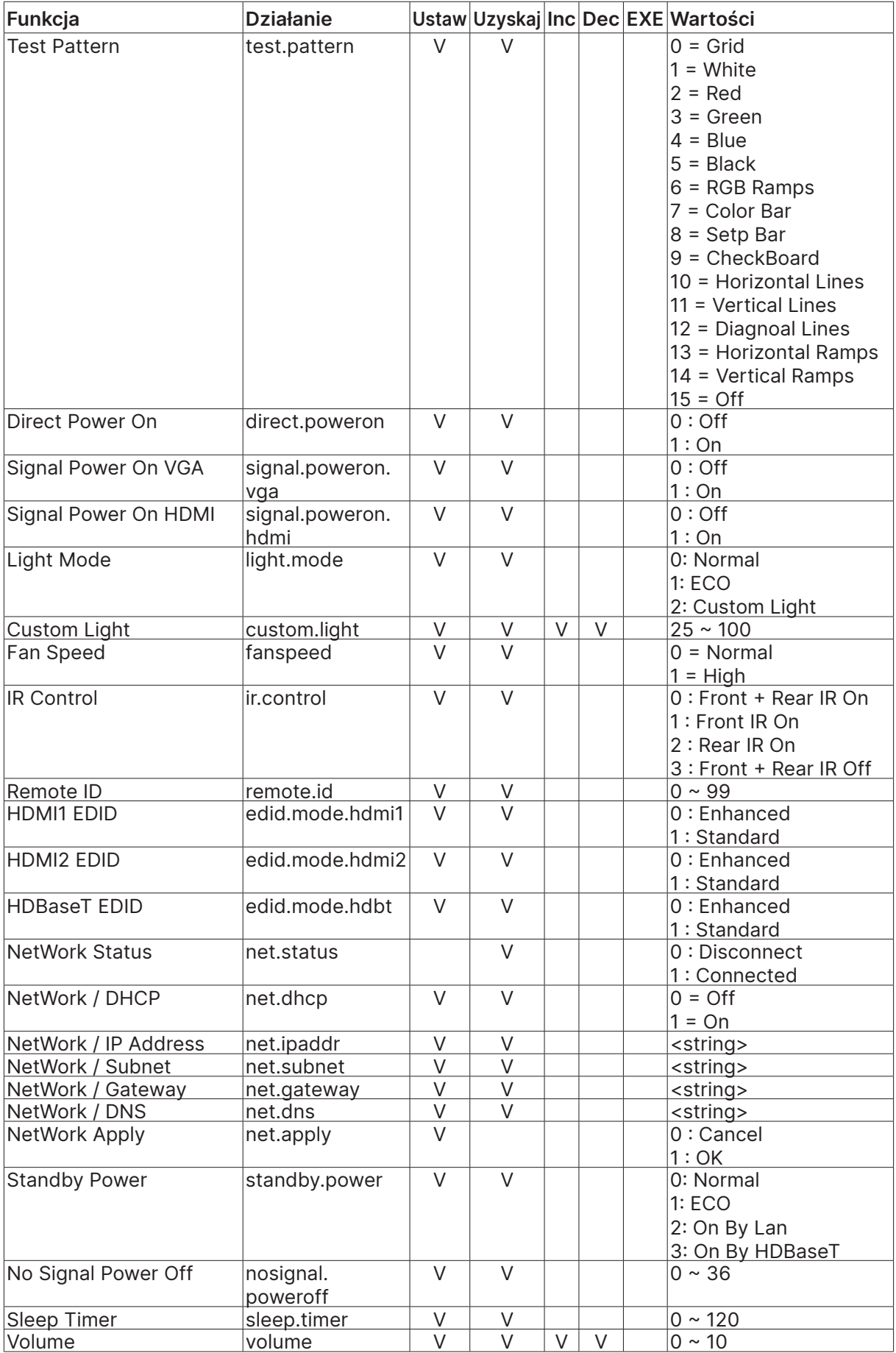

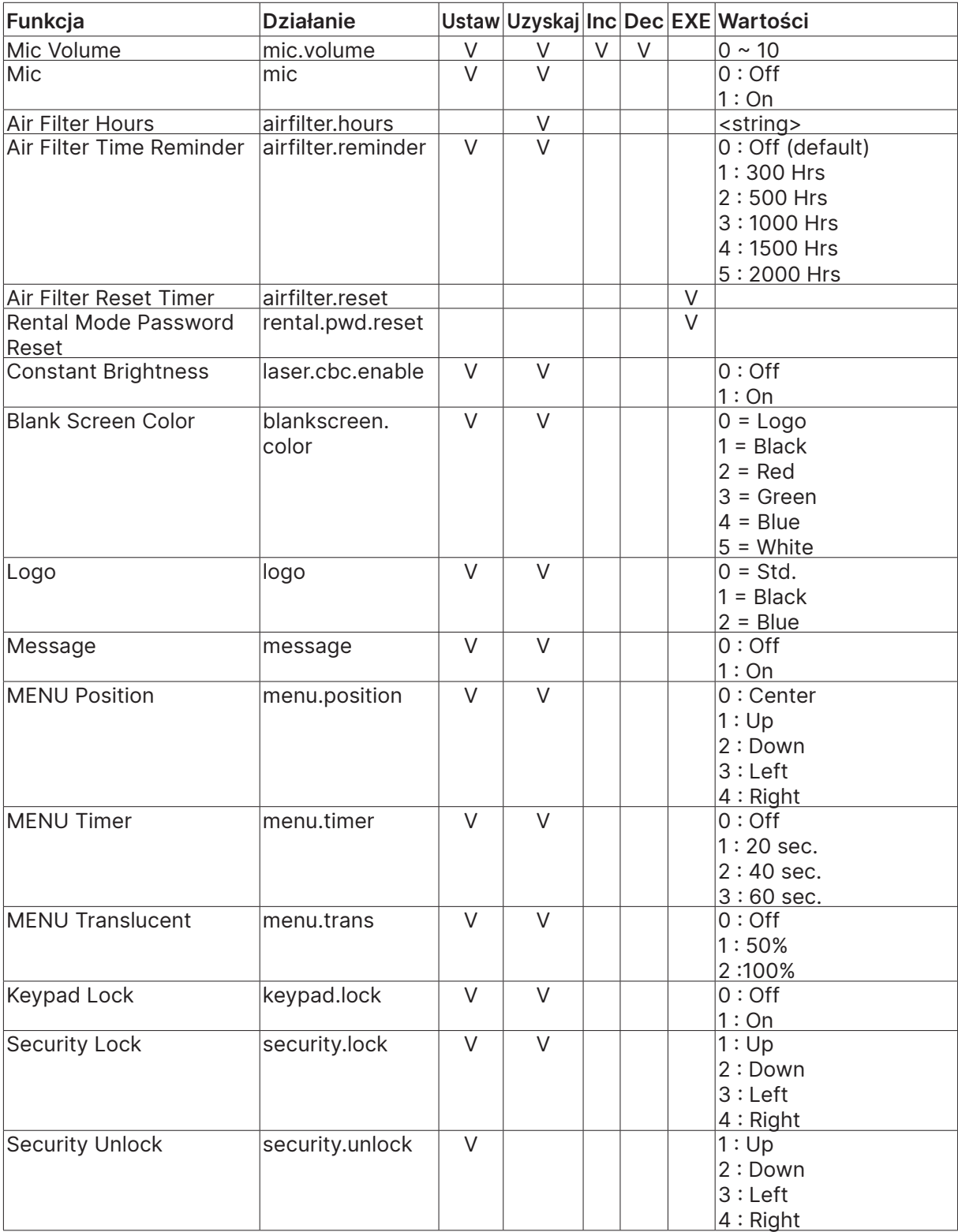

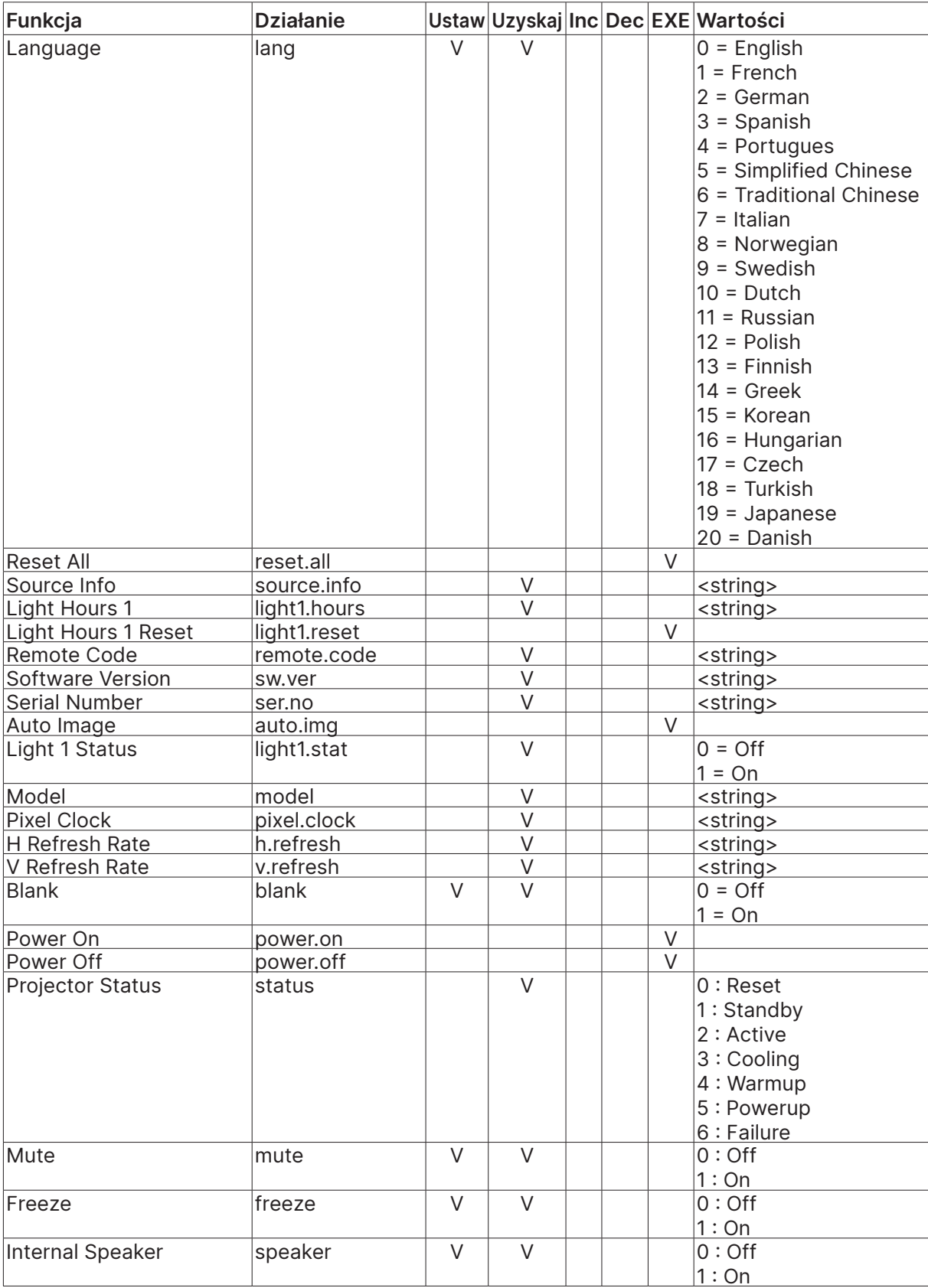

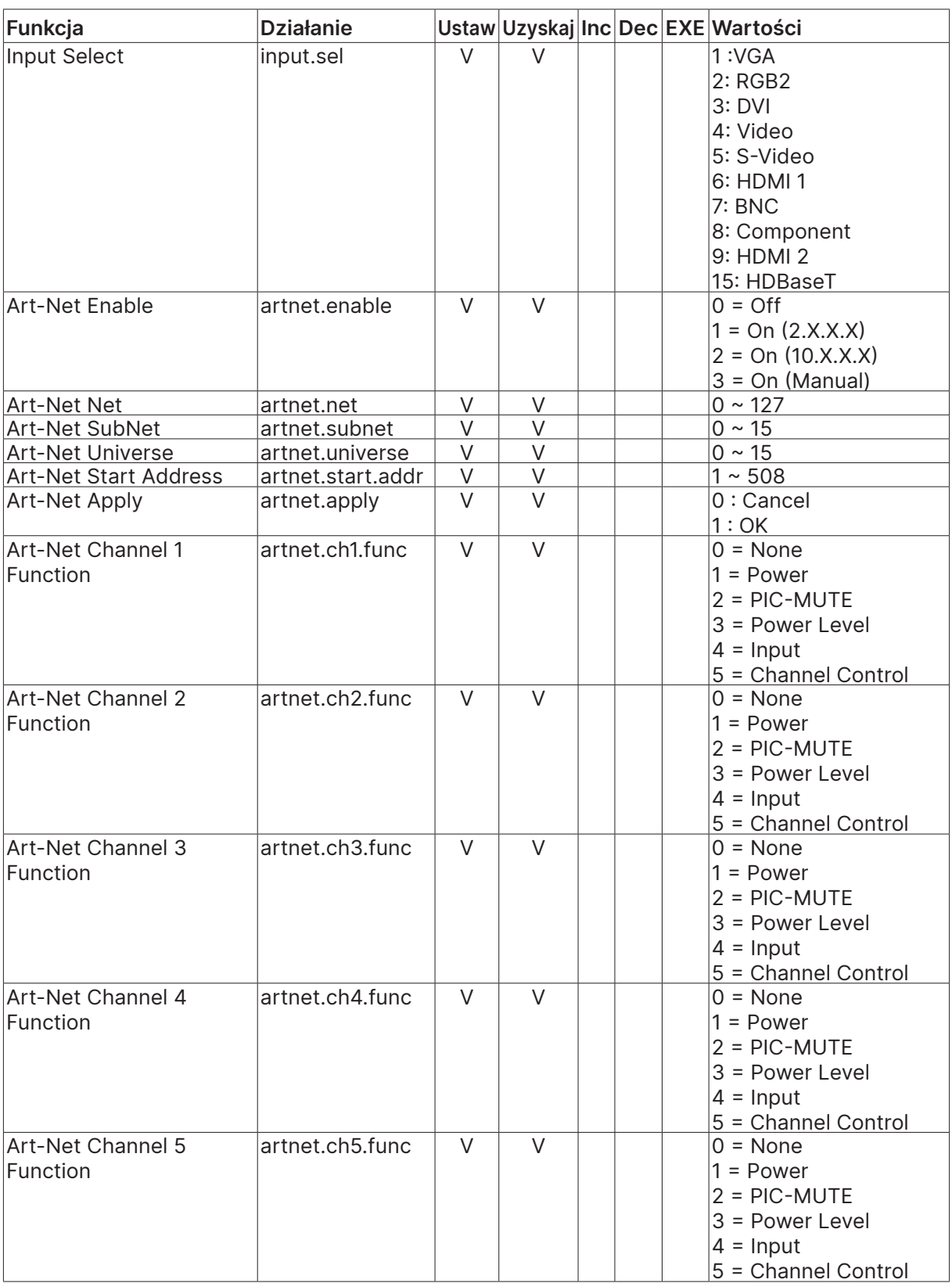

## <span id="page-67-0"></span>Lens related function

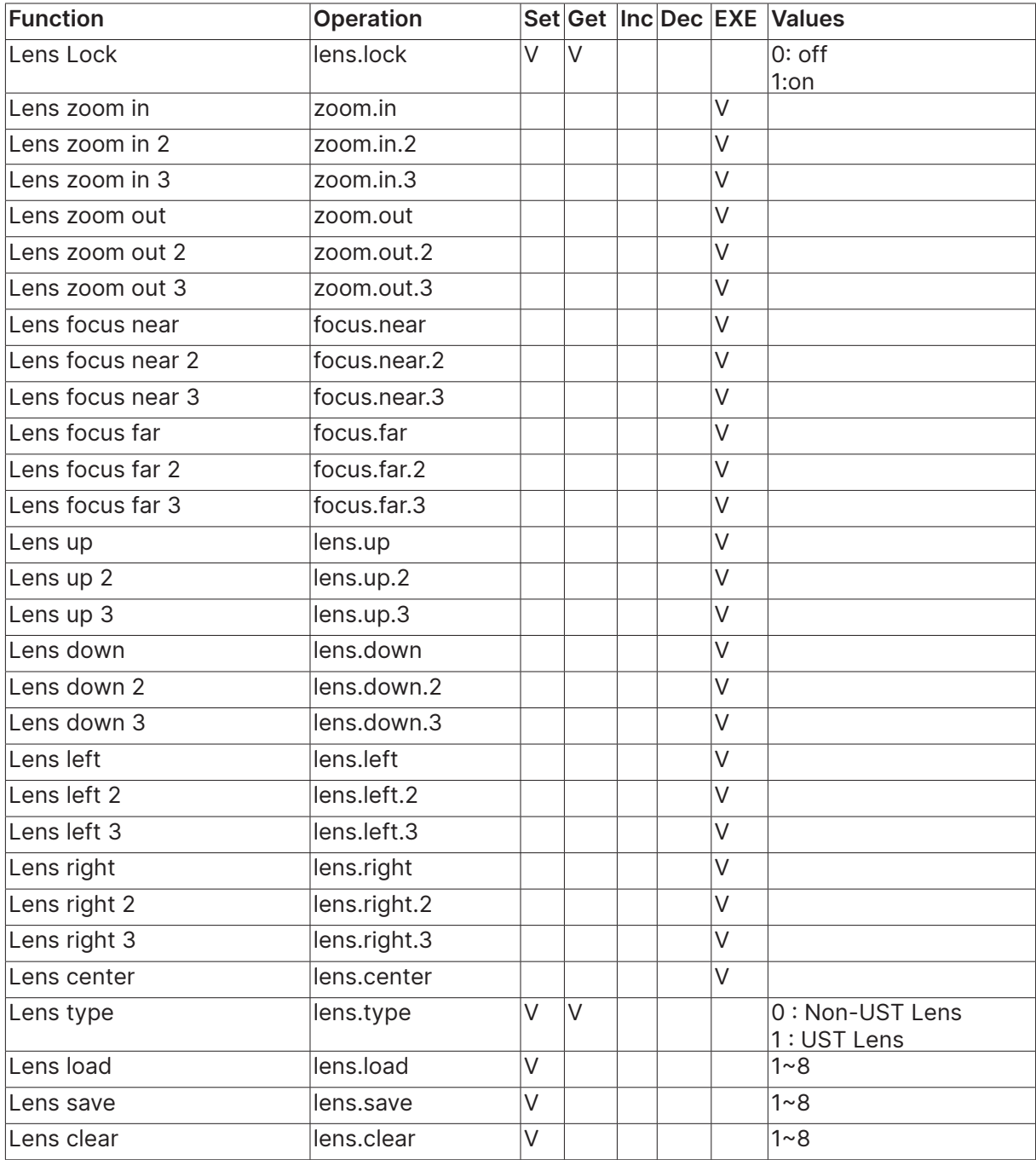

# <span id="page-68-0"></span>**8. Obsługa klienta**

### **Europa, Bliski Wschód i Afryka**

Vivitek Service & Support Zandsteen 15 2132 MZ Hoofddorp The Netherlands Tel: Monday - Friday 09:00 - 18:00 English (UK): 0333 0031993 Germany: 0231 7266 9190 France: 018 514 8582 Russian: +7 (495) 276-22-11 International: +31 (0) 20 721 9318 Emai: support@vivitek.eu URL: http://www.vivitek.eu/support/contact-support

#### **Ameryka Północna**

Vivitek Service Center 15700 Don Julian Road, Suite B City of Industry, CA. 91745 U.S.A Tel: 855-885-2378 (Toll-Free) Email: T.services1@vivitekcorp.com URL: www.vivitekusa.com

#### **Azja i Tajwan**

Vivitek Service Center 7F, No.186, Ruey Kuang Road, Neihu District Taipei, Taiwan 11491 Tel: 886-2-8797-2088, ext. 6899 (Direct) Tel: 0800-042-100 (Toll-Free) Email: kenny.chang@vivitek.com.tw URL: www.vivitek.com.tw

## **中国/China**

Vivitek客服中心 上海市闵行区申长路618号绿谷广场A座7楼 邮政编码: 201106 400客服热线: 400 888 3526 公司电话: 021-58360088 客服邮箱: service@vivitek.com.cn 官方网站: www.vivitek.com.cn

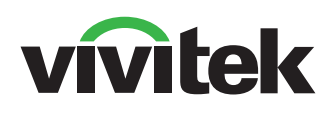

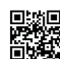

Visit www.vivitekcorp.com for more product info Copyright (c) 2023 Delta Electronics, Inc. All Rights Reserved

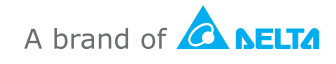